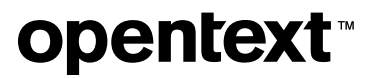

# **Reflection FTP Client**

**User Guide**

**21.1**

## **Table of contents**

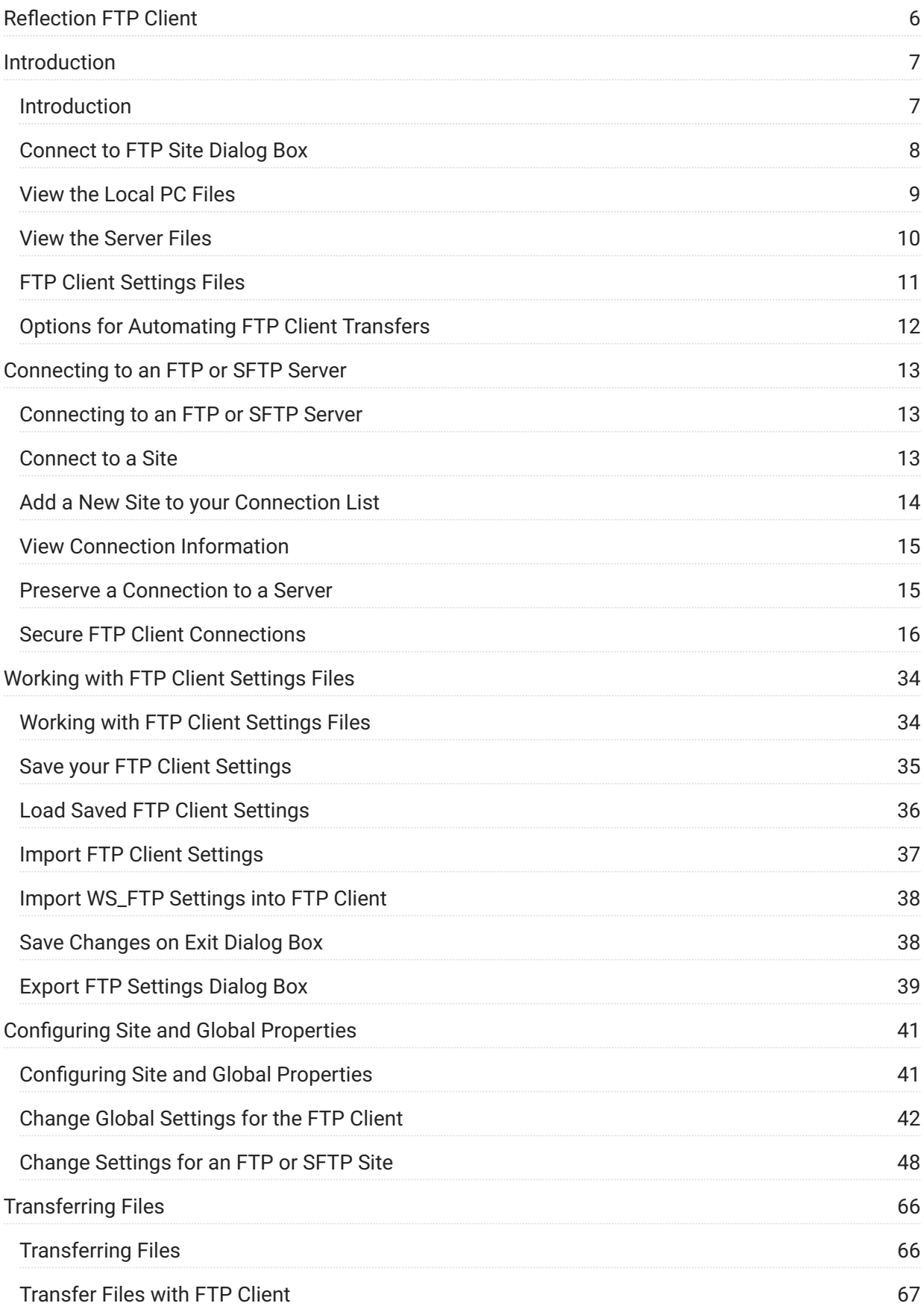

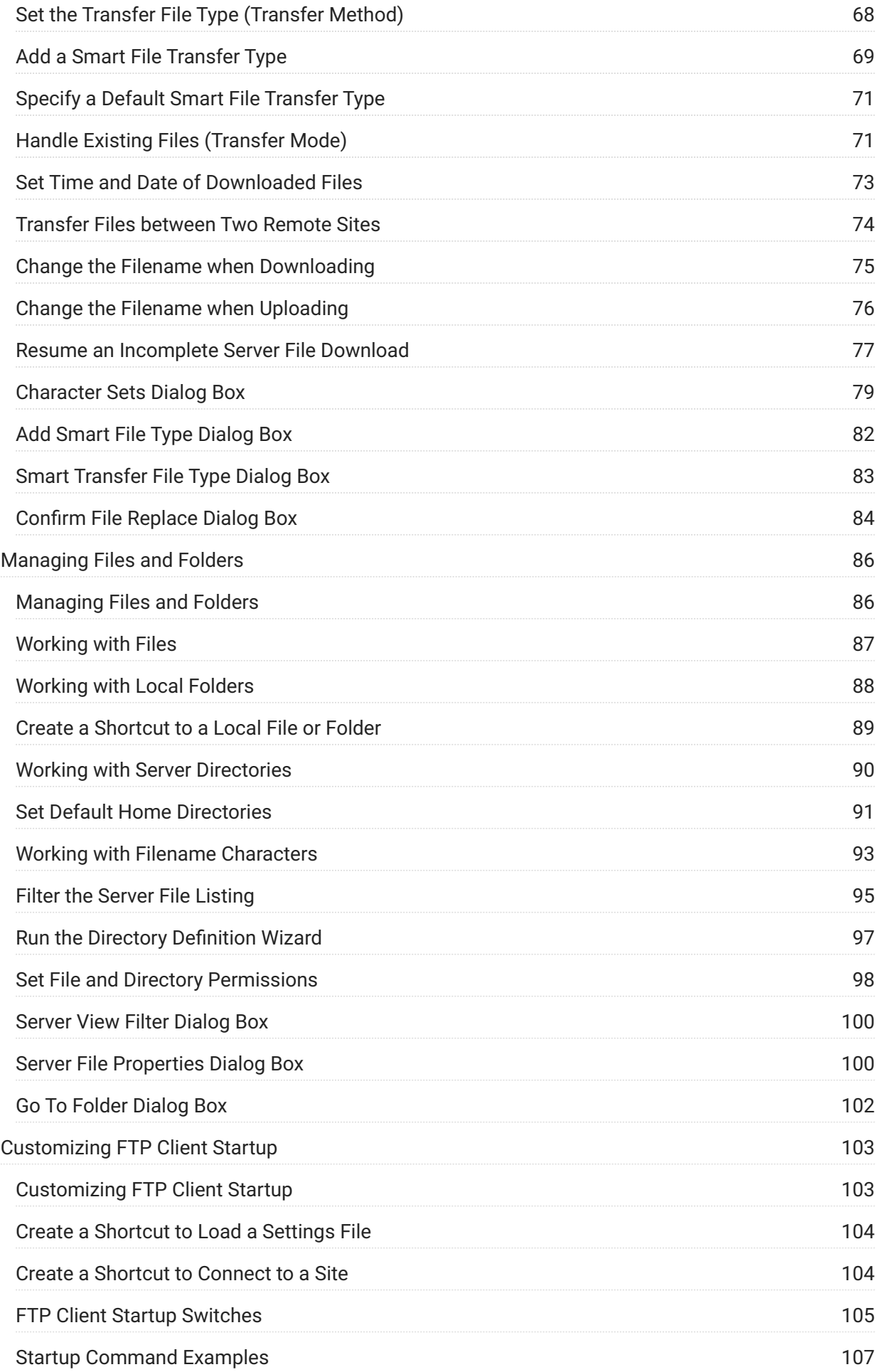

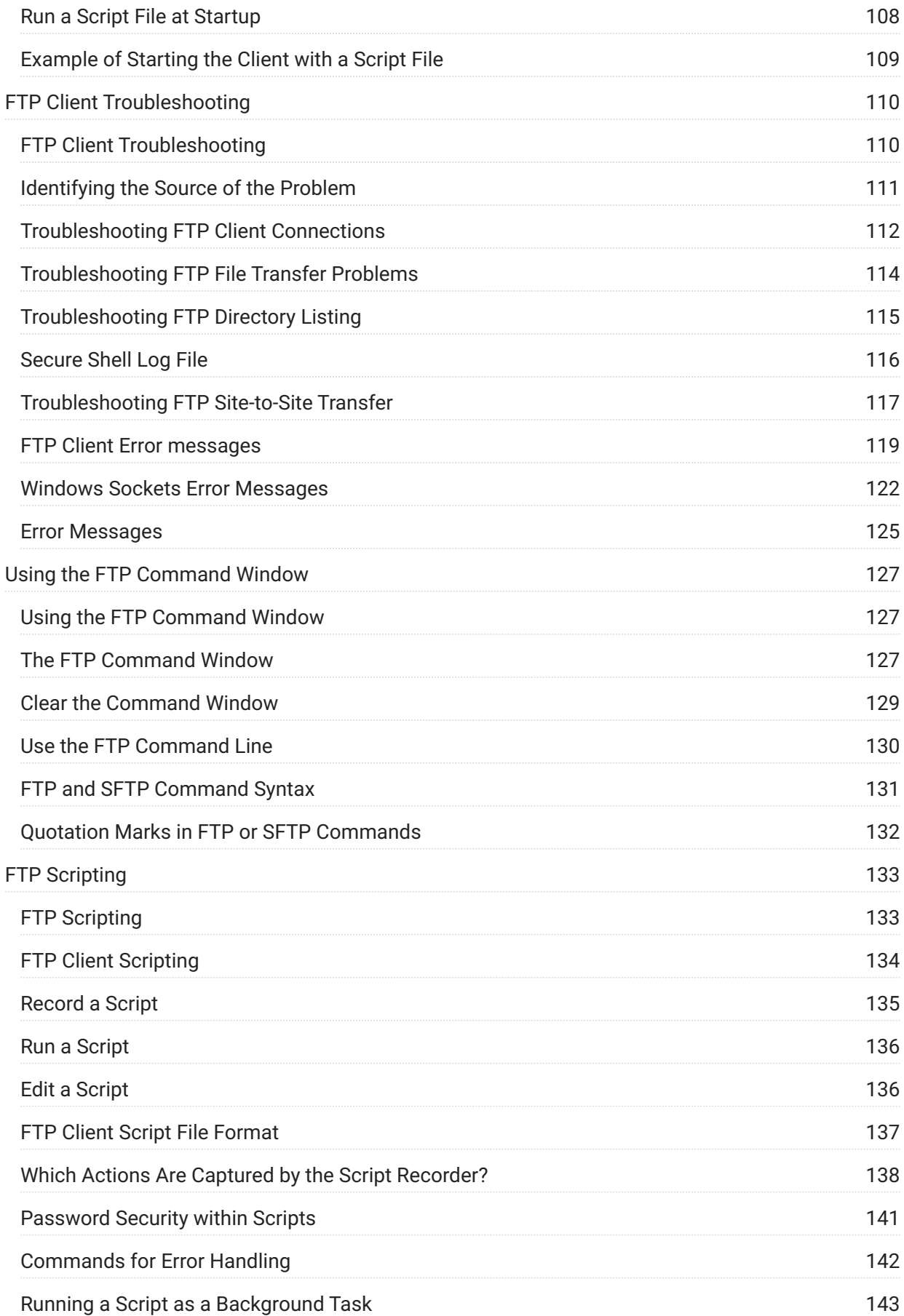

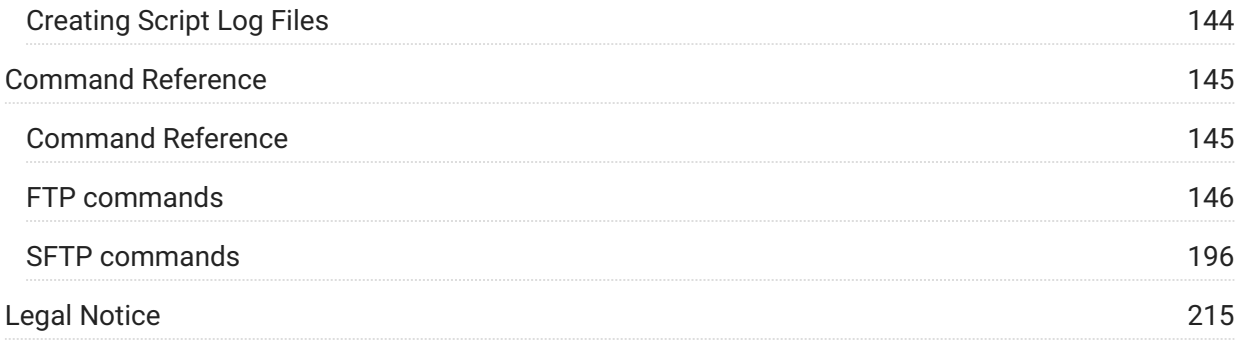

## <span id="page-5-0"></span>**1. Reflection FTP Client**

You can use the FTP Client to transfer files between the local computer and a remote host. The client supports transfers to and from both FTP and SFTP (SSH) servers. Reflection FTP Client enables you to connect to FTP sites and quickly transfer files using the FTP protocol. It includes the following features:

- A split pane view allows you to browse for both local and server files. **View** menu options allow you to select the display preferences you prefer for viewing files.
- Use standard Windows drag-and-drop and copy-and-paste operations to transfer files between the server and your PC.
- The FTP Client supports a variety of security protocols, including SOCKS, SSL/TLS, Secure Shell, and firewall servers.
- The FTP Site Wizard leads you through the listitems necessary to configure your FTP site. To launch the wizard, click **New** in the **Connect to FTP Site** dialog box.
- The FTP Client automatically recognizes most common FTP servers. Troubleshooting options for problem servers include support for creating simplified file lists and the **Directory Definition Wizard** .
- An optional command window allows you to view all messages sent between the FTP Client and server. In this view, you can also communicate with the FTP server by entering standard FTP commands directly on a command line.
- Smart file transfer allows FTP client to automatically recognize which transfer method (ASCII or Binary) is appropriate for specified types of files.
- A script recorder allows you to capture actions you take using the FTP Client as command scripts and to play back those scripts to automate connections and file transfers.
- OLE Automation support allows you to script FTP transfers from external applications.

# <span id="page-6-0"></span>**2. Introduction**

## <span id="page-6-1"></span>**2.1 Introduction**

Reflection FTP Client enables you to connect to FTP sites and quickly transfer files using the FTP protocol. It includes the following features:

- A split pane view allows you to browse for both local and server files. **View** menu options allow you to select the display preferences you prefer for viewing files.
- Use standard Windows drag-and-drop and copy-and-paste operations to transfer files between the server and your PC.
- The FTP Client supports a variety of security protocols, including SOCKS, SSL/TLS, Secure Shell, and firewall servers.
- The FTP Site Wizard leads you through the listitems necessary to configure your FTP site. To launch the wizard, click **New** in the **Connect to FTP Site** dialog box.
- The FTP Client automatically recognizes most common FTP servers. Troubleshooting options for problem servers include support for creating simplified file lists and the **Directory Definition Wizard** .
- An optional command window allows you to view all messages sent between the FTP Client and server. In this view, you can also communicate with the FTP server by entering standard FTP commands directly on a command line.
- Smart file transfer allows FTP client to automatically recognize which transfer method (ASCII or Binary) is appropriate for specified types of files.
- A script recorder allows you to capture actions you take using the FTP Client as command scripts and to play back those scripts to automate connections and file transfers.
- OLE Automation support allows you to script FTP transfers from external applications.

- [Transfer Files with FTP Client](#page-66-0)
- [Connect to FTP Site Dialog Box](#page-7-0)
- [View the Local PC Files](#page-8-0)
- [View the Server Files](#page-9-0)
- [FTP Client Settings Files](#page-10-0)
- [Options for Automating FTP Client Transfers](#page-11-0) •

## <span id="page-7-0"></span>**2.2 Connect to FTP Site Dialog Box**

The **Connect to FTP Site** dialog box opens when you start the FTP Client. You can also open it by choosing **Connect** from the **Connection** menu. This dialog box shows all sites that you have defined and saved to the current settings file.

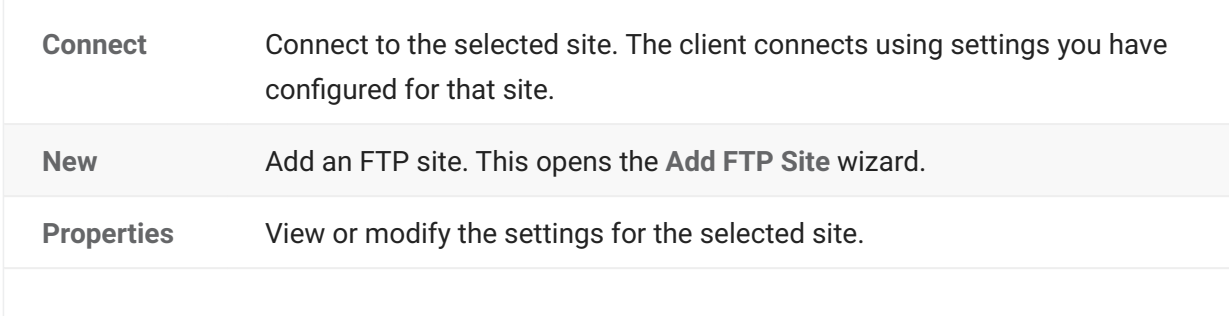

**Security** Configure secure connections to the selected site.

#### **More information**

- [Add a New Site to your Connection List](#page-13-0) •
- [Connect to a Site](#page-12-2)
- [Secure FTP Client Connections](#page-15-1)
- [Troubleshooting FTP Client Connections](#page-111-0)
- [Connecting to an FTP or SFTP Server](#page-12-1) •

### <span id="page-8-0"></span>**2.3 View the Local PC Files**

To work with items on the local PC, use the left pane of the FTP Client. Commands on the **File** and **Edit** menus, and most buttons on the toolbar, apply to folders and files in the currently active pane.

#### **To view the local PC files**

- 1. Start the FTP Client.
- 2. Click the left pane to make it active.
- 3. Use the left pane to browse your files and folders.

### **Note**

- To see and navigate the hierarchy of all folders, go to the active pane, click the **Go to a** • **different folder** list box, then choose the folder you want to open.
- To change the way files are displayed, go to the active pane and use the commands on the **View** menu, or use the four view buttons on the toolbar.

**More information**

[Managing Files and Folders](#page-85-1) •

### <span id="page-9-0"></span>**2.4 View the Server Files**

To work with items on the server, use the right pane of the FTP Client. Commands on the **File** and **Edit** menus, and most buttons on the toolbar, apply to folders and files in the currently active pane.

#### **To view the server files**

- 1. Start the FTP Client and connect to the remote site.
- 2. Click the right pane to make it active.
- 3. To open a folder or file, or to start a program, double-click it.
	- 3. To display the contents of a file or run a program, the FTP Client first copies the file from the server to your default local home folder.

#### Ω. **Note**

- For FTP connections (but not SFTP connections) you can use a file view filter to limit the current directory listing to files of a specific type. From the **View** menu, choose **Filter** .
- To see and navigate the hierarchy of all folders, go to the active pane, click the **Go to a** • **different folder** list box, then choose the folder you want to open.
- To change the way files are displayed, go to the active pane and use the commands on the **View** menu, or use the four view buttons on the toolbar.

- [Working with Server Directories](#page-89-0) •
- [Filter the Server File Listing](#page-94-0)
- [Set Default Home Directories](#page-90-0)
- [Run the Directory Definition Wizard](#page-96-0)

### <span id="page-10-0"></span>**2.5 FTP Client Settings Files**

The Reflection FTP Client uses settings files to save your configuration. Settings files include the following information:

- All the sites you have configured, including all site properties. If you have elected to save passwords, these are saved as encrypted text in the settings file.
- Your settings for **Transfer Method** and **If File Exists**. •
- Settings that you have configured using the **Options** dialog box. •

By default the client automatically opens a settings file named Settings.rfw when you start up. You can create shortcuts to launch the client and automatically open any settings file. The client's title bar displays the name of the currently open settings file. Settings files use an RFW file extension.

#### **note**

- When you open a settings file, the settings in the file you open replace any currently configured settings.
- You can also use the Import Settings command to modify your client settings. When you do, imported settings are appended to any currently configured settings and the title of your session remains unchanged.
- Some display preferences are saved to the Windows registry, not settings files. These settings include your command pane display and your local and server pane view settings. Changes you make to any of these settings affect all client sessions regardless of what settings file is open.
- Prior to version 13.0, settings were saved in the Windows registry. If you have upgraded from an older version your settings are migrated automatically to a settings file the first time you run the client.

- [Working with FTP Client Settings Files](#page-33-1) •
- [Create a Shortcut to Load a Settings File](#page-103-0)
- [Import FTP Client Settings](#page-36-0)

## <span id="page-11-0"></span>**2.6 Options for Automating FTP Client Transfers**

The FTP Client provides the following options for automating file transfers:

- Use FTP Client scripts to automate connections and file transfers from within the client. For details, see [FTP Scripting](#page-132-1) and the [Command Reference.](#page-144-1)
- Use the FTP Client Automation API to automate transfers from external applications. The API documentation is available at [Reflection FTP Client API.](http://docs.attachmate.com/reflection/ftp/com-api/)

## <span id="page-12-0"></span>**3. Connecting to an FTP or SFTP Server**

### <span id="page-12-1"></span>**3.1 Connecting to an FTP or SFTP Server**

**In this Section**

- [Connect to a Site](#page-12-2)
- [Add a New Site to your Connection List](#page-13-0) •
- [View Connection Information](#page-14-0)
- [Preserve a Connection to a Server](#page-14-1)
- [Secure FTP Client Connections](#page-15-1)

### <span id="page-12-2"></span>**3.2 Connect to a Site**

You can connect to an FTP or SFTP server in any of these ways:

- Use the **Connect to FTP Site** dialog box that opens when you launch the client.
- Create a shortcut that launches a settings file and automatically connects you to a site.
- Enter an OPEN command at the FTP command line. For more information, see the [Open](#page-164-0) [topic](#page-164-0) in the Command Reference.
- Start the client with a startup command that runs a script or connects to a server and performs a file transfer command automatically.
- Connect to a second site in the same session using **Connect** > **Connect to a Second Site** . •

- [Connect to FTP Site Dialog Box](#page-7-0)
- [Create a Shortcut to Connect to a Site](#page-103-1)
- [FTP Client Startup Switches](#page-104-0)
- [Add a New Site to your Connection List](#page-13-0) •
- [Customizing FTP Client Startup](#page-102-1)
- [Secure FTP Client Connections](#page-15-1)

### <span id="page-13-0"></span>**3.3 Add a New Site to your Connection List**

Use the **Connect to FTP Site** dialog box to add new sites to your connection list.

#### **To add a new FTP or SFTP site to your connection list**

- 1. Start the FTP Client.
	- 1. This opens the **Connect to FTP Site** dialog box. (If the FTP Client is already running and this dialog box is not open, go to **Connection** > **Connect** .)
- Click **New** to start the **Add FTP Site Wizard** . 2. 2.
- 3. Type the host name or IP address of the FTP (or SFTP) server and click **Nex**t .
- 4. Specify whether to log in with a user name or using an anonymous login. (Anonymous logons are not allowed for SFTP connections.)
- 5. (Optional) To configure additional site properties, click **Advanced** in the Login Information panel.
- (Optional) To configure a secure connection, click **Security** in the **Login Information** panel. 6. 6.

### **note**

You can also modify the security and other properties later. To do this select the site in the **Connect to FTP Site** dialog box and click **Security** or **Properties** .

- 7. If you are configuring a connection for a registered user, you'll see the FTP User Login panel. Type your user name. You can also save your password as obfuscated text in the settings file.
- 8. In the **Connect** panel, enter a descriptive name for this site. This name is used in the **Connect to FTP Site** dialog box.
- 9. Specify whether you want to connect to the site now and click Finish.
- 10. From the File menu, click Save to save this change to the current settings file.

- [Connecting to an FTP or SFTP Server](#page-12-1) •
- [Create a Shortcut to Connect to a Site](#page-103-1)
- [Secure FTP Client Connections](#page-15-1)

### <span id="page-14-0"></span>**3.4 View Connection Information**

When you are connected to a host you can display information about the server and the connection.

#### **To view connection information**

- 1. From the **Connection** menu, click Site Properties.
- 2. Click the **Information** tab.

The **Information** tab provides these statistics:

- Some characteristics of the server
- The date and time the connection was opened
- How long the connection has been active
- Duration of the last file transfer operation
- Speed of the last file transfer operation
- Average speed of all file transfer operations during the current session •
- Security information about the current session

### <span id="page-14-1"></span>**3.5 Preserve a Connection to a Server**

Most servers have an "idle time" value that specifies how long a user's session can last when no activity is detected. When the user exceeds the time limit, the server connection is closed. To prevent the server from closing the connection due to inactivity, you can configure the FTP Client to send "keep alive" commands.

#### **To preserve a connection to the server**

- 1. Open the Site Properties dialog box and then click the **Connection** tab.
- 2. Select Send keep alive every <n> seconds and specify how many seconds to wait in between sending consecutive keep alive (NOOP) commands.
- 3. Click **OK** .

### **note**

This setting has no effect on SFTP connections. For SFTP connections use **Server Keep Alive** on the **General** tab of the **Secure Shell Settings** dialog box.

### <span id="page-15-0"></span>**3.6 Secure FTP Client Connections**

### <span id="page-15-1"></span>**3.6.1 Secure FTP Client Connections**

The FTP Client supports a variety of security protocols, including SOCKS, SSL/TLS, Secure Shell, and firewall servers.

**In this Section**

- [Connect Using a SOCKS Proxy Server](#page-15-2) •
- [Connect via a Firewall](#page-16-0)
- [Secure Shell Connections \(FTP Client\)](#page-24-0)
- [SSL/TLS Connections \(FTP Client\)](#page-29-0)

### <span id="page-15-2"></span>**3.6.2 Connect Using a SOCKS Proxy Server**

Use this procedure to configure connections in the FTP Client if your site uses a SOCKS proxy server.

**To connect using a SOCKS proxy server**

- 1. Start the FTP Client.
	- 1. This opens the **Connect to FTP Site** dialog box. (If the FTP Client is already running and this dialog box is not open, go to **Connection** > **Connect** .)
- 2. Perform one of the following tasks:

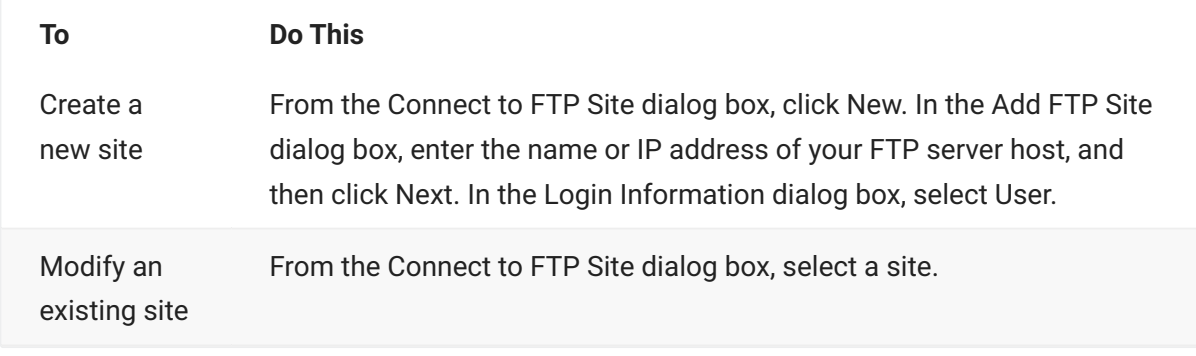

- 3. Click Security .
- 4. SOCKS configuration is different for FTP and SFTP connections:

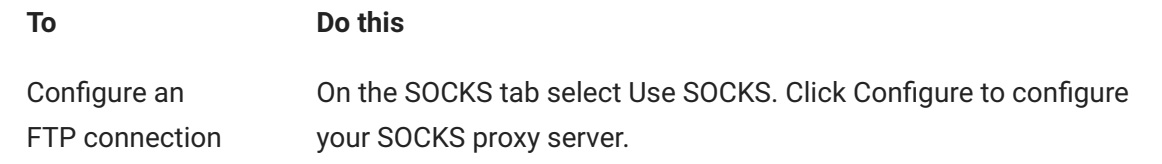

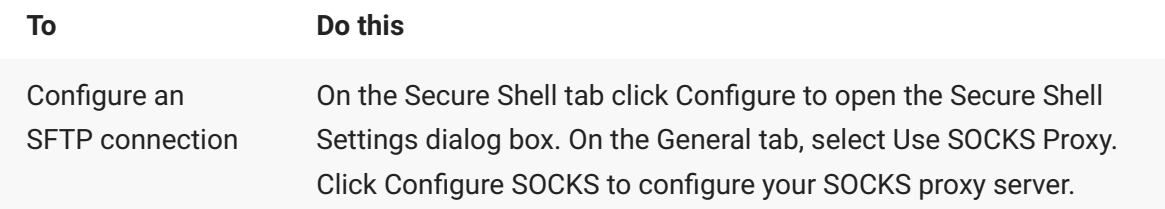

5. Perform one of the following tasks:

| If you are                    | Do This                                                                                                    |
|-------------------------------|----------------------------------------------------------------------------------------------------|
| Creating a new<br>site        | Click OK to close the Security Properties dialog box and then click<br>Next. In the FTP User Login dialog box, type your user name on the<br>FTP server and then click Next. Click Finish. |
| Modifying an<br>existing site | Click OK to close the open dialog boxes.                                                                                                    |

**note**

The default port number for SOCKS servers is 1080.

### **3.6.3 Connect via a Firewall**

#### <span id="page-16-0"></span>**Connect via a Firewall**

Use this procedure if you connect to your FTP or SFTP server through a firewall.

**To connect via a firewall**

- 1. Start the FTP Client.
	- 1. This opens the **Connect to FTP Site** dialog box. (If the FTP Client is already running and this dialog box is not open, go to **Connection** > **Connect** .)
- 2. Perform one of the following tasks:

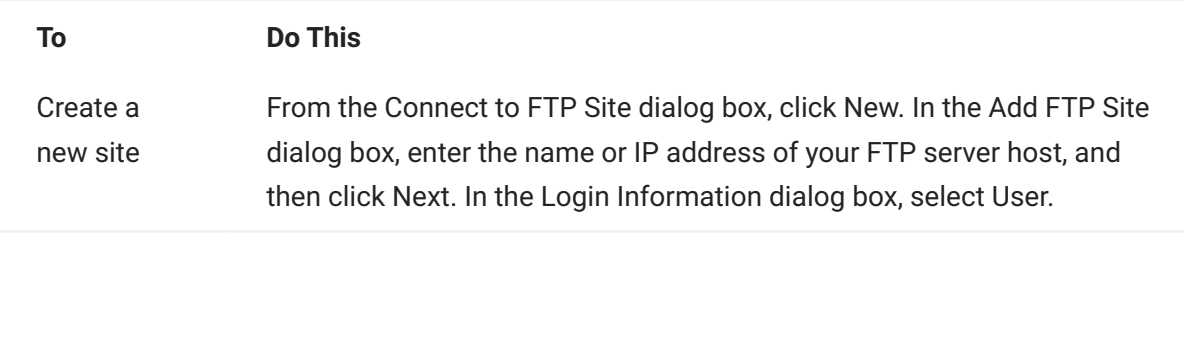

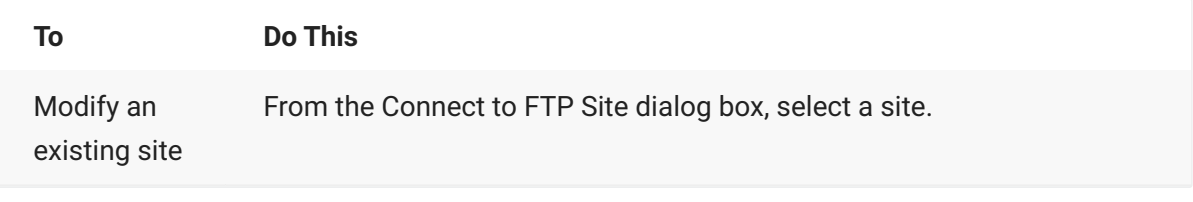

- 3. Click Security .
- 4. In the Firewall section, select Use Firewall.
- 5. Use Style to select the authentication command sequence used by your firewall. (The style you select determines which options you can configure in the dialog box.)
- 6. Configure the appropriate authentication information for your server.
- 7. Perform one of the following tasks:

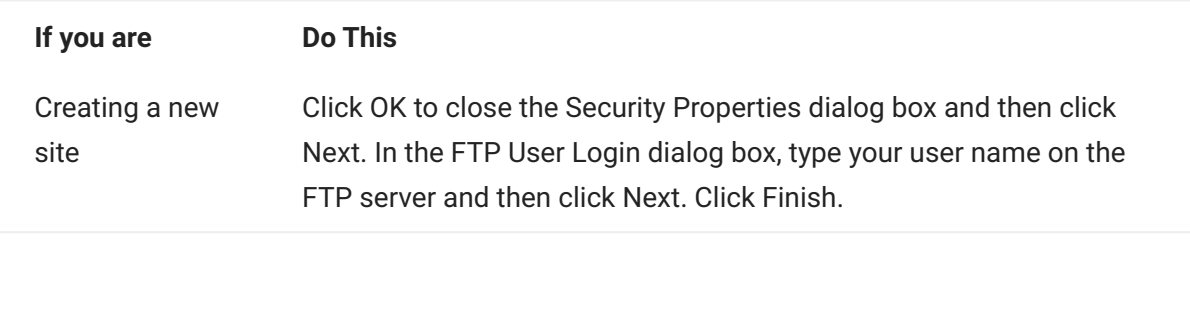

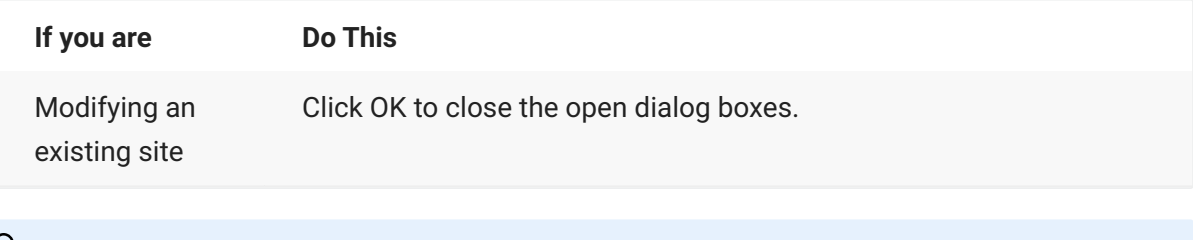

### **note**

- The Firewall tab is not available for SFTP connections.
- The settings in the Firewall tab of the Security Properties dialog box are used for all sites that you configure to connect via a firewall.
- When Use passive mode is enabled (the default), the FTP Client initiates a separate data connection for directory listings and file transfers. This is required for connections through some firewalls. If passive mode has been turned off and a directory listing does not display or you get an error "425 Can't open data connection," you should enable this setting.

- [Firewall Authentication Styles \(FTP Client\)](#page-19-0)
- [Connection Tab \(Site Properties Dialog Box\)](#page-51-0) •

#### <span id="page-19-0"></span>**Firewall Authentication Styles (FTP Client)**

The FTP Client sends different commands for logging onto a firewall and connecting to an FTP server based on the style of server you specify. During this authentication sequence, the FTP Client uses information you have configured in the **Site Properties** dialog box and the **Firewall** section of the **Security Properties** dialog box. If you have not configured all or part of this information, you'll be prompted for it each time you make a connection.

The following styles are available:

**SITE servername** • •

Use this style if your passthrough server sends a SITE command to connect to the FTP server. For details, see the [SITE Servername Authentication Command Sequence.](#page-21-0)

**· username@servername** 

Use this style if your passthrough server requires server logon information in the format username@servername . For details, see the [Username@servername Authentication](#page-21-1) [Command Sequence](#page-21-1).

 $\cdot$  USER-PASS-ACCT

Use this style when you don't need to specify a proxy server because your network automatically routes connections through the firewall. In this logon sequence both the FTP site and firewall user names are sent with a single USER command and the firewall password is sent with the ACCT command. For details, see the [USER-PASS-ACCT](#page-22-0) [Authentication Command Sequence.](#page-22-0)

**Transparent** • •

Use this style when you don't need to specify a proxy server because your network automatically routes connections through the firewall. In connections made using this style, a sequence of USER and PASS commands sends logon information for the firewall followed by the FTP server. For details, see the [Transparent Authentication Command Sequence](#page-22-1).

**• Challenge/Response** 

Use this style if your server requires you to use a hardware token to enter identification information when you open a connection. When you select this style, you can't preconfigure password information. During the login process, you'll see a challenge prompt. Use your token to determine the correct information to enter in response to this prompt. For details, see the [Challenge/Response Authentication Command Sequence.](#page-22-2)

**· UserID@FireID@RemoteHost** 

Use this style if your server requires a login of the style UserID@FireID@RemoteHost. If you leave the other boxes blank, the FTP Client prompts for information in this order when you make a connection: Firewall address, Firewall user name, Firewall password, FTP server address, FTP user name.

**• FirewallUser@FTPServer** 

Use this style if your server requires a login of the style FirewallUser@FTPServer. If you leave the other boxes blank, the FTP Client prompts for information in this order when you make a connection: Firewall address, Firewall username, Firewall password and FTP username. For details, see [FirewallUser@FTPServer Authentication Command Sequence](#page-23-0).

**FtpUser@FtpServer FirewallUser** • •

Use this style if your server requires a login of the style FtpUser@FtpServer FirewallUser. If you leave the other boxes blank, the FTP Client prompts for information in this order when you make a connection: Firewall address, Firewall username, Firewall password, FTP user

name FTP password. For details, see [FTPUser@FTPServer FirewallUser Authentication](#page-23-0) [Command Sequence](#page-23-0).

**More information**

[Connect via a Firewall](#page-16-0)

#### <span id="page-21-0"></span>**SITE Servername Authentication Command Sequence**

The FTP Client uses the following command sequence to make a connection when you have configured **Style** to **SITE servername** in the **Firewall** section of the **Security Properties** dialog box.

OPEN <proxy\_server> USER <firewall\_username PASS <firewall\_password> SITE <FTP\_server> USER <FTP\_server\_username> PASS <FTP\_server\_password>

**More information**

[Connect via a Firewall](#page-16-0)

#### <span id="page-21-1"></span>**Username@servername Authentication Command Sequence**

The FTP Client uses one of the following command sequences to make a connection when you have configured **Style** to **username@servername** in the **Firewall** section of the **Security Properties** dialog box.

When **Passthrough authentication** is selected:

```
OPEN <proxy_server>
USER <firewall_username>
PASS <firewall_password>
USER <username>@<FTP_server>
PASS <FTP_server_password>
```
When **Passthrough authentication** is not selected:

```
OPEN <proxy_server>
USER <username>@<FTP_server>
PASS <FTP_server_password>
```
#### **More information**

[Connect via a Firewall](#page-16-0)

#### <span id="page-22-0"></span>**USER-PASS-ACCT Authentication Command Sequence**

The FTP Client uses the following command sequence to make a connection when you have configured **Style** to **USER-PASS-ACCT** in the **Firewall** section of the **Security Properties** dialog box.

```
OPEN <FTP_server>
USER <FTP_server_username> <firewall_username>
PASS <FTP_server_password>
ACCT <firewall_password>
```
#### **More information**

#### [Connect via a Firewall](#page-16-0)

#### <span id="page-22-1"></span>**Transparent Authentication Command Sequence**

The FTP Client uses the following command sequence to make a connection when you have configured **Style** to **Transparent** in the **Firewall** section of the **Security Properties** dialog box.

OPEN <FTP\_server> USER <firewall\_username> PASS <firewall\_password> USER <FTP\_server\_username> PASS <FTP\_server\_password>

**More information**

[Connect via a Firewall](#page-16-0)

#### <span id="page-22-2"></span>**Challenge/Response Authentication Command Sequence**

The FTP Client uses the following command sequence to make a connection when you have configured **Style** to **Challenge/Response** in the **Firewall** tab of the **Security Properties** dialog box.

```
OPEN <FTP_server>
USER <firewall_username>
PASS <challenge_response_from_token>
USER <FTP_server_username>
PASS <FTP_server_password>
```
**More information**

[Connect via a Firewall](#page-16-0)

#### **FirewallUser@FTPServer Authentication Command Sequence**

The FTP Client uses the following command sequence to make a connection when you have configured **Style** to **FirewallUser@FTPServer** in the **Firewall** section of the **Security Properties** dialog box.

OPEN <Firewall\_server> USER <Firewall\_username>@<FTP\_server> PASS <Firewall\_password> USER <FTP\_username>

**More information**

[Connect via a Firewall](#page-16-0)

#### <span id="page-23-0"></span>**FTPUser@FTPServer FirewallUser Authentication Command Sequence**

The FTP Client uses the following command sequence to make a connection when you have configured **Style** to **FTPUser@FTPServer FirewallUser** in the **Firewall** section of the **Security Properties** dialog box.

```
OPEN <Firewall_server>
USER <FTP_username>@<FTP_server> <Firewall_username>
PASS <FTP_server_password>
ACCT <Firewall_password>
```
**More information**

[Connect via a Firewall](#page-16-0)

### **3.6.4 Secure Shell Connections (FTP Client)**

### <span id="page-24-0"></span>**Secure Shell Connections (FTP Client)**

Secure Shell connections require both server and user authentication. The Secure Shell protocol also provides data encryption. When you configure Secure Shell connections in the FTP Client, you can use either of the following approaches to ensure that all transferred data is securely encrypted.

- Transfer files using the SFTP protocol.
- Transfer files using the FTP protocol and use tunneling to forward all communications through the secure SSH tunnel.

**More information**

- [Connect Using Secure Shell \(FTP Client\)](#page-24-1) •
- [Forward FTP communications](#page-27-0)

#### <span id="page-24-1"></span>**Connect Using Secure Shell (FTP Client)**

The following procedure describes how to use Secure Shell for authentication and encryption in the FTP Client.

**To configure secure Shell connections in the FTP Client**

- 1. Start the FTP Client.
	- This opens the **Connect to FTP Site** dialog box. (If the FTP Client is already running and this 1. dialog box is not open, go to **Connection** > **Connect** .)
- 2. Perform one of the following tasks:

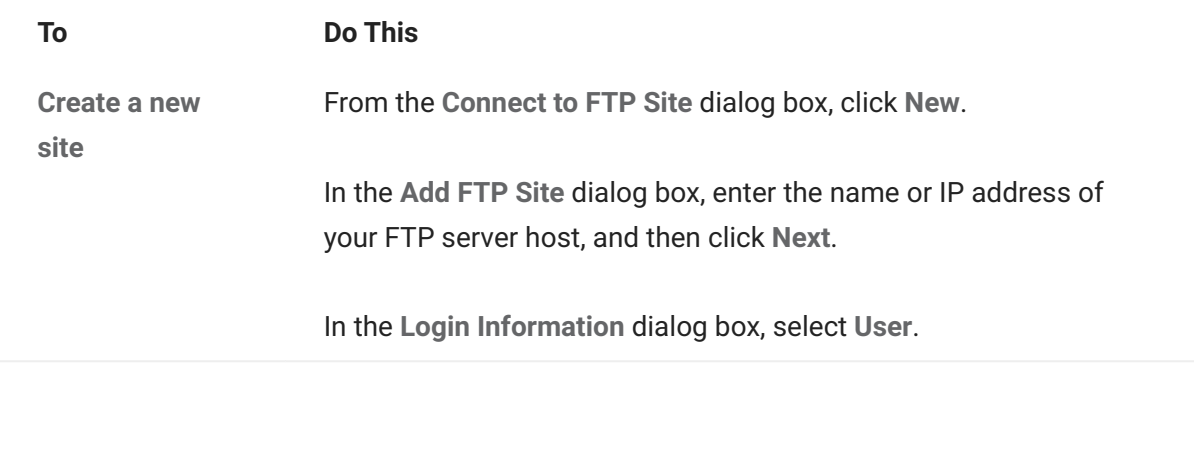

#### **To Do This**

**Modify an existing site** From the **Connect to FTP Site** dialog box, select a site.

- 3. Click Security .
- 4. Select the **Secure Shell** section.
- 5. Select Use Reflection Secure Shell.
- 6. Select one of the following options:

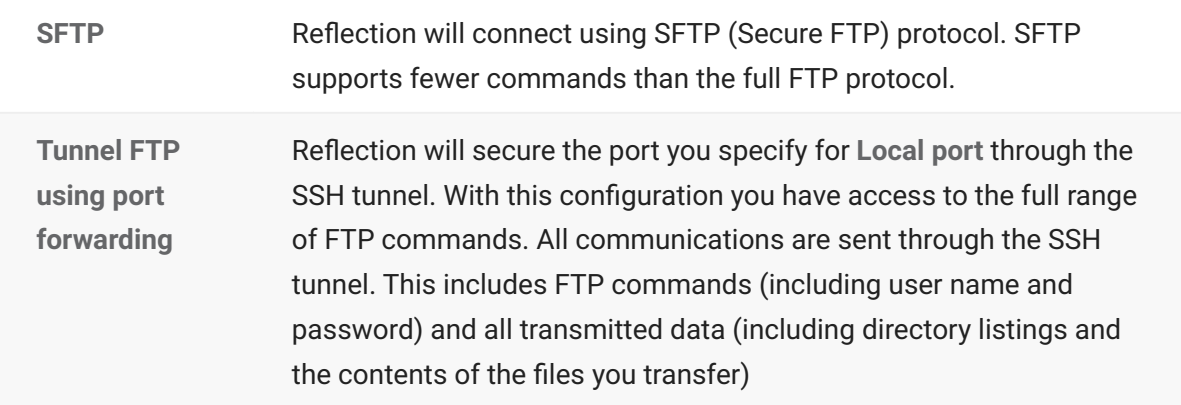

- 7. (Optional) Specify an SSH config scheme . (If you leave SSH config scheme blank, Reflection saves any changes you make to an SSH configuration scheme with the same name as the current host.)
- (Optional) Click **Configure** to open the **Secure Shell Settings** dialog box. Use this dialog box to 8. 8. configure user authentication and additional Secure Shell settings.
- 9. Perform one of the following tasks:

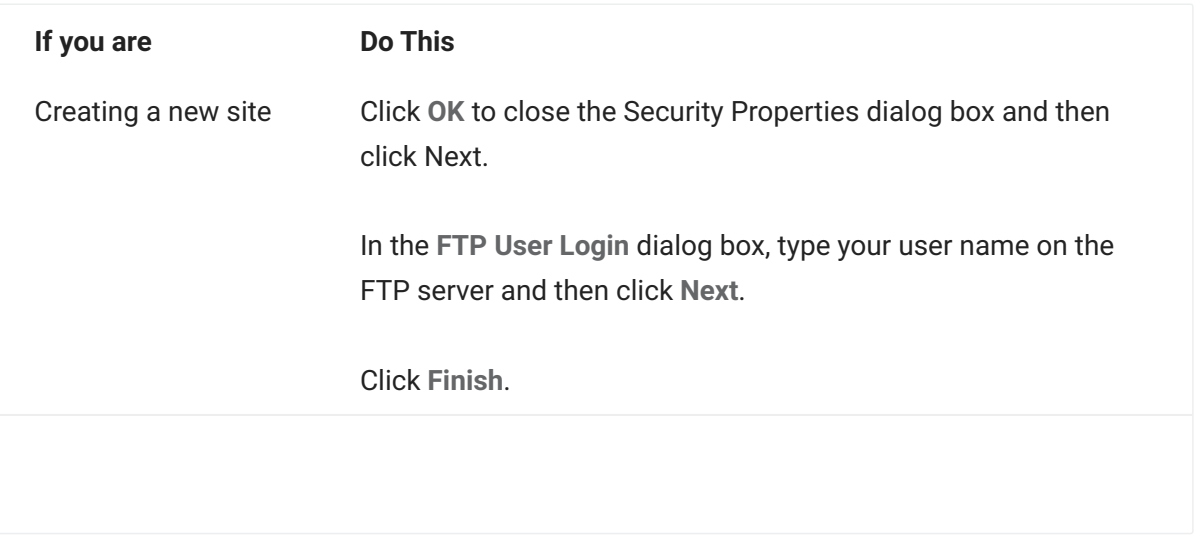

#### **If you are Do This**

Modifying an existing site

Click **OK** to close the open dialog boxes.

### **note**

- Host authentication enables the Secure Shell client to reliably confirm the identity of the Secure Shell server. This authentication is done using public key authentication. If the host public key has not previously been installed on the client, the first time you attempt to connect you see a message indicating that this is an unknown host. This message includes a fingerprint that identifies the host. To be sure that this is actually your host, you should contact the host system administrator who can confirm that this is the correct fingerprint. Until you know that the host is actually your host, you are at risk of a "man-in-the-middle" attack, in which another server poses as your host.
- In most cases you will be able to connect to your host and log in with your password using the default Secure Shell configuration. Use the **Secure Shell Settings** dialog box if you need to configure alternate user authentication methods or to make other changes to your Secure Shell configuration.
- The default **Server Type** setting for the FTP Client is **Auto detect** . This setting is not valid • when Secure Shell is configured for SFTP. The FTP Client will automatically modify this setting from **Auto detect** to **UNIX** when you configure Secure Shell to use SFTP. To change to a different server type, use the **General** tab of the **Site Properties** dialog box after you configure the Secure Shell settings.

#### **More information**

[Secure Shell Connections \(FTP Client\)](#page-24-0) •

#### <span id="page-27-0"></span>**Forward FTP communications**

FTP command channel and all data channels) using Secure Shell port forwarding. By using port forwarding, you can make secure connections to FTP servers and have access to the full range of FTP options and commands, including some that are not available with SFTP connections.

### **Note**

To enable forwarding of the data channel(s), the FTP Client must be configured to communicate in passive (PASV) mode (the default).

To forward FTP communications

- 1. Start the FTP Client. This opens the **Connect to FTP Site** dialog box. (If the FTP Client is already running and this dialog box is not open, go to **Connection** > **Connect** .)
- 2. Perform one of the following tasks:

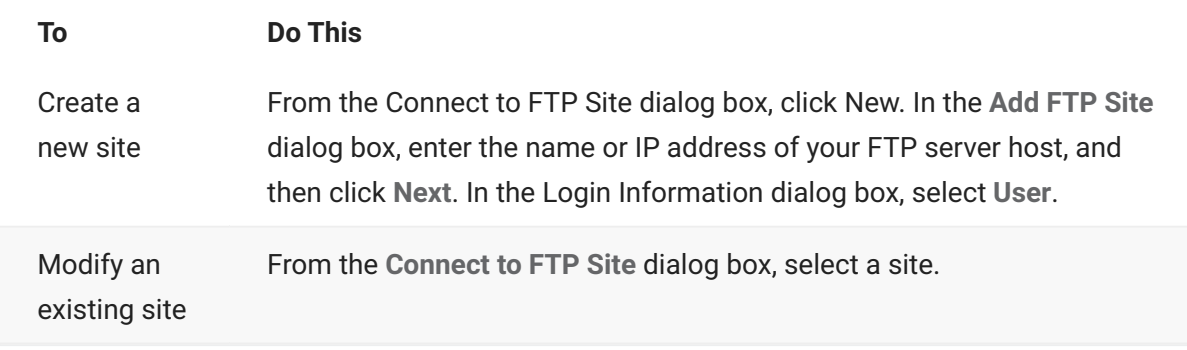

- 3. Click Security .
- 4. Click the Secure Shell tab.
- 5. Select Use Reflection Secure Shell.
- 6. Select Tunnel FTP using port forwarding
- 7. This step is required only if your Secure Shell server is on a different host than the FTP server. Select **FTP host is different than Secure Shell host** . •

### **note**

- When you select **FTP host is different than Secure Shell host** , FTP commands and • data are transmitted securely from your client computer to the Secure Shell server through a secure tunnel. The commands and data are transmitted in the clear between the Secure Shell server and the FTP server.
- For SSH server address, type your Secure Shell server host name or IP address.
- For **SSH user name**, type your login name on the Secure Shell server. •

#### 8. Perform one of the following tasks:

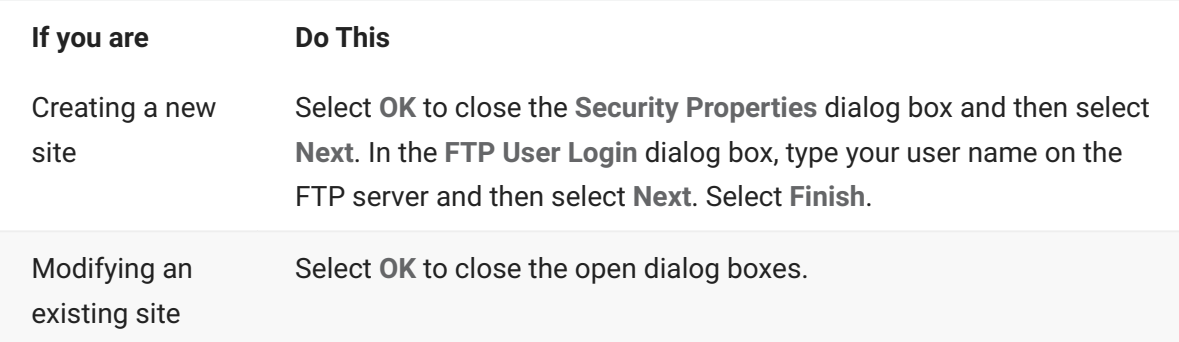

### **note**

You will need to authenticate to both the Secure Shell server and the FTP server.

### **3.6.5 SSL and TLS Connections (FTP Client)**

#### <span id="page-29-0"></span>**SSL/TLS Connections (FTP Client)**

The Secure Sockets Layer protocol (SSL) and its compatible successor, the Transport Layer Security protocol (TLS), enable a client and server to establish a secure, encrypted connection over a public network. When you connect using SSL/TLS, the client authenticates the server before making a connection, and all data passed between the client and the server is encrypted. Depending on the server configuration, the server may also authenticate the client.

**More Information**

[Configure SSL/TLS \(FTP Client\)](#page-29-1)

#### <span id="page-29-1"></span>**Configure SSL/TLS (FTP Client)**

### **note**

SSL/TLS connections use digital certificates for authentication. Depending on how your certificate was issued and the way your host is configured, you may need to install a host and/ or personal certificate before you can connect using SSL/TLS.

#### **TO CONFIGURE A SECURE SSL/TLS CONNECTION IN THE FTP CLIENT**

- 1. Start the FTP Client.
	- 1. This opens the **Connect to FTP Site** dialog box. (If the FTP Client is already running and this dialog box is not open, go to **Connection** > **Connect** .)
- 2. Perform one of the following tasks:

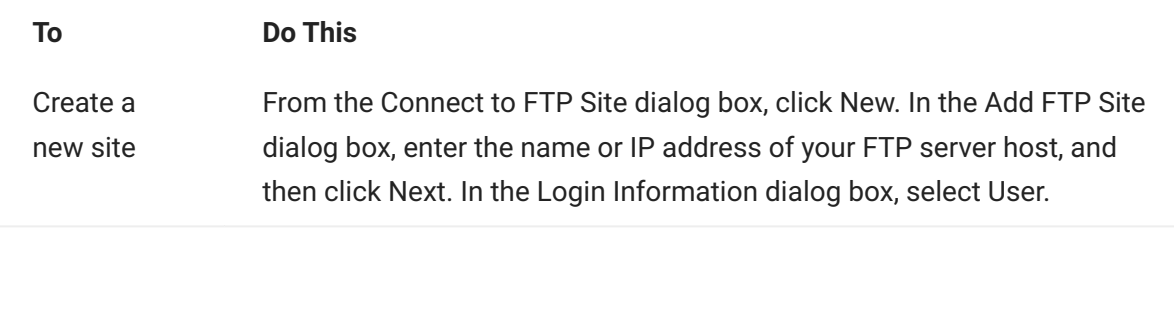

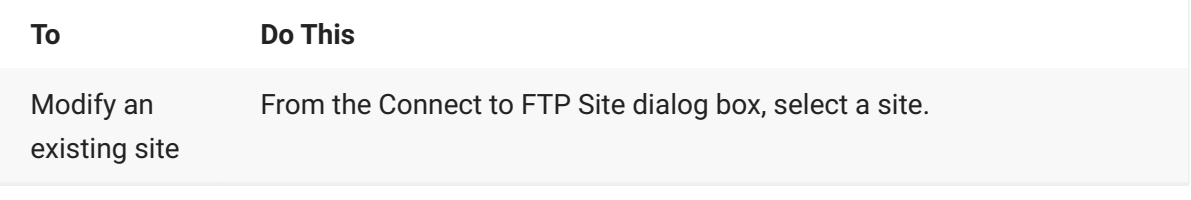

- 3. Select **Security**.
- From the **SSL/TLS** section of the Security Properties dialog box, select **Use SSL/TLS Security** . 4. 4.
- 5. (Optional) To specify the minimum allowable level of encryption for SSL/TLS connections, select a level in the **Encryption strength** list. The connection fails if this level cannot be provided.

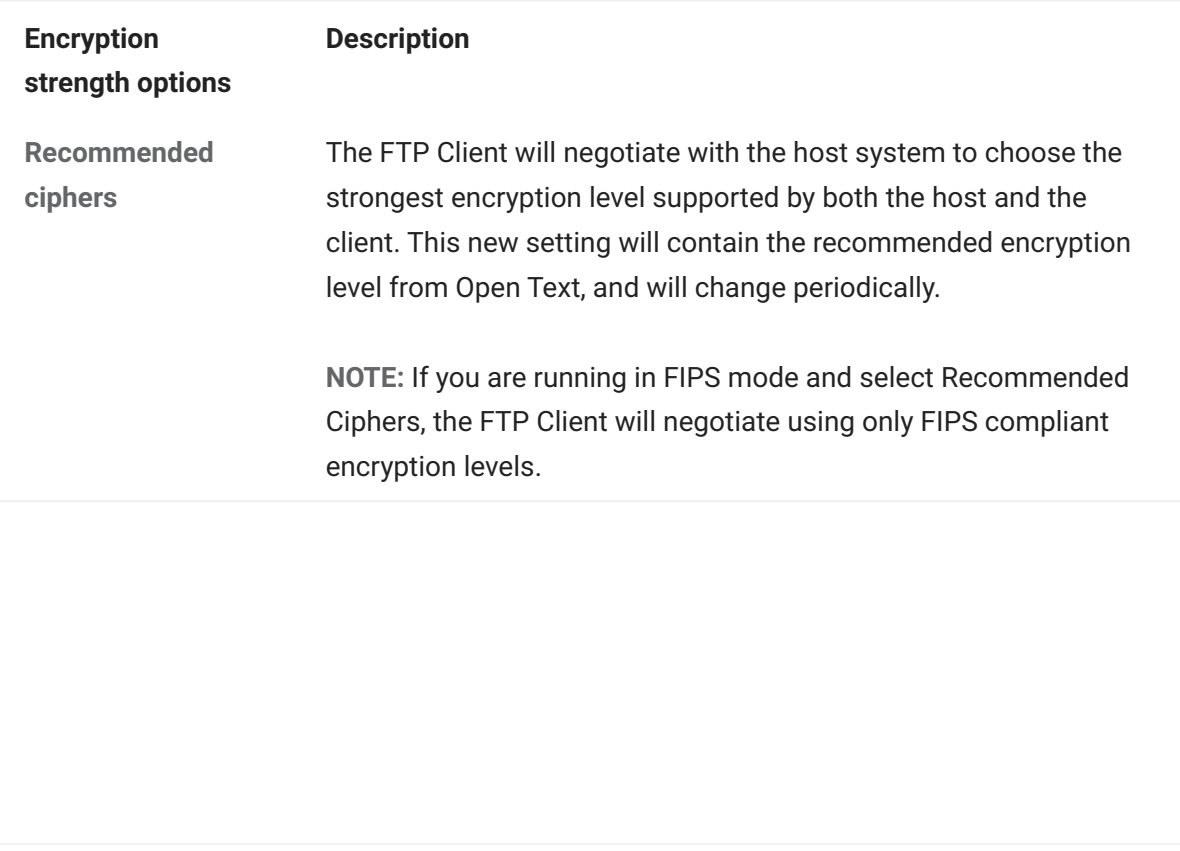

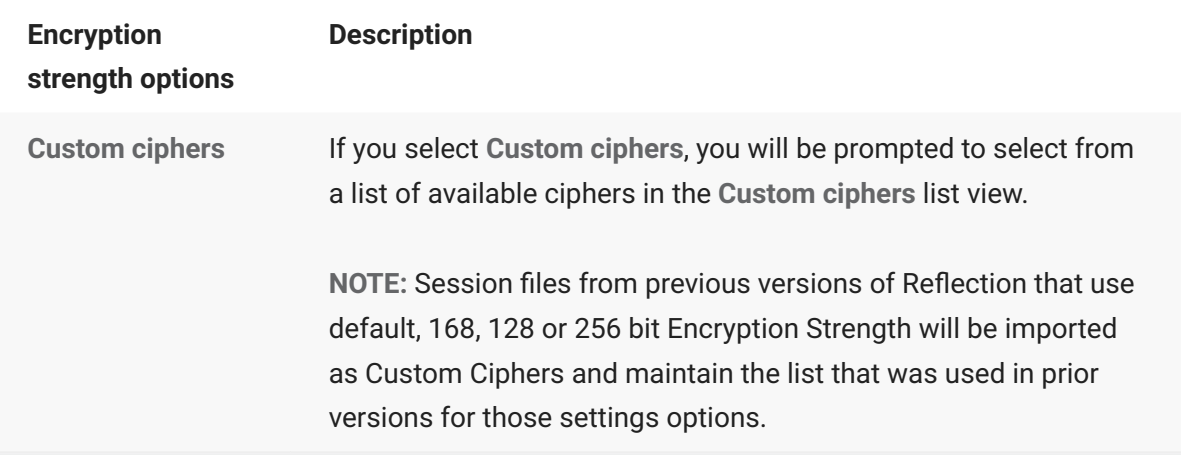

- 6. (Optional) Select the PKI section in the left side-menu.
	- 6. This will open the PKI Configuration settings, from which you can manage the digital certificates used for authentication.
	- **To use the Reflection Certificate Manager** 6.
		- 1. From the PKI Configuration settings select Reflection Certificate Manager.
		- 2. In the Reflection Certificate Manager dialog box, select the Trusted Certificate Authorities tab.
		- 3. Select Import and browse to select the CA certificate for the server.
		- 4. Modify default settings as required. (For example, to use only the Reflection Certificate Manager, you might choose to clear **Use System Certificate Store for SSL/TLS connections** . When this option is selected, Reflection FTP Client looks for certificates in both the Reflection Certificate Manager store and the Windows certificate store.)

#### $Q^$ **note**

When you customize any of the default PKI settings, the pki\_config file is created.

- 1. Close the Certificate Manager dialog box and click OK to close the other open dialog boxes.
	- 1. The imported certificate is saved in the trust\_store.p12 file.
	- After a connection is established, click the Save button on the toolbar and save the 1. session document.

#### 7. Perform one of the following tasks:

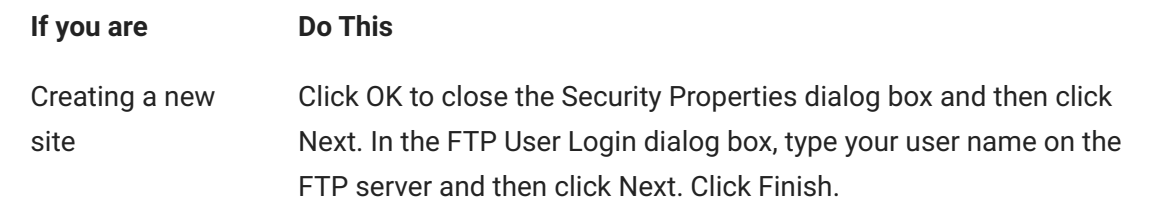

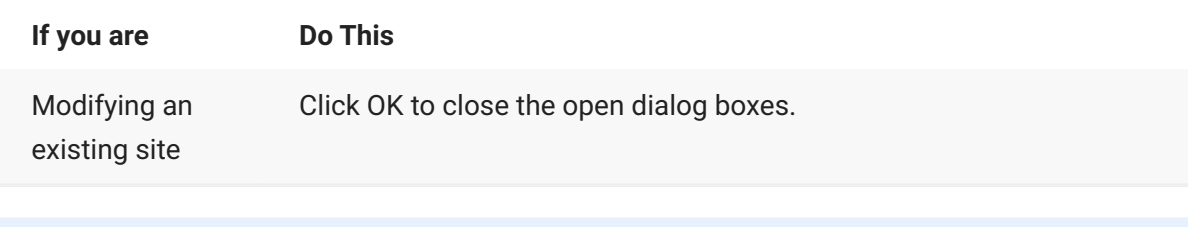

### **note**

- Before making an SSL/TLS connection, Reflection authenticates the host system. The certificate presented by the host for this purpose must be from a trusted certificate authority. If your computer does not recognize the certificate authority, you will not be able to make SSL/TLS connections. Depending on how a host certificate was issued, you may need to install the certificate on your computer.
- When you make an SSL/TLS connection, a padlock icon appears indicates that the data stream is encrypted. A key icon indicates that the command channel (including the entered password) is encrypted.

# <span id="page-33-0"></span>**4. Working with FTP Client Settings Files**

### <span id="page-33-1"></span>**4.1 Working with FTP Client Settings Files**

The Reflection FTP Client uses settings files to save your configuration. Settings files use an RFW file extension.

- [Save your FTP Client Settings](#page-34-0)
- [Load Saved FTP Client Settings](#page-35-0)
- [Import FTP Client Settings](#page-36-0)
- [Import WS\\_FTP Settings into FTP Client](#page-37-0)
- [Save Changes on Exit Dialog Box](#page-37-1)
- [Export FTP Settings Dialog Box](#page-38-0)

#### **More information**

[FTP Client Settings Files](#page-6-1) •

### <span id="page-34-0"></span>**4.2 Save your FTP Client Settings**

When you start the FTP Client from the Windows **Start** menu, the client automatically opens a settings file named Settings.rfw and any changes you make to your configuration are saved to this file. If you choose, you can also create additional settings files.

From the **File** menu, choose **Save** . •

#### **To save your settings to a different settings file**

- 1. From the File menu, select Save As.
- 2. Type a name for the file you are saving.
- 3. (Optional) Select Save shortcut on desktop if you want to save a shortcut to your desktop that will launch the client and open the settings file you are saving.
- 4. Click Save.

- [FTP Client Settings Files](#page-10-0)
- [Load Saved FTP Client Settings](#page-35-0)
- [Import FTP Client Settings](#page-36-0)
- [Create a Shortcut to Load a Settings File](#page-103-0)

### <span id="page-35-0"></span>**4.3 Load Saved FTP Client Settings**

When you start the FTP Client from the Windows **Start** menu, the client automatically opens a settings file named Settings.rfw and any changes you make to your configuration are saved to this file. If you have created additional settings files, you can use either of these techniques to open them.

From the **File** menu, choose **Open** and then browse to locate your saved file. •

#### **To open a settings file using a Windows shortcut**

- 1. When you save your settings file, create a shortcut to it.
- 2. Use this shortcut to launch the client and load that settings file.

- [Save your FTP Client Settings](#page-34-0)
- [Create a Shortcut to Load a Settings File](#page-103-0) •
- [Import FTP Client Settings](#page-36-0)
- [FTP Client Settings Files](#page-10-0)
## **4.4 Import FTP Client Settings**

You can export FTP Client settings to XML format using the **Export Settings** command. This procedure imports settings from an XML file.

### **TO IMPORT SETTINGS FROM AN XML FILE**

- 1. From the File menu, choose Import Settings.
- 2. Browse to locate the XML file that contains your site configuration.
- 3. Click Open.
	- You will see a message telling you that the sites were imported successfully. 3.
- 4. Click **OK**.

## **note**

Settings in the imported file are appended to any currently configured settings, and your session title is not changed. This is different from opening a saved settings file (\*.rfw). When you open a settings file, the settings in that file replace any currently configured settings in the client, and your session title changes to the name of the open settings file.

### **More information**

- [Save your FTP Client Settings](#page-34-0)
- [Load Saved FTP Client Settings](#page-35-0)
- [FTP Client Settings Files](#page-10-0)
- [Export FTP Settings Dialog Box](#page-38-0)

## **4.5 Import WS\_FTP Settings into FTP Client**

If you are migrating from WS\_FTP, you can import your settings into FTP Client.

Before you begin, locate your wsftp\_options.ini file, typically in the following location:

C:\Users\**\AppData\Roaming\IPSwitch\WS\_FTP C:\Documents and Settings\**\Application Data\Ipswitch\WS\_FTP

### **TO IMPORT WS\_FTP SETTINGS**

- 1. From the FTP Client File menu, choose Import Settings.
- From the **Files of type** drop-down list, select "Import WS\_FTP (wsftp\_options.ini)." 2. 2.
- Browse to locate your wsftp\_options.ini file, click **Open**, then click **OK**. 3. 3.
- 4. You should see a message saying that your settings were imported successfully.
- 5. Click File > Save to save the imported settings.

#### **More information**

[Save your FTP Client Settings](#page-34-0)

## **4.6 Save Changes on Exit Dialog Box**

Reflection FTP Client displays the **Save Changes on Exit** dialog box if you have made any changes to your settings in the current session. The options are:

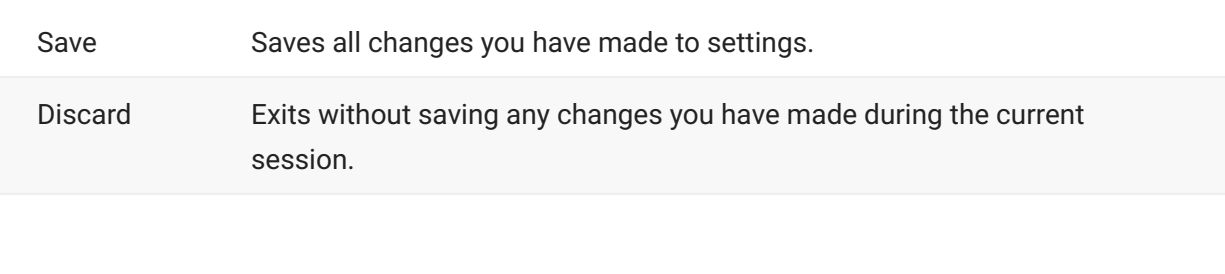

Cancel Cancels the exit command and returns you to the Reflection session without saving any changes.

## <span id="page-38-0"></span>**4.7 Export FTP Settings Dialog Box**

### **Getting there**

From the FTP Client **File** menu, choose **Export Settings** . •

The options are:

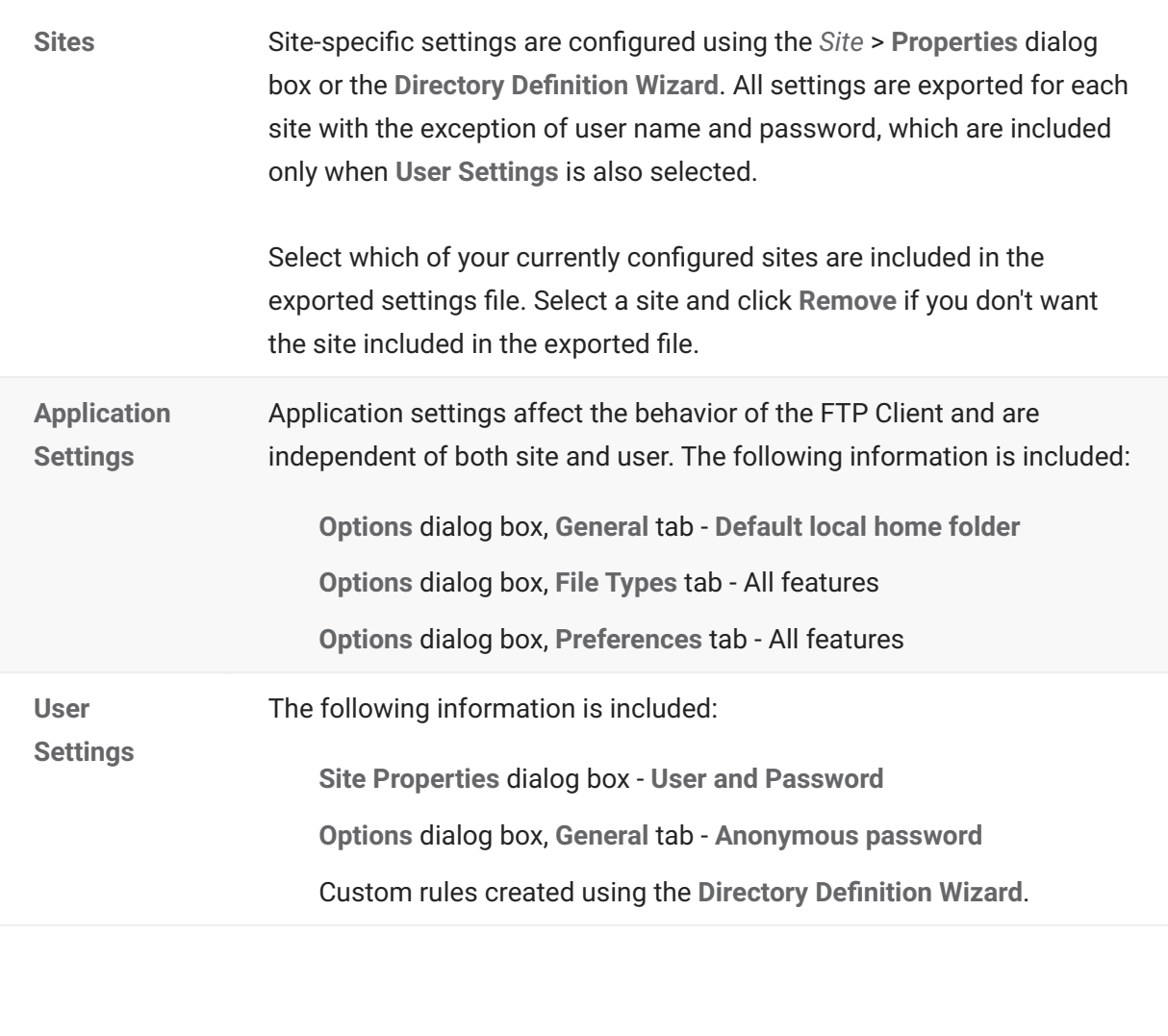

**File Name** Type a path and filename for the exported settings file. If you change the default filename, you must include a file extension if you wish to use one.

### **More information**

- [Change Global Settings for the FTP Client](#page-41-0) •
- [Change Settings for an FTP or SFTP Site](#page-47-0) •
- [Run the Directory Definition Wizard](#page-96-0)

# **5. Configuring Site and Global Properties**

## **5.1 Configuring Site and Global Properties**

- [Change Global Settings for the FTP Client](#page-41-0) •
- [Change Settings for an FTP or SFTP Site](#page-47-0) •

## **5.2 Change Global Settings for the FTP Client**

### <span id="page-41-0"></span>**5.2.1 Change Global Settings for the FTP Client**

Global settings allow you to configure the default behavior for connections to all servers.

### **TO CONFIGURE GLOBAL SETTINGS**

From the **Tools** menu, choose **Options**. 1.

**More information**

- [General Tab \(Options Dialog Box\)](#page-41-1)
- [File Types Tab \(Options Dialog Box\)](#page-42-0)
- [Preferences Tab \(Options Dialog Box\)](#page-43-0)
- [File Attributes Tab \(Options Dialog Box\)](#page-44-0)
- [Directory Attributes Tab \(Options Dialog Box\)](#page-45-0)
- [Change Settings for an FTP or SFTP Site](#page-47-0) •

### <span id="page-41-1"></span>**5.2.2 General Tab (Options Dialog Box)**

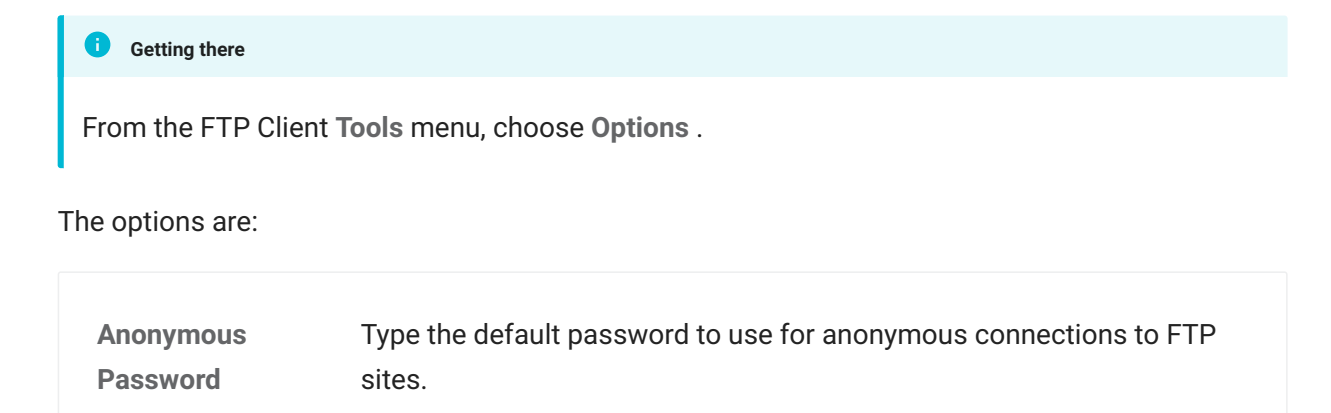

This feature is not available for SFTP connections.

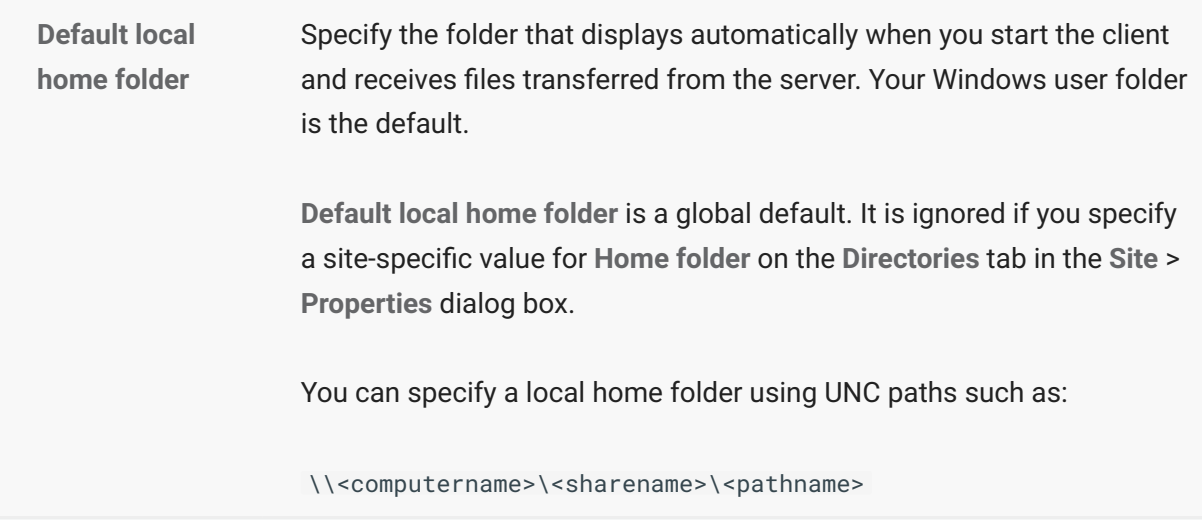

[Directories Tab \(Site Properties Dialog Box\)](#page-54-0) •

### <span id="page-42-0"></span>**5.2.3 File Types Tab (Options Dialog Box)**

**Getting there** 

From the FTP Client **Tools** menu, choose **Options**.

Use this tab to configure Smart file transfer. When Smart file transfer is enabled, any file of a defined file type is transferred using the transfer method specified for that file type. To enable Smart file transfer, go to **Tools** > **Transfer Method** > **Smart**.

The options are:

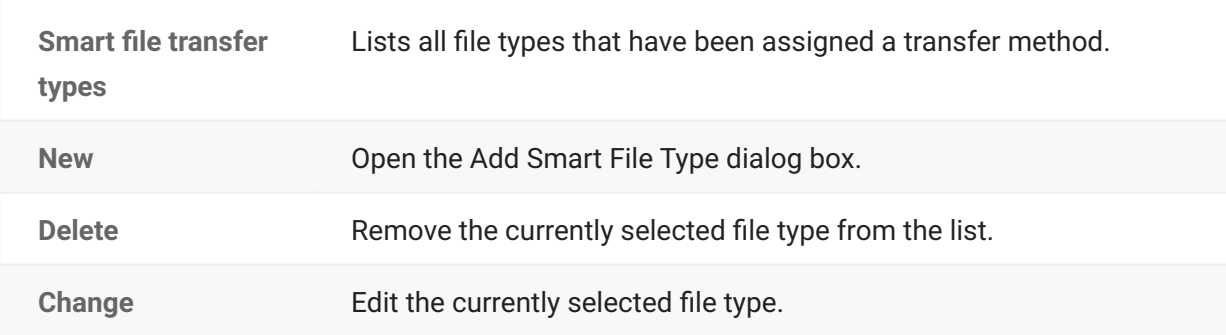

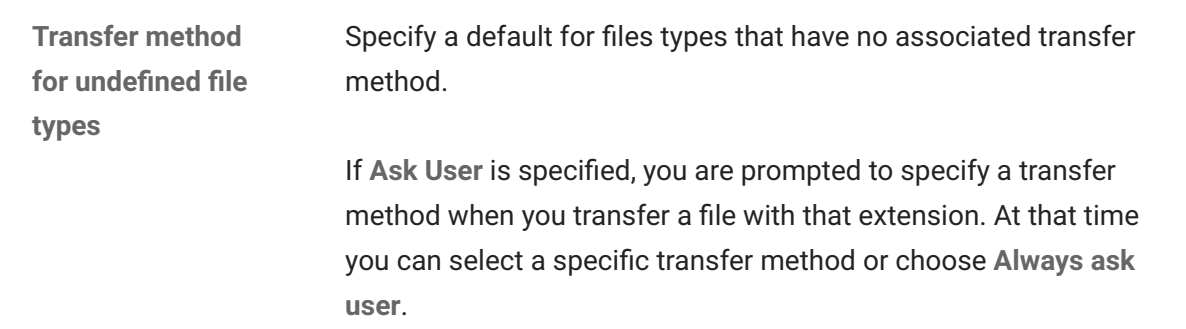

- [Set the Transfer File Type \(Transfer Method\)](#page-67-0)
- [Add Smart File Type Dialog Box](#page-81-0)

## <span id="page-43-0"></span>**5.2.4 Preferences Tab (Options Dialog Box)**

 $\bullet$ **Getting there**

From the FTP Client **Tools** menu, choose **Options** .

The options are:

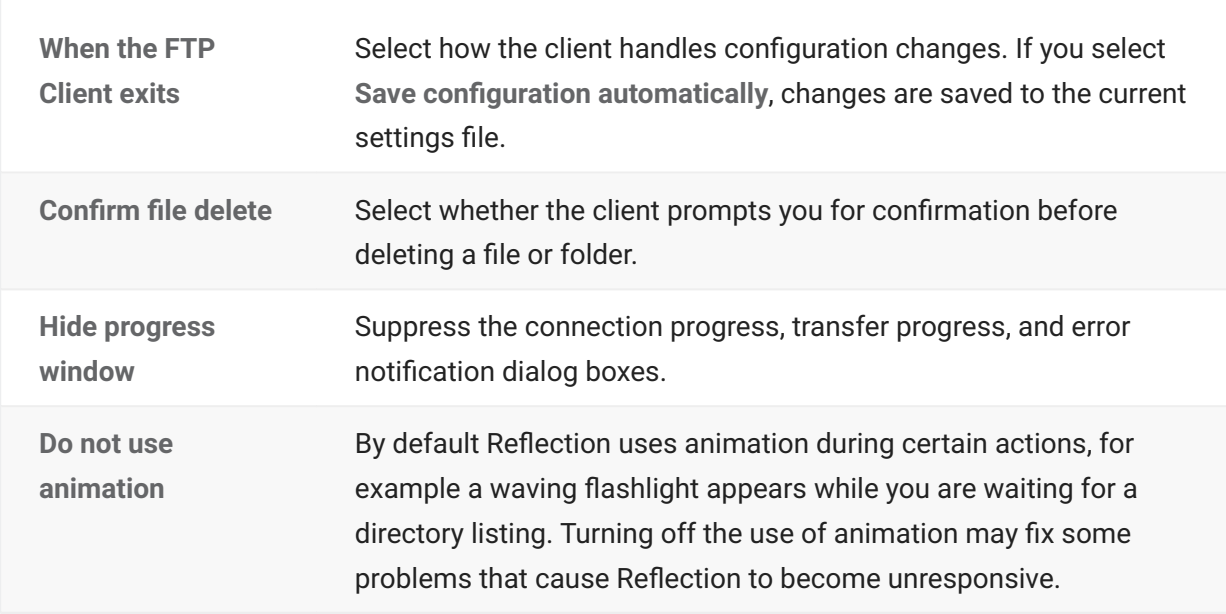

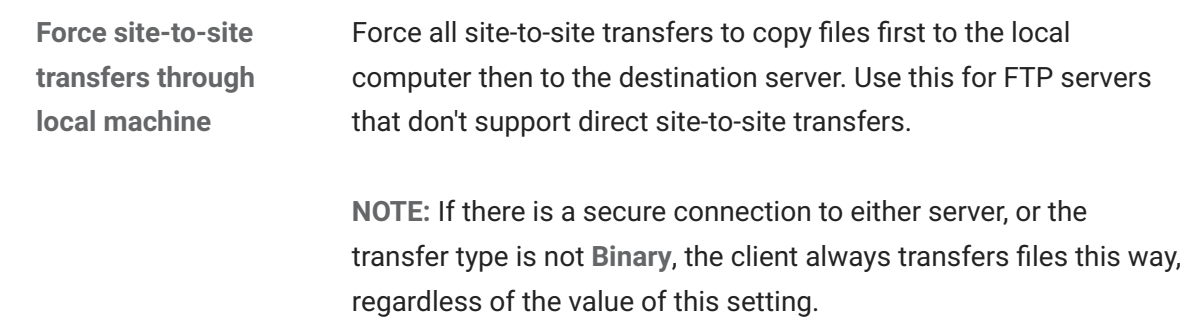

- [FTP Client Settings Files](#page-10-0)
- [Working with FTP Client Settings Files](#page-33-0) •
- [Transfer Files between Two Remote Sites](#page-73-0)

### <span id="page-44-0"></span>**5.2.5 File Attributes Tab (Options Dialog Box)**

#### **Getting there**

From the FTP Client **Tools** menu, choose **Options** .

Use this tab to configure default attributes for file transfers.

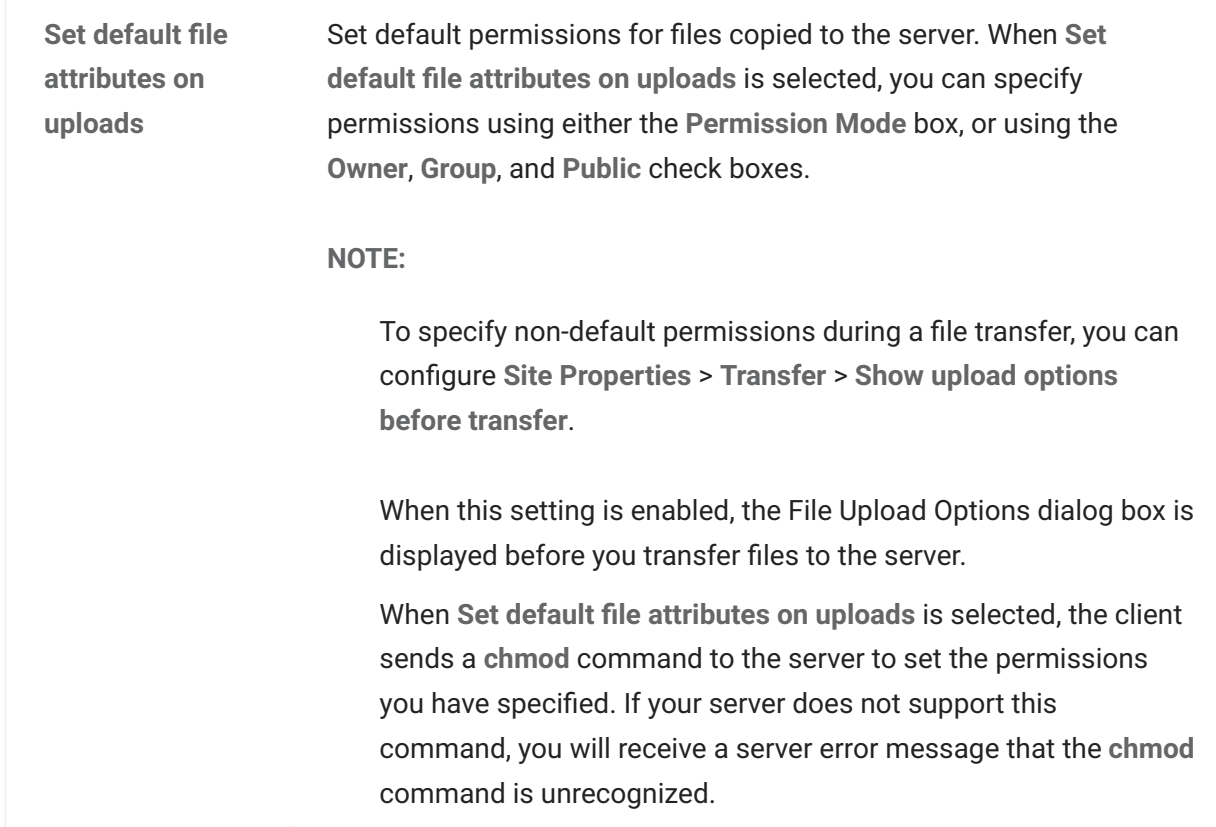

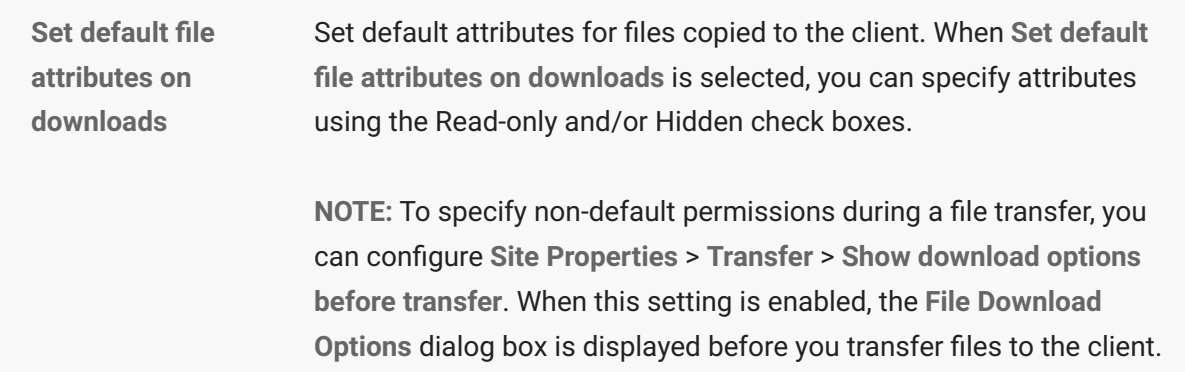

- [Set File and Directory Permissions](#page-97-0)
- [Change the Filename when Downloading](#page-74-0)
- [Change the Filename when Uploading](#page-75-0)
- [Set Time and Date of Downloaded Files](#page-72-0)

## <span id="page-45-0"></span>**5.2.6 Directory Attributes Tab (Options Dialog Box)**

#### **Getting there**

From the FTP Client **Tools** menu, choose **Options**.

Use this tab to set default permissions for newly created directories.

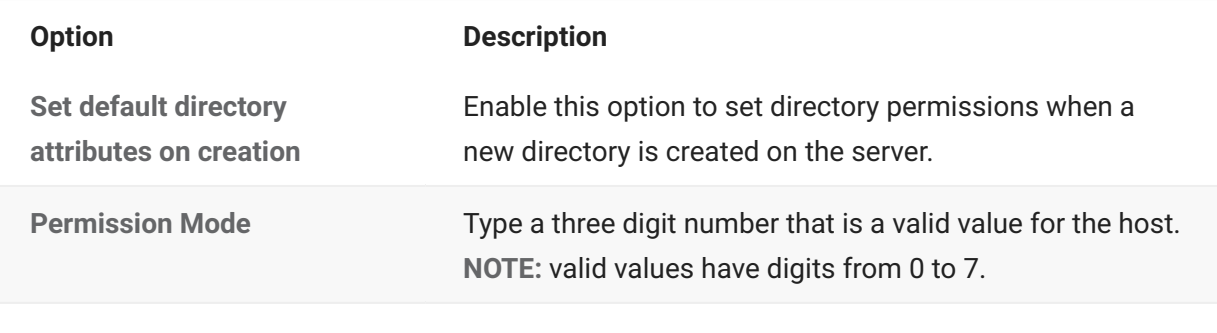

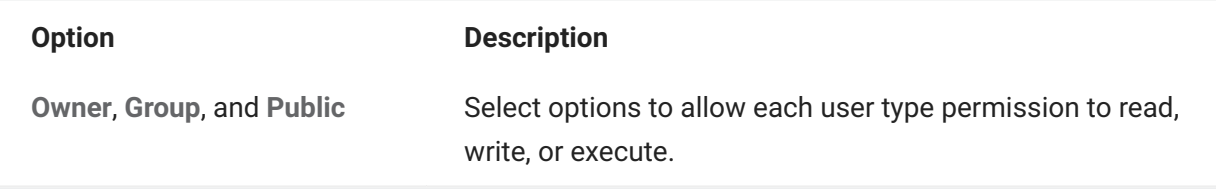

[Set File and Directory Permissions](#page-97-0)

## **5.3 Change Settings for an FTP or SFTP Site**

### <span id="page-47-0"></span>**5.3.1 Change Settings for an FTP or SFTP Site**

Use the **Site Properties** dialog box to configure how the client behaves when connecting and interacting with a particular remote site.

### **TO MODIFY THE SETTINGS FOR A PARTICULAR SITE**

#### **Getting there**

- 1. Start the FTP Client.
	- 1. This opens the Connect to FTP Site dialog box. (If the FTP Client is already running and this dialog box is not open, go to **Connection** > **Connect** .)
- 2. From the **Connect to FTP Site** dialog box, select a site.
- 3. Click the **Properties** button.

## **note**

- If you are already connected to a site, from the **Connection** menu, choose Site **Properties** .
- Some changes you make using the **Site Properties** dialog box when connected will not • take effect until the next time you connect to the site.

#### **More information**

- [General Tab \(Site Properties Dialog Box\)](#page-48-0)
- [Connection Tab \(Site Properties Dialog Box\)](#page-51-0) •
- [Directories Tab \(Site Properties Dialog Box\)](#page-54-0)
- [Translation Tab \(Site Properties Dialog Box\)](#page-58-0)
- [Transfer Tab \(Site Properties Dialog Box\)](#page-61-0)
- [Information Tab \(Site Properties Dialog Box\)](#page-64-0)
- [Change Global Settings for the FTP Client](#page-41-0) •

## <span id="page-48-0"></span>**5.3.2 General Tab (Site Properties Dialog Box)**

### **Getting there**

- 1. Start the FTP Client.
	- 1. This opens the Connect to FTP Site dialog box. (If the FTP Client is already running and this dialog box is not open, go to **Connection** > **Connect**.)
- 2. From the **Connect to FTP Site** dialog box, select a site.
- 3. Click the **Properties** button.

## **note**

- If you are already connected to a site, from the **Connection** menu, choose Site **Properties** .
- Some changes you make using the **Site Properties** dialog box when connected will not • take effect until the next time you connect to the site.

Use this tab to provide connection information for the specified site.

**The options are:**

**FTP address** Type the FTP or SFTP server to log on to. This can be a domain name, a URL, or an IP address.

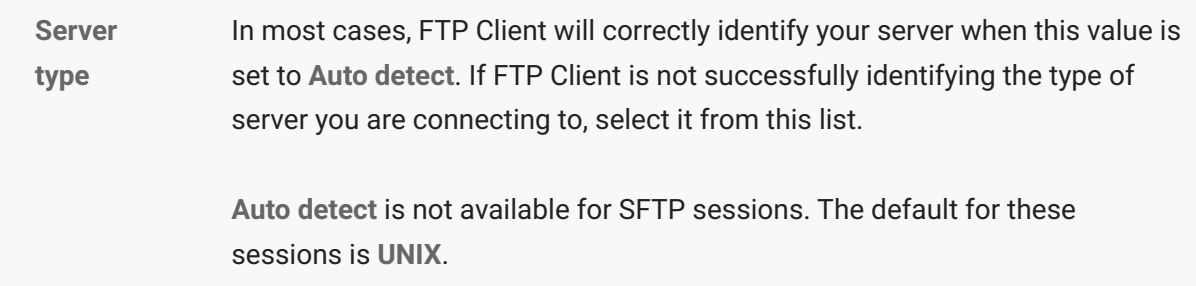

**Log on as**

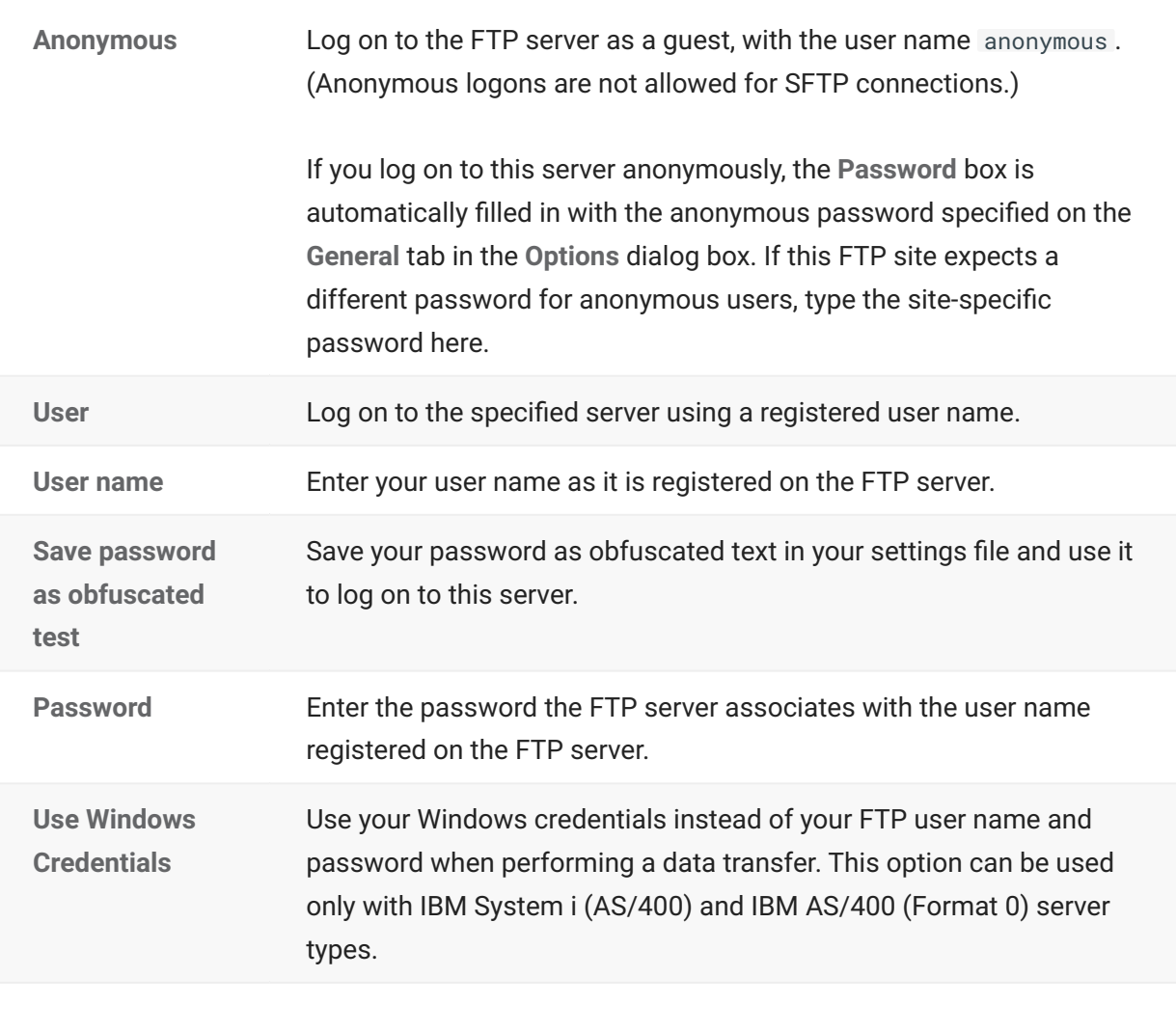

**Security** Configure a secure connection to the specified server.

### <span id="page-51-0"></span>**5.3.3 Connection Tab (Site Properties Dialog Box)**

### **Getting there**

- 1. Start the FTP Client.
	- 1. This opens the Connect to FTP Site dialog box. (If the FTP Client is already running and this dialog box is not open, go to **Connection** > **Connect** .)
- 2. From the **Connect to FTP Site** dialog box, select a site.
- 3. Click the **Properties** button.

## **note**

- If you are already connected to a site, from the **Connection** menu, choose **Site** > • **Properties** .
- Some changes you make using the **Site Properties** dialog box when connected will not • take effect until the next time you connect to the site.

Use this tab to configure settings for maintaining connections and to set timeout intervals.

### **note**

For SFTP connections, the only setting available from this tab is **Use IPV6** .

### **CONNECTION OPTIONS**

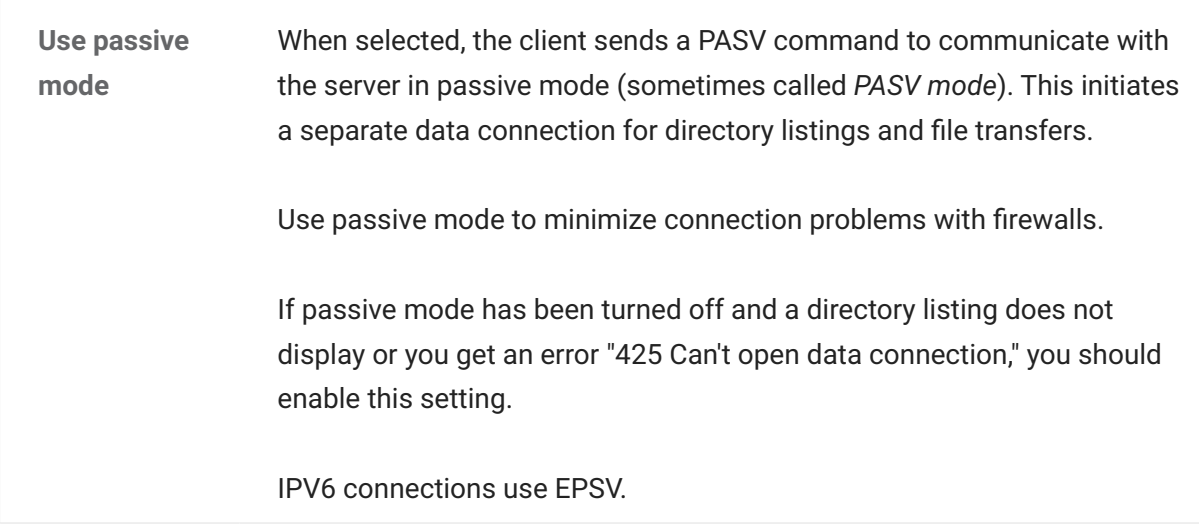

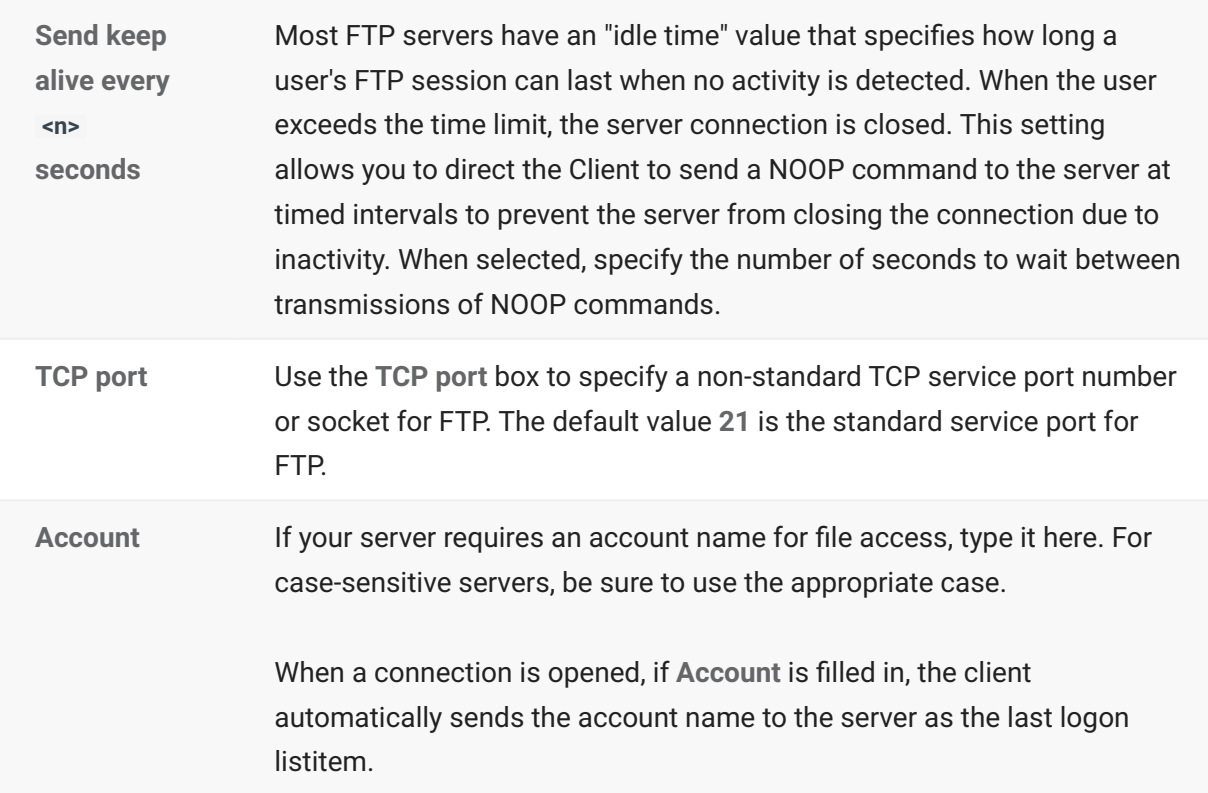

### **TIMEOUTS IN SECONDS**

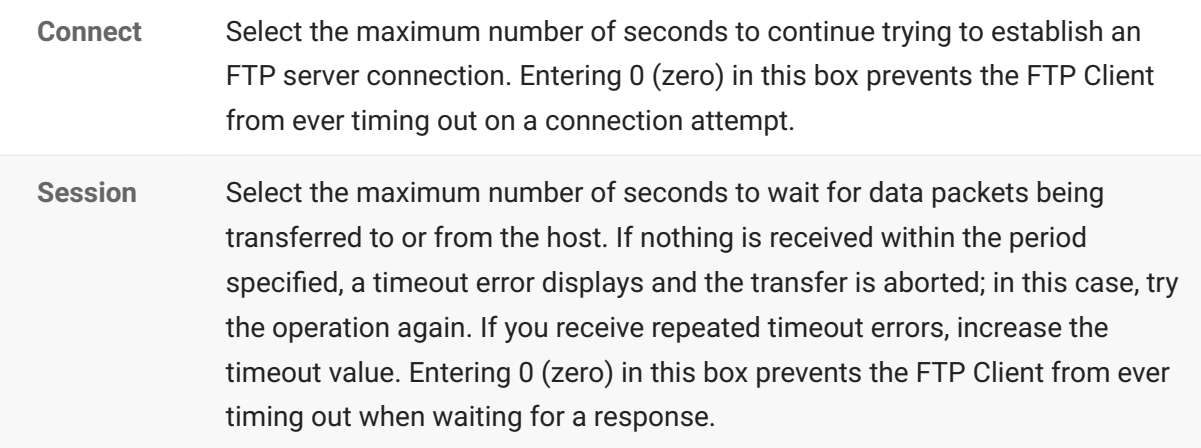

### **OTHER SETTINGS**

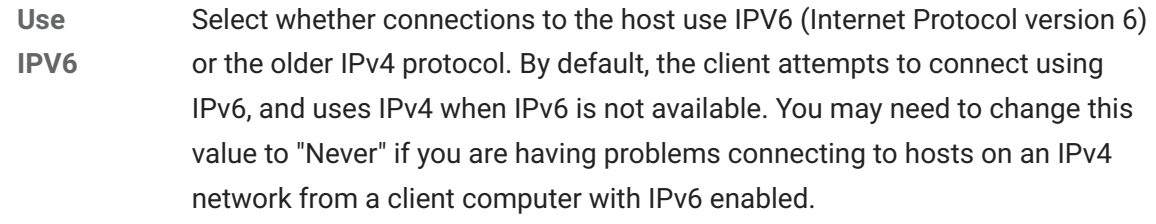

**Initial umask** Use this setting to specify an initial umask value to send to the server upon connection. You can use umask to modify the default permissions attributes set on newly created files. When you specify a umask, the client sends the following to the FTP server when you login, where nnnn is your specified umask value.

SITE umask *nnnn*

To find out if umask is a supported SITE command for your FTP server, enter this command at the FTP command line:

QUOTE help site

### **NOTE:**

The umask set by the FTP client cannot be less restrictive than user • permissions set on the server.

This option is not available if you have configured global upload attributes • using **Tools** > **Options** > **Attributes** > **Set default attributes on uploads**.

This option is not available for SFTP connections. •

### <span id="page-54-0"></span>**5.3.4 Directories Tab (Site Properties Dialog Box)**

### **Getting there**

- 1. Start the FTP Client.
	- 1. This opens the Connect to FTP Site dialog box. (If the FTP Client is already running and this dialog box is not open, go to **Connection** > **Connect**.)
- 2. From the **Connect to FTP Site** dialog box, select a site.
- 3. Click the **Properties** button.

## **note**

- If you are already connected to a site, from the **Connection** menu, choose Site **Properties**.
- Some changes you make using the **Site** > **Properties** dialog box when connected will not • take effect until the next time you connect to the site.

Use this tab to specify how your directory listings are displayed. The options are:

#### **SERVER**

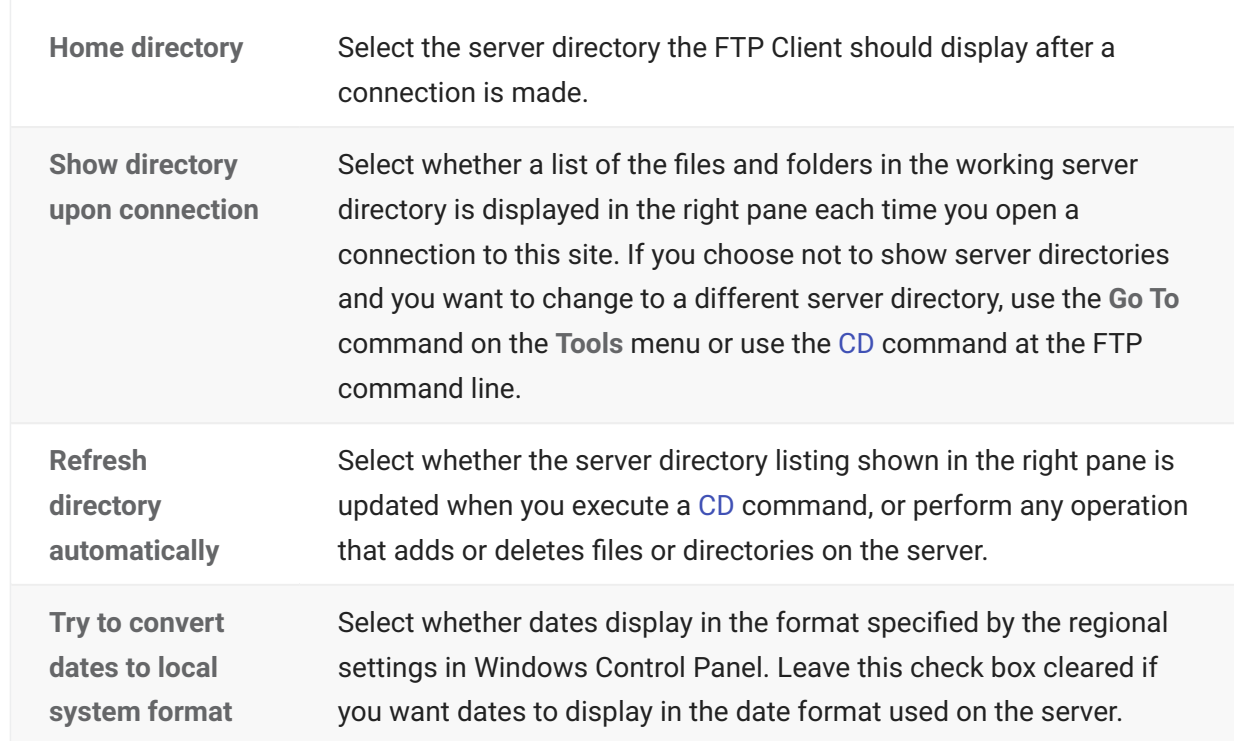

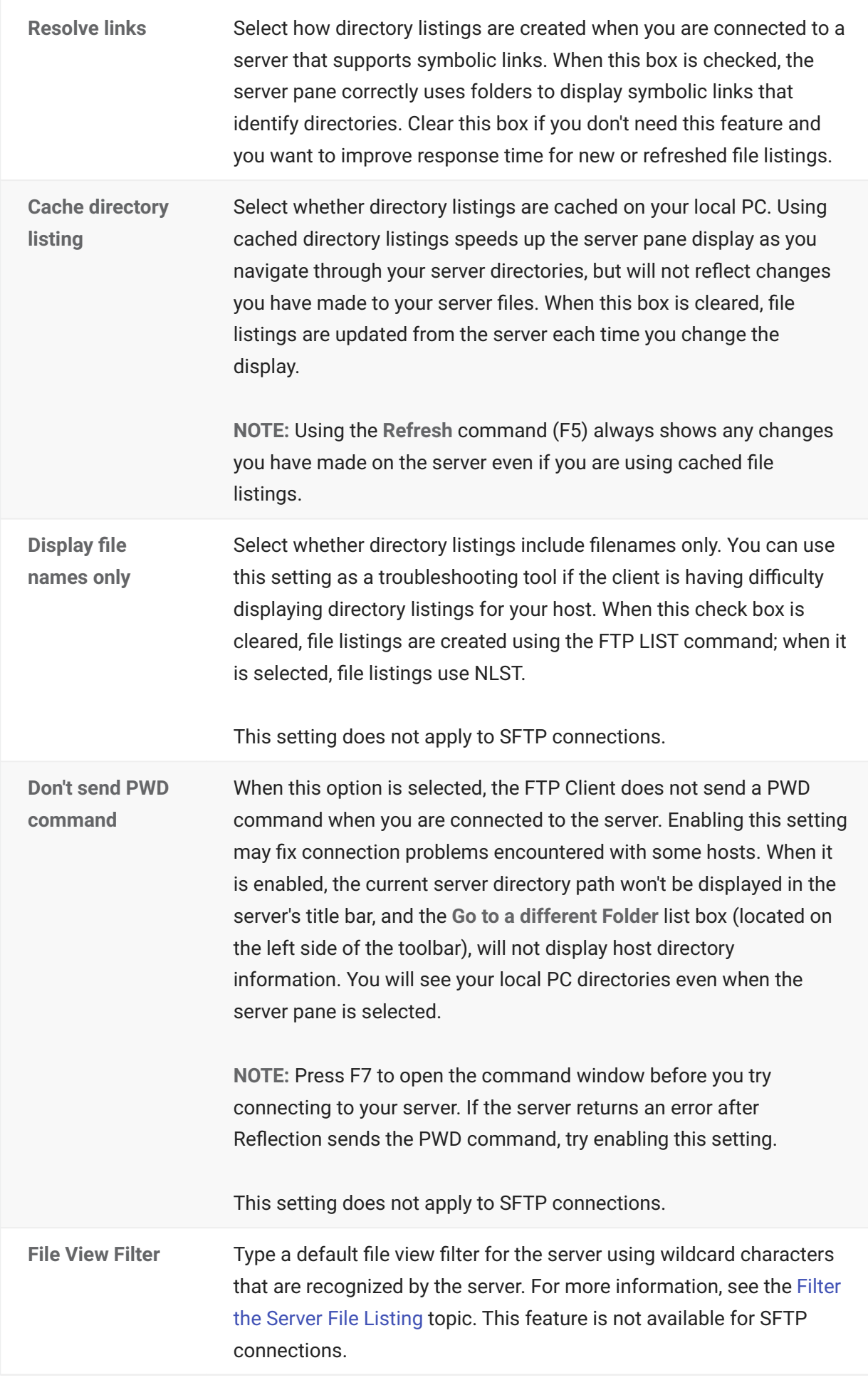

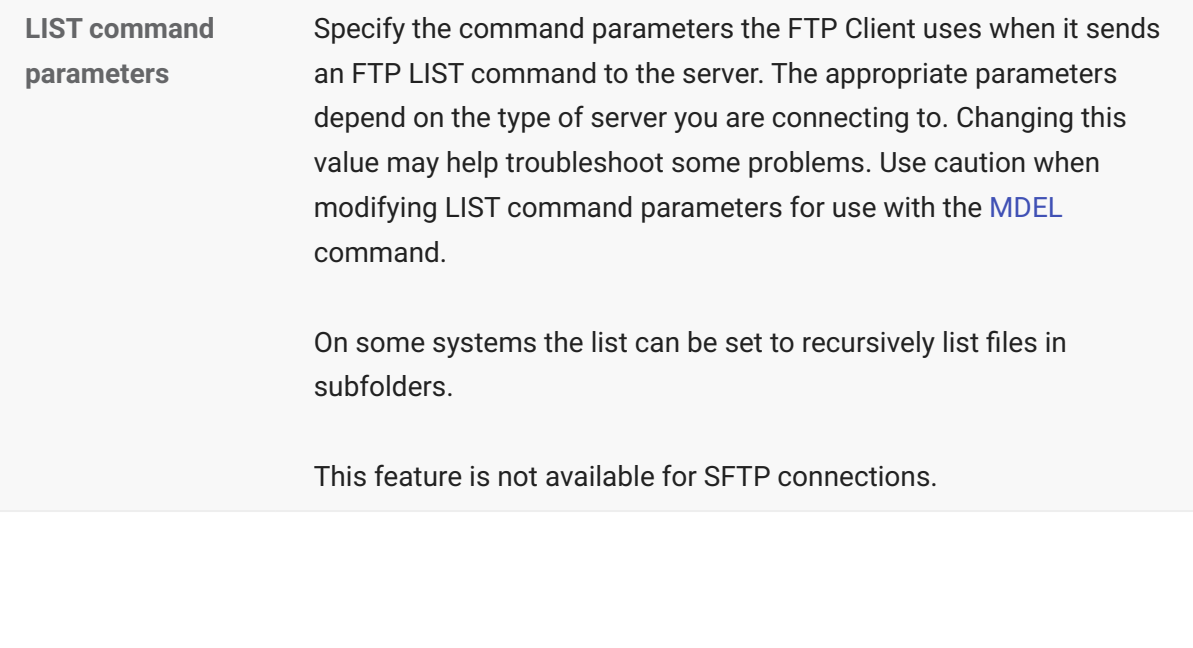

**Show attributes before creating directory**

Select this option to see a dialog box that enables you to set directory permissions whenever you create a new directory on the server.

### **LOCAL**

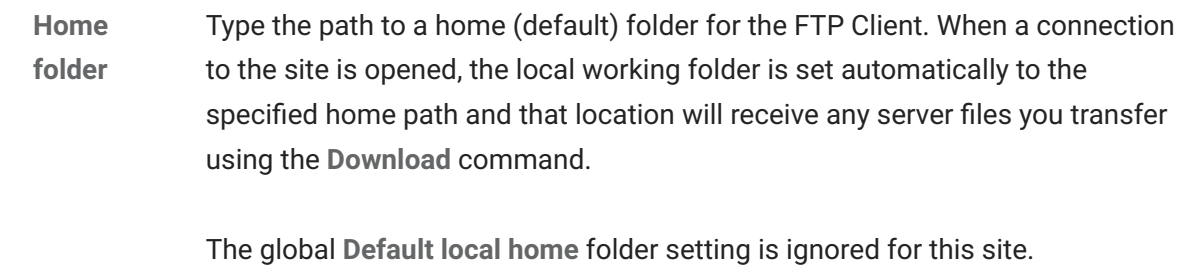

### **More information**

[Filter the Server File Listing](#page-94-0) •

## <span id="page-58-0"></span>**5.3.5 Translation Tab (Site Properties Dialog Box)**

#### **Getting there**

- 1. Start the FTP Client.
	- 1. This opens the Connect to FTP Site dialog box. (If the FTP Client is already running and this dialog box is not open, go to **Connection** > **Connect** .)
- 2. From the **Connect to FTP Site** dialog box, select a site.
- 3. Click the **Properties** button.

#### $Q$ **note**

- If you are already connected to a site, from the **Connection** menu, choose Site **Properties** .
- Some changes you make using the **Site Properties** dialog box when connected will not • take effect until the next time you connect to the site.

Use this tab to control conversion of formatting characters in ASCII data transferred to the client or to the server.

#### **important**

**Translation** tab settings are not available for SFTP connections.

#### **TO SERVER**

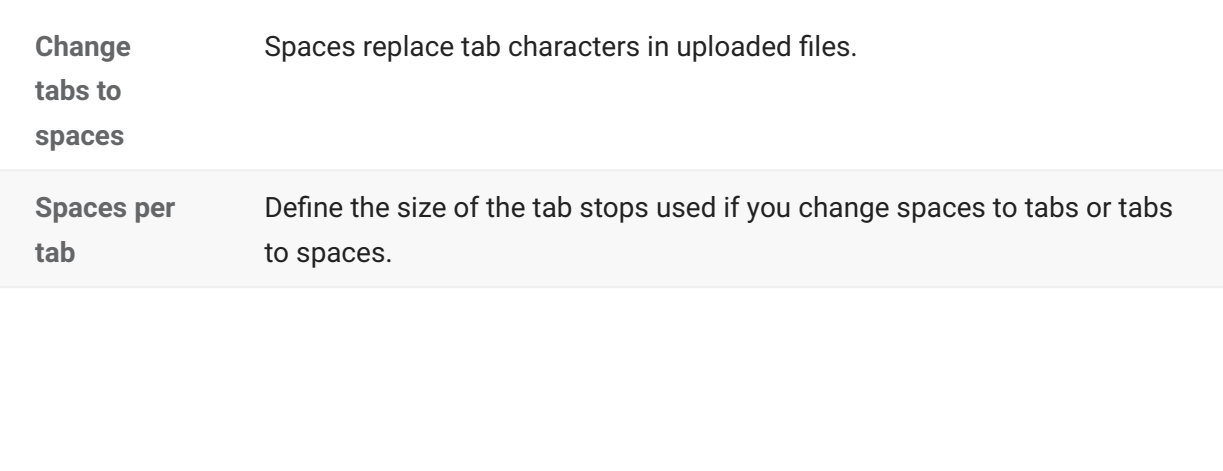

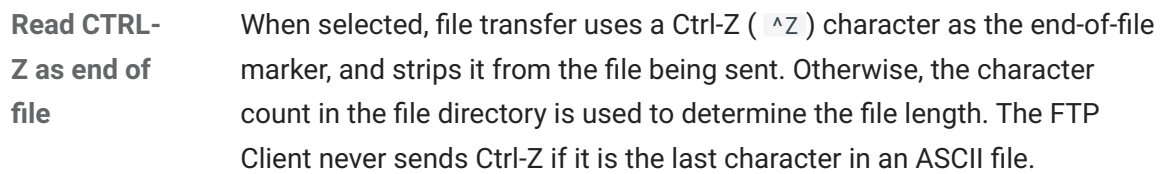

### **FROM SERVER**

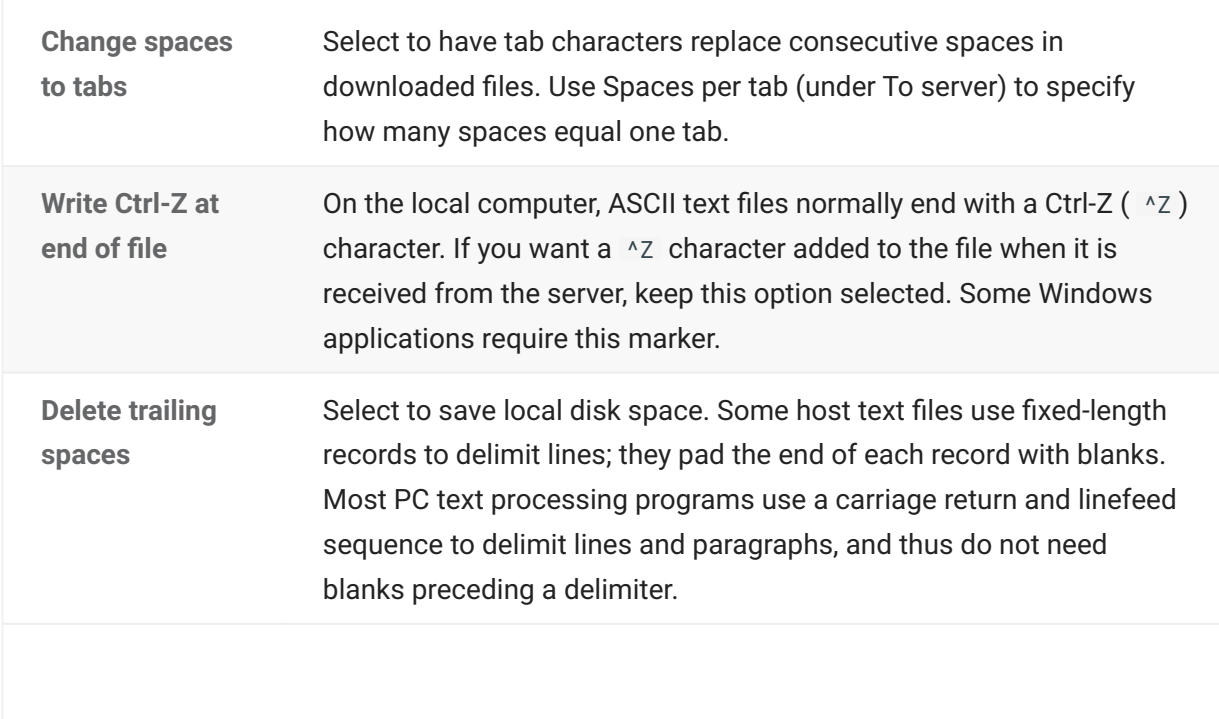

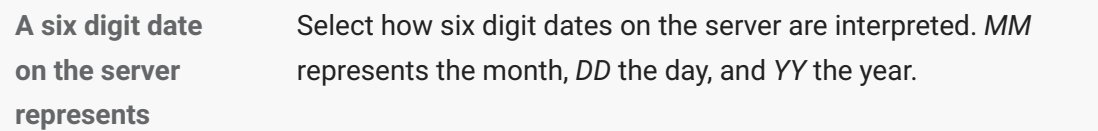

### **ADDITIONAL OPTIONS**

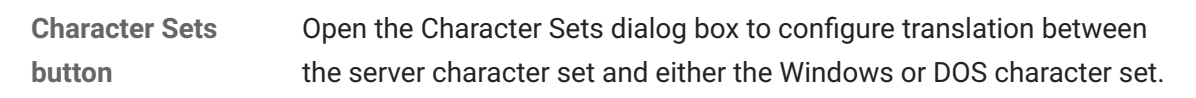

### **More information**

[Character Sets Dialog Box](#page-78-0) •

## <span id="page-61-0"></span>**5.3.6 Transfer Tab (Site Properties Dialog Box)**

### **Getting there**

- 1. Start the FTP Client.
	- 1. This opens the Connect to FTP Site dialog box. (If the FTP Client is already running and this dialog box is not open, go to **Connection** > **Connect** .)
- 2. From the **Connect to FTP Site** dialog box, select a site.
- 3. Click the **Properties** button.

## **note**

- If you are already connected to a site, from the **Connection** menu, choose Site **Properties** .
- Some changes you make using the **Site** > **Properties** dialog box when connected will not • take effect until the next time you connect to the site.

Use this tab to specify how filenames and dates are handled during file transfers to and from the server. The options are:

#### **DOWNLOAD FROM SERVER OPTIONS**

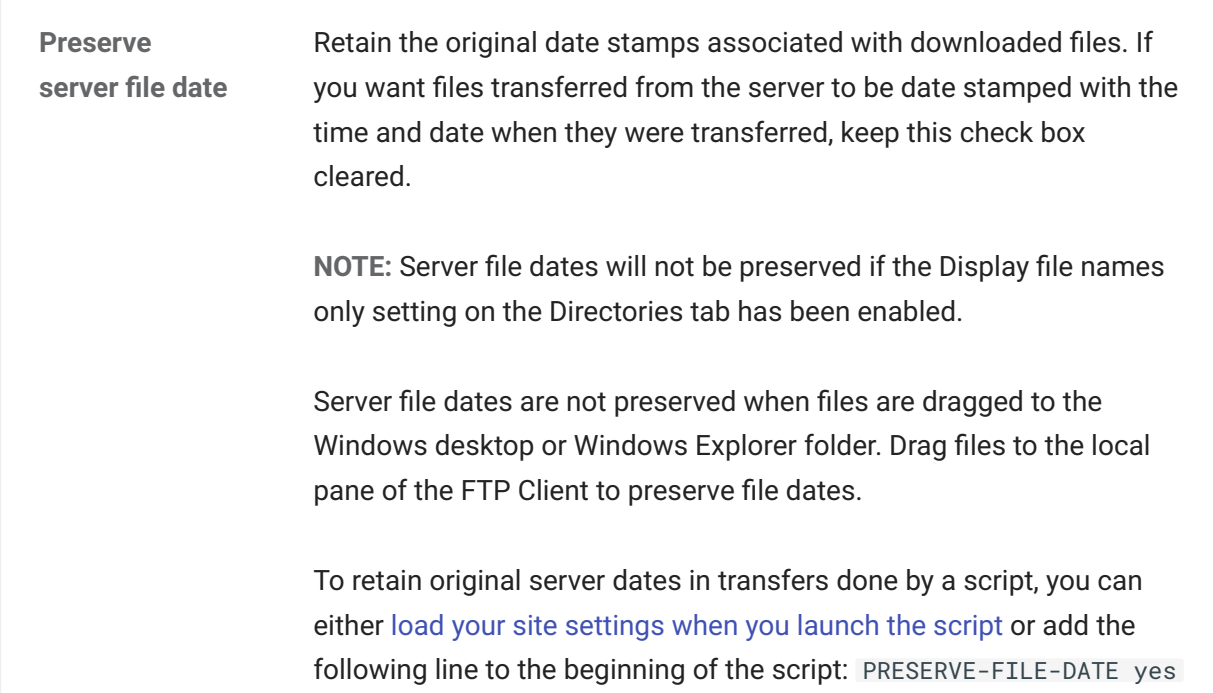

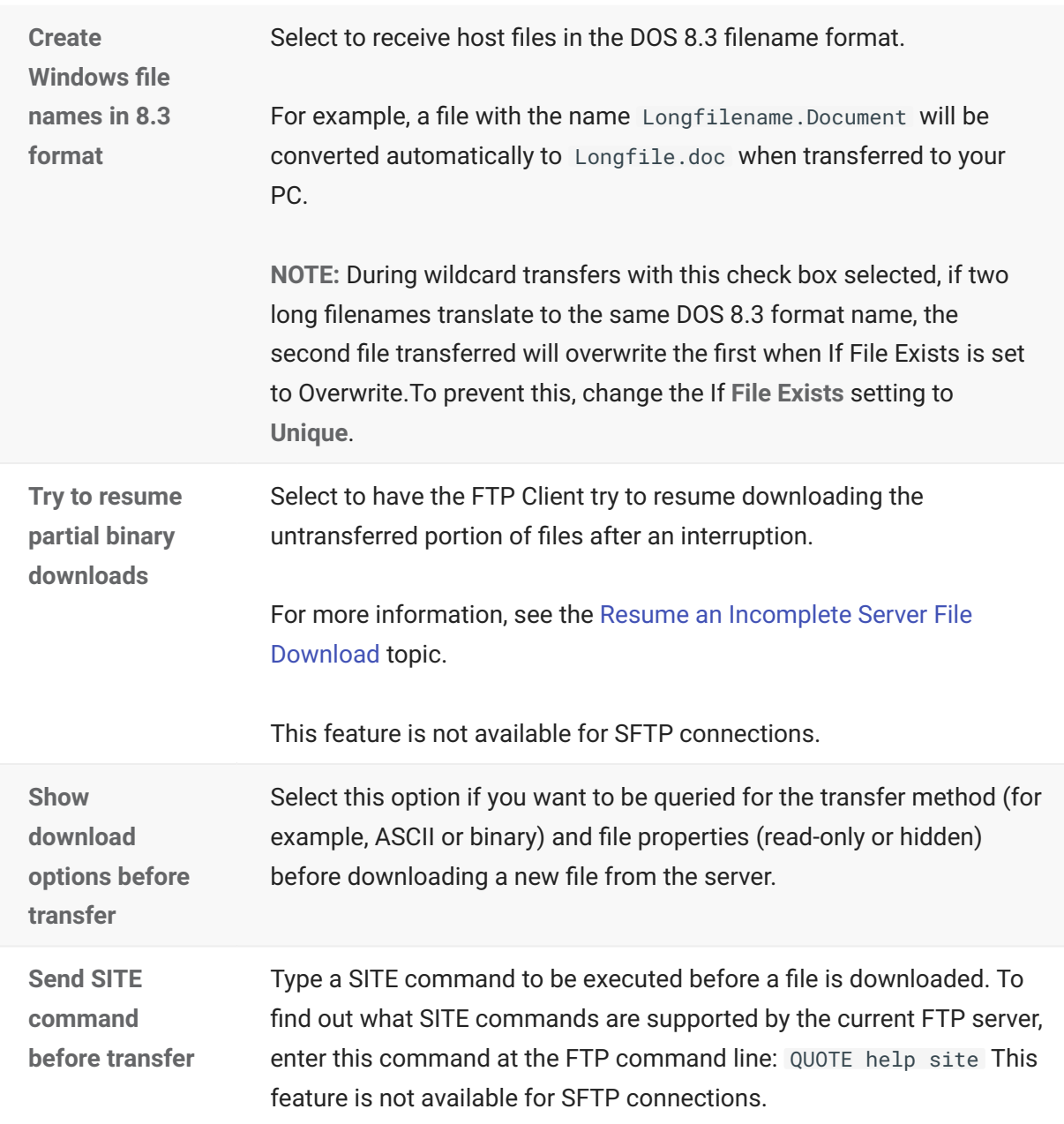

### **UPLOAD TO SERVER OPTIONS**

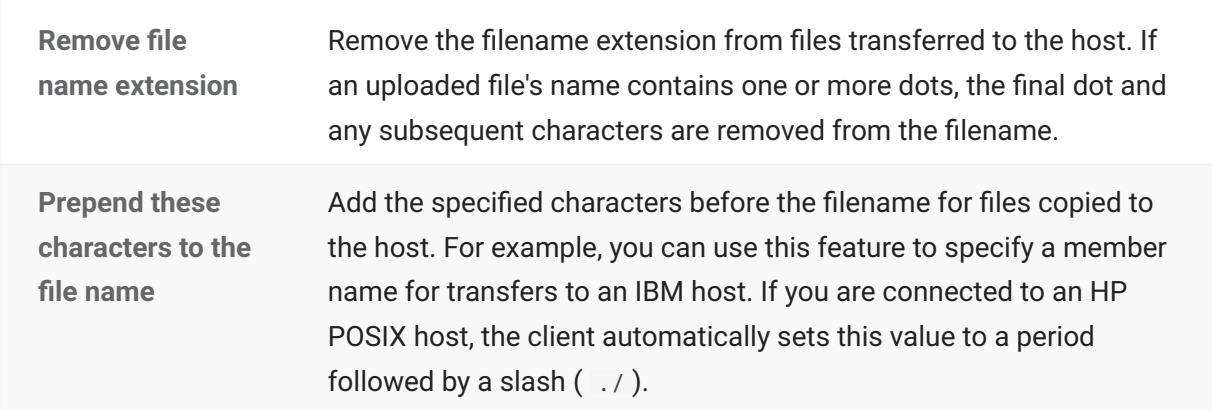

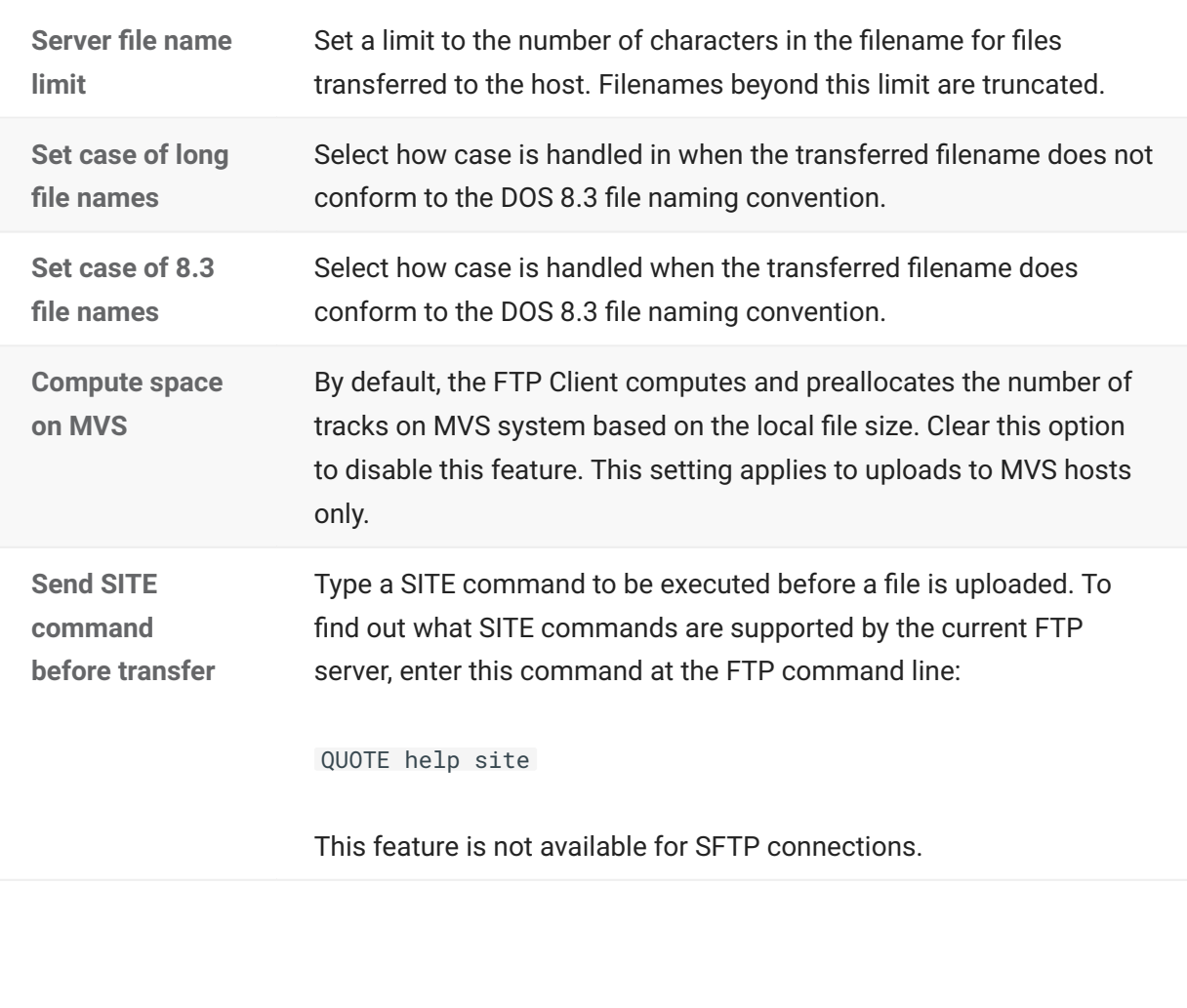

**Show upload options before transfer**

Select this option if you want to be queried for the transfer method (for example, ASCII or binary) and file permission attributes before uploading a new file to the server.

### **More information**

- [Handle Existing Files \(Transfer Mode\)](#page-70-0)
- [Resume an Incomplete Server File Download](#page-76-0)
- [Directories Tab \(Site Properties Dialog Box\)](#page-54-0)
- [Set Time and Date of Downloaded Files](#page-72-0)

### <span id="page-64-0"></span>**5.3.7 Information Tab (Site Properties Dialog Box)**

#### **Getting there**

- 1. Start the FTP Client.
	- 1. This opens the Connect to FTP Site dialog box. (If the FTP Client is already running and this dialog box is not open, go to **Connection** > **Connect** .)
- 2. From the **Connect to FTP Site** dialog box, select a site.
- 3. Click the **Properties** button.

### **note**

- If you are already connected to a site, from the **Connection** menu, choose Site **Properties** .
- Some changes you make using the **Site** > **Properties** dialog box when connected will not • take effect until the next time you connect to the site.

This tab shows information about the current FTP Client connection. It is available only when you are connected to a site.

Click **Reset** to reset the transfer time and transfer rate data to zero.

# **6. Transferring Files**

## **6.1 Transferring Files**

- [Transfer Files with FTP Client](#page-66-0)
- [Set the Transfer File Type \(Transfer Method\)](#page-67-0)
- [Add a Smart File Transfer Type](#page-68-0) •
- [Specify a Default Smart File Transfer Type](#page-70-1) •
- [Handle Existing Files \(Transfer Mode\)](#page-70-0)
- [Set Time and Date of Downloaded Files](#page-72-0)
- [Transfer Files between Two Remote Sites](#page-73-0)
- [Change the Filename when Downloading](#page-74-0)
- [Change the Filename when Uploading](#page-75-0)
- [Resume an Incomplete Server File Download](#page-76-0)
- [Character Sets Dialog Box](#page-78-0)
- [Add Smart File Type Dialog Box](#page-81-0)
- [Smart Transfer File Type Dialog Box](#page-82-0)
- [Confirm File Replace Dialog Box](#page-83-0)

## <span id="page-66-0"></span>**6.2 Transfer Files with FTP Client**

You can transfer files in the FTP Client with a simple drag and drop operation. You can drag individual files, multiple files, and entire folders.

### **To transfer files with FTP Client**

- 1. Connect to an FTP site.
- 2. Specify a transfer method (Tools > Transfer Method).
- Set the preference for handling existing files. (**Tools** > **If File Exists**). 3. 3.

#### Ω. **note**

Additional file transfer settings are available from the **Site Properties** dialog box. You can use these site-specific properties to configure file transfer.

- 4. Browse to locate the files or folders you want to transfer and the destination location.
- 5. Select the files or folders you want to transfer and drag them from the source location to your desired destination.

#### Ω **note**

If you prefer to transfer files using FTP (or SFTP) file transfer commands, you can initiate transfers directly from the FTP command line.

#### **More information**

- [Connect to a Site](#page-12-0)
- [Set the Transfer File Type \(Transfer Method\)](#page-67-0)
- [Handle Existing Files \(Transfer Mode\)](#page-70-0)
- [View the Local PC Files](#page-8-0)
- [View the Server Files](#page-9-0)
- [Use the FTP Command Line](#page-129-0)

## <span id="page-67-0"></span>**6.3 Set the Transfer File Type (Transfer Method)**

Use **Transfer Method** to specify the file type for transfers. The currently active transfer method is indicated on the status bar, on the toolbar, and in the **Transfer Method** menu.

From the **Tools** menu, point to **Transfer** • **Method** and then click the transfer method you want to use.

The options are:

**ASCII** • •

Select **ASCII** for text files. ASCII data is transferred according to settings in the **Character Sets** dialog box.

• Binary

Use the **Binary** transfer method to transfer binary files, such as .exe files and .doc files. Binary files are not converted or translated during the transfer.

**• Tenex (Local 8)** 

Select **Tenex** (also known as "Local 8") if you're moving files to or from a server that uses a non-8-bit byte, such as the DECsystem-20.

**Smart** • •

Select **Smart** if you want the FTP Client to determine what transfer method to use ( **ASCII, Binary** , **Tenex,** or **Ask User)** based on the source file extension. To configure this, use **Tools** > **Options** > **File Types**.

**More information**

- [Character Sets Dialog Box](#page-78-0)
- [Add a Smart File Transfer Type](#page-68-0) •
- [Specify a Default Smart File Transfer Type](#page-70-1) •
- [Add Smart File Type Dialog Box](#page-81-0)

# <span id="page-68-0"></span>**6.4 Add a Smart File Transfer Type**

Use the Smart transfer method if you want the FTP Client to determine which transfer method to use ( **ASCII, Binary** , **Tenex,** or **Ask User)** based on the source file extension. When performing a Smart file transfer, the client refers to the list of Smart file types to determine what transfer method to use for the current file. You can add file types to the default Smart file types list, or change the file transfer method used for existing file types. For example, you might specify that files with names ending in .doc use the **Binary** transfer method.

### **TO ADD A NEW SMART FILE TRANSFER TYPE**

- 1. From the **Tools** menu, choose Options.
- 2. Click the File Types tab.
- 3. Click **New** .
- Use the following settings from the **Add Smart File Type** dialog box to define a new file type: 4. 4.

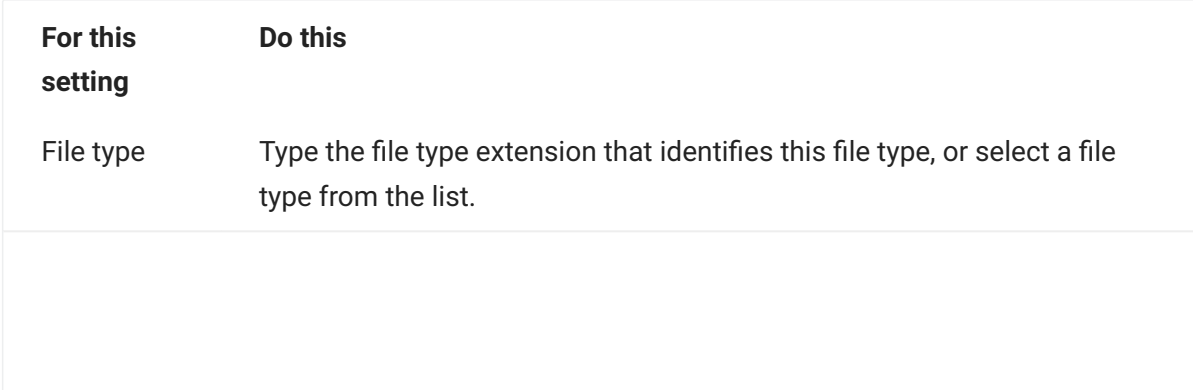

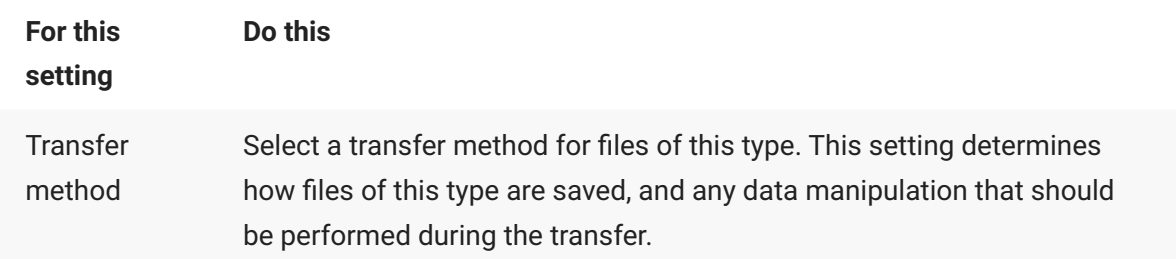

## **note**

- To define a transfer method for files that don't have an extension, choose in the **File** • **type** box, and then select a transfer method.
- If a file extension might identify files of several types, you can specify Ask User as the transfer method for that extension.

### **More information**

- [Set the Transfer File Type \(Transfer Method\)](#page-67-0)
- [Specify a Default Smart File Transfer Type](#page-70-1)
- [Add Smart File Type Dialog Box](#page-81-0)

## <span id="page-70-1"></span>**6.5 Specify a Default Smart File Transfer Type**

The default Smart transfer type applies to any file types that have not been defined previously.

### **TO SPECIFY A DEFAULT SMART FILE TRANSFER TYPE**

- 1. From the **Tools** menu, choose Options.
- 2. Click the File Types tab.
- 3. Under Transfer method for undefined file types, select a transfer type.

### **note**

If you have files that have the same file extension, but require a different transfer method, do not set a default type. Set **Transfer method for undefined file types** to **Ask User** . Or, set the file transfer method you want to use prior to transferring the file(s).

### **More information**

- [Set the Transfer File Type \(Transfer Method\)](#page-67-0)
- [Add a Smart File Transfer Type](#page-68-0)

## <span id="page-70-0"></span>**6.6 Handle Existing Files (Transfer Mode)**

You can set a transfer mode to specify how the FTP Client should handle transfer when a file with the same name already exists in the target location. The current transfer mode is indicated on the status bar next to the transfer method.

From the **Tools** menu, point to **If File Exists** and then click the transfer mode you want to use. •

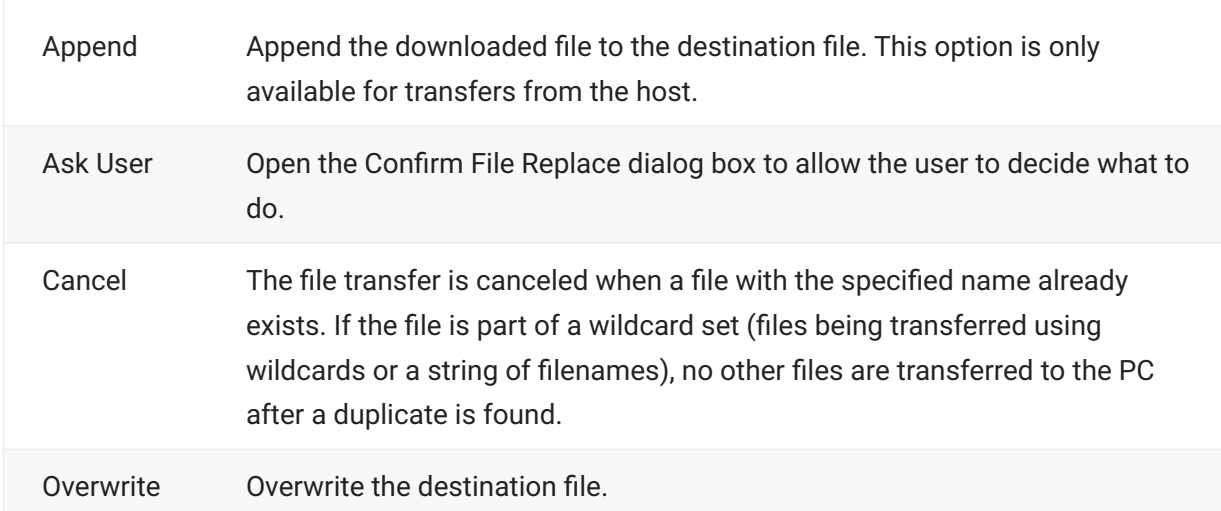

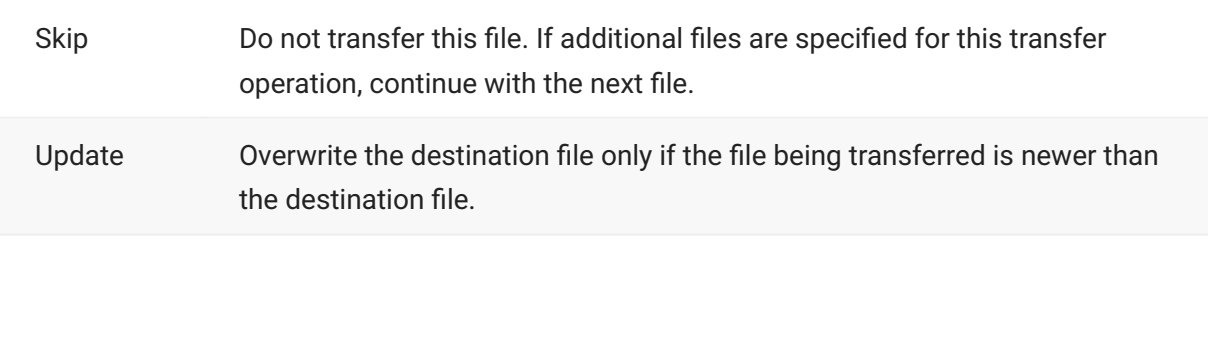
#### Unique Automatically create a unique name for the destination file. The names of any files that are renamed during the transfer operation are shown in the FTP command window.

### **note**

In some circumstances, this setting is ignored. The value you specify using the **If File Exists** command applies only to transfers within the FTP Client. If you use drag-and-drop to transfer a file from a client display pane to your desktop or an open Windows Explorer window, Windows will always display a **Confirm File Replace** dialog box whenever a file exists, regardless of the FTP Client configuration. To take advantage of the currently configured option, always use Reflection panes for drag-and-drop transfers.

#### **More information**

- [Confirm File Replace Dialog Box](#page-83-0)
- [Transfer Files with FTP Client](#page-66-0)
- [Commands for Error Handling](#page-141-0)

### <span id="page-72-0"></span>**6.7 Set Time and Date of Downloaded Files**

- 1. Open the Site Properties dialog box and then click the Transfer tab.
- 2. Select Preserve server file date if you want all files transferred from the server to retain the original time and date. Clear this box if you want files transferred from the server to be stamped with the time and date when they were transferred.

- [Change Settings for an FTP or SFTP Site](#page-47-0) •
- [Transfer Tab \(Site Properties Dialog Box\)](#page-61-0)

### **6.8 Transfer Files between Two Remote Sites**

You can use the FTP Client to drag files between two remote sites.

#### **To transfer files between two remote sites**

- 1. Connect to your first server site.
- From the **Connection** menu, click **Connect to a second site** . 2. 2.
	- 2. The server pane will display files and folders for both sites.
- 3. Use the drag-and-drop method to transfer files directly from one server to another.

### **note**

- If the transfer type is **Binary** and both connections are configured without security features in place (such as use of a proxy server, Secure Shell, port forwarding, or sftp) the data is transferred directly over the data channel between the two sites.
- If there is a secure connection to either server, or the transfer type is not **Binary**, the client downloads the file to a temporary location on your PC and then uploads it to the other site. The temporary file is deleted after the transfer is complete.

- [Transfer Files with FTP Client](#page-66-0)
- [Connect to a Site](#page-12-0)
- [Preferences Tab \(Options Dialog Box\)](#page-43-0)

### <span id="page-74-0"></span>**6.9 Change the Filename when Downloading**

The **Download As** command is available when you right-click on a file in the server pane. You may prefer this command over drag-and-drop file transfer when you want to transfer a server file to your PC and use a different file name on the PC.

#### **To download a file using a different name**

- 1. Right-click on the file you want to download, and then choose **Download As** .
- 2. From the **Download As** dialog box, in the **Download As** box, type the name you want to use for the file on the PC.
- 3. Select OK to complete the transfer.

Also, wildcard characters are supported. You can download multiple files at once, changing all of the filenames. For example, you could change all of the .htm files in a directory to .html when you download them to your PC.

#### **To download multiple files using a different name**

- 1. Right-click on one of the files you want to download, and then choose Download As.
- 2. From the Download As dialog box, in the Server file(s) box, replace one or more parts of the filename with wildcards, leaving enough to identify which files you want.
	- 2. For example,  $*$ .htm. or  $*$ \_info\_??.text
- 3. From the **Download As** dialog box, in the **Download As** box, make the same wildcard replacements, and change the part of the filename you want to make different on your PC.
	- 3. For example, \*.html.or \*\_info\_??.txt.
- 4. Select OK to complete the transfer.

- [View the Server Files](#page-9-0)
- [Transfer Files with FTP Client](#page-66-0)

## <span id="page-75-0"></span>**6.10 Change the Filename when Uploading**

The **Upload to Server** command is available when you right-click on a file in the left pane of the FTP Client. You may prefer this command over drag-and-drop file transfer when you want to transfer a local file to the server and use a different file name on the server.

#### **To upload a file using a different name**

- 1. Right-click on the file you want to upload, and then select Upload As.
- From the **Upload As** dialog box, in the **Upload As** box, type the name you want to use for the 2. 2. file on the server.
- 3. If you are connected to two remote sites, both site names will appear in the Upload As dialog box. Select the site to which you want the file transferred.
- 4. Select OK to complete the transfer.

Also, wildcard characters are supported. You can upload multiple files at once, changing all of the filenames. For example, you could change all of the .htm files in a directory to .html when you upload them to the server.

#### **To upload multiple files using a different name**

- 1. Right-click on one of the files you want to upload, and then select Upload As.
- 2. From the Upload As dialog box, in the Source file(s) box, replace one or more parts of the filename with wildcards, leaving enough to identify which files you want.
	- 2. For example,  $*$ .htm. or  $*$ \_info\_??.text
- 3. From the Upload As dialog box, in the Upload As box, make the same wildcard replacements, and change the part of the filename you want to make different on your server.
	- 3. For example, \*.html.or \*\_info\_??.txt.
- 4. Select OK to complete the transfer.

- [View the Local PC Files](#page-8-0)
- [Transfer Files with FTP Client](#page-66-0)

### **6.11 Resume an Incomplete Server File Download**

Sometimes when downloading a server file to your PC, the transfer does not complete successfully, perhaps due to a loss of the network connection on a "noisy" or low-speed link.

### **note**

This feature is not available for SFTP connections.

When a file transfer fails to complete, the auto resume feature lets you resume the incomplete file transfer operation. The auto resume feature works only under these circumstances:

• The FTP server must support the REST command

To auto resume a file transfer, the FTP Client sends a REST command (restart) to the server. If the server does not support the REST command, the file transfer will start from the beginning of the file. For each site, after the first auto resume operation is attempted, the FTP Client will remember the result. If the server does not support the REST command, the Client won't attempt to perform an auto resume for any file transferred from that server.

To determine if a particular server supports this feature, enter the following on the command line:

quote help rest

If rest is identified as a restart command, your server supports the feature

• File transfer method (or type) must be Binary

Auto resume compares the size of the source file to the size of the incomplete target file to determine at what point in the source file it should resume the transfer. An ASCII file transfer creates a file on the local machine that may differ in size from the source file.

• File transfer mode cannot be Append

When you transfer a file using the Append mode, the FTP Client can't use the existing target file size to determine the restarting point to use in the source file.

#### **To resume an incomplete download**

- 1. If necessary, reconnect to the server where the source file resides.
- 2. Confirm the three circumstances above.
- From the **Transfer** tab of the **Site Properties** dialog box, select **Try to resume partial binary** 3. 3. **downloads**.
- 4. Restart the server file download. For example, select the server file that failed to transfer and drag it again to the destination on your PC.
- 5. The client detects that a prior incomplete file transfer operation occurred for that file, and gives you the option to resume the incomplete transmission at the interruption point, instead of beginning a new file transfer of the entire file.
- 6. Click **Resume**.

- [Set the Transfer File Type \(Transfer Method\)](#page-67-0)
- [Handle Existing Files \(Transfer Mode\)](#page-70-0)
- [Transfer Tab \(Site Properties Dialog Box\)](#page-61-0)

## **6.12 Character Sets Dialog Box**

- 1. From the **Connect to FTP Site** dialog box, select a site, and then click the **Properties** button.
	- -or-1.
	- 1. If you are already connected to a site, from the Connection menu, choose Site Properties.
- 2. Click the **Translation** tab. and then click the **Character Sets** button.

The need to translate characters is dictated by differences between the character set used by the source and the character set used at the destination. In most situations, no translation is necessary.

- If both client and server use the DOS character set, no translation is necessary.
- If the client uses the Windows character set and the server uses the ISO-Latin-1 character set, no translation is necessary.

The FTP Client can translate between the server character set and either the Windows or DOS character set. These settings apply to ASCII file transfers and characters sent from the server that are written to the screen.

### **note**

This feature is not available for SFTP connections.

#### **The options are:**

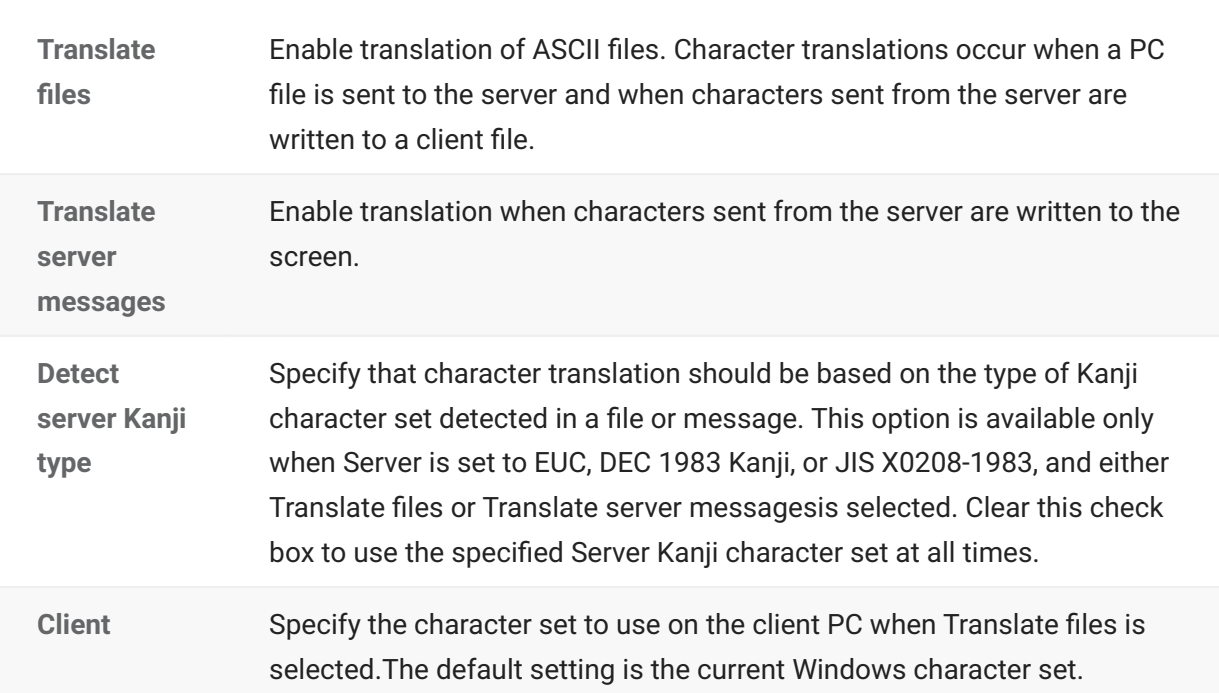

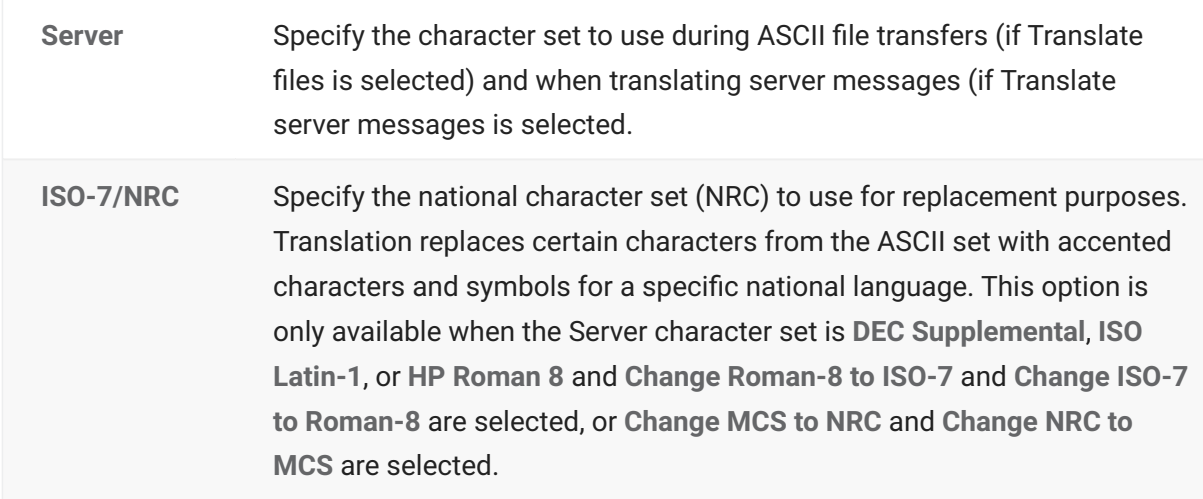

#### **To server**

These options are available only when either **Translate files** or **Translate server messages** is selected.

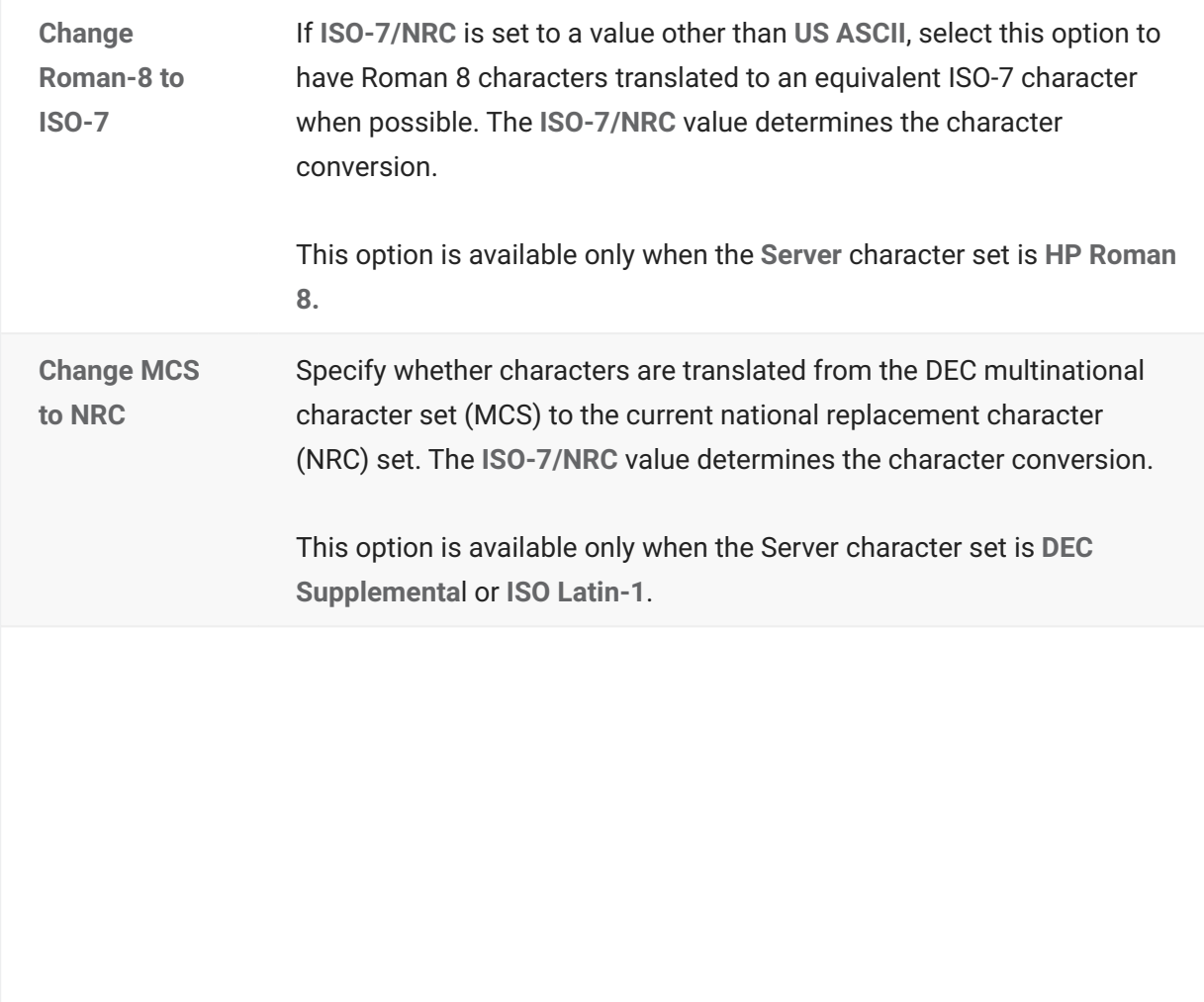

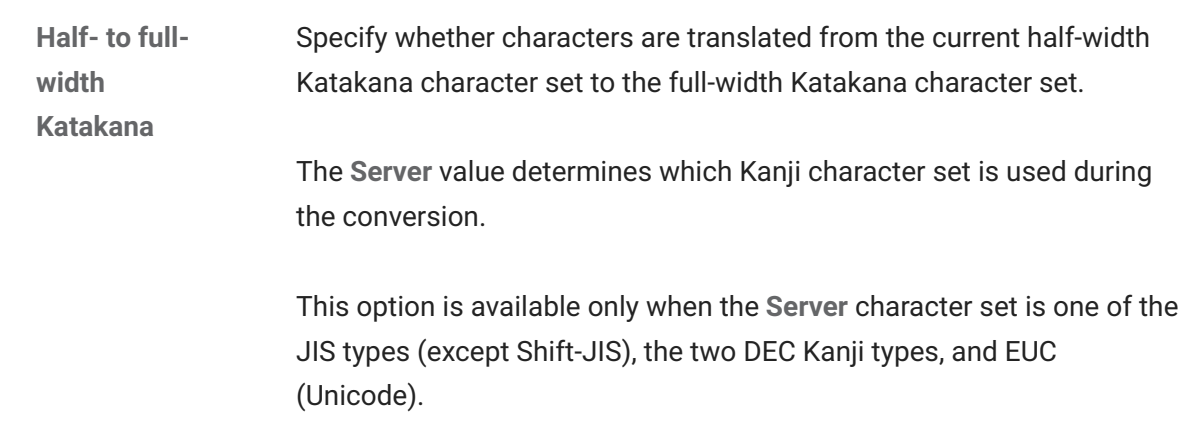

#### **From server**

These options are available only when either **Translate files** or **Translate server messages** is selected.

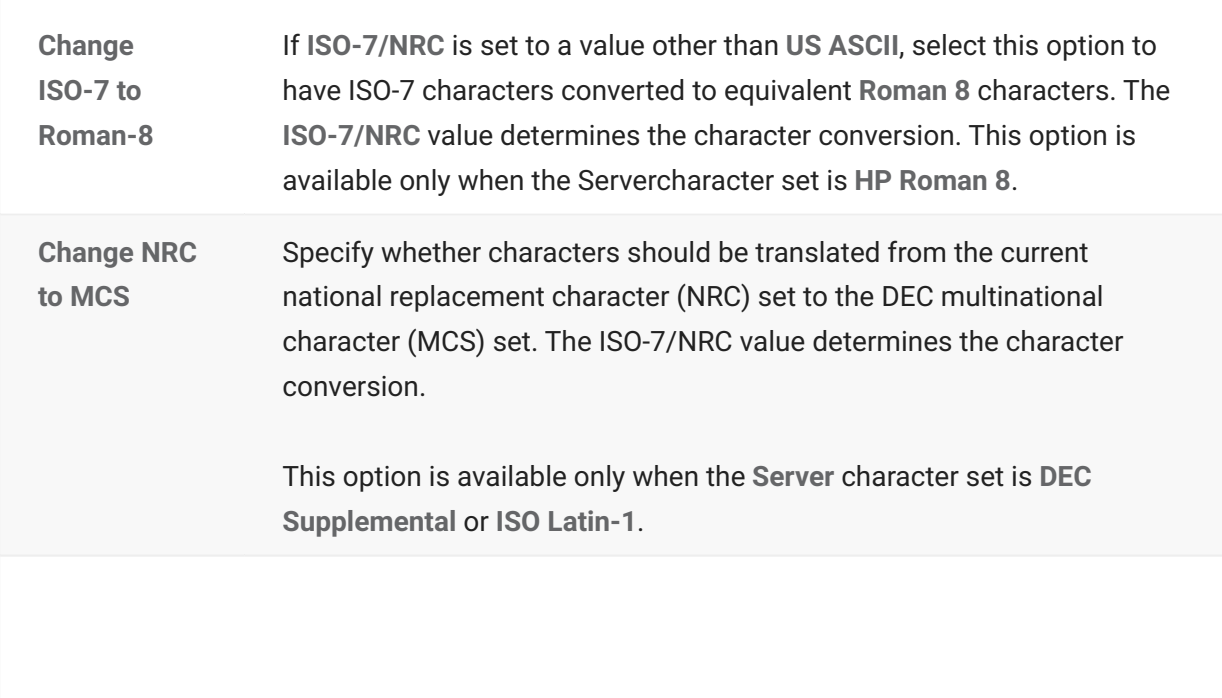

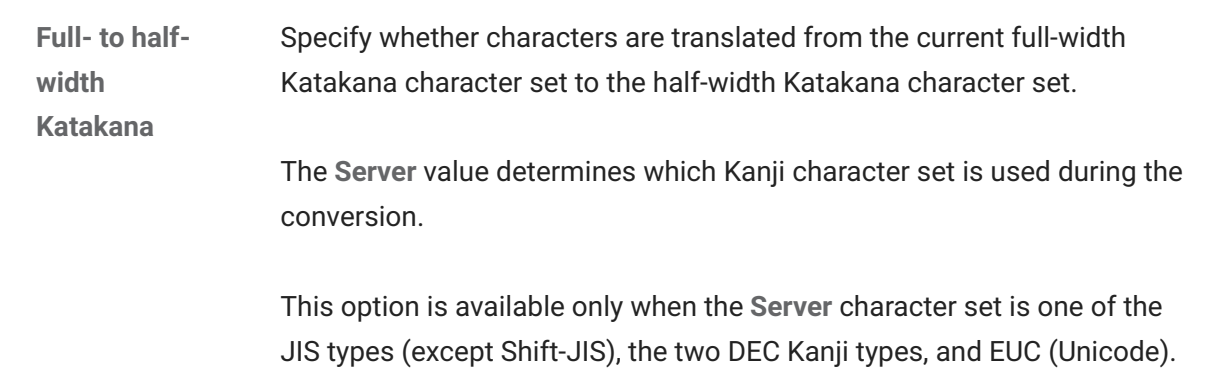

#### **More information**

[Translation Tab \(Site Properties Dialog Box\)](#page-58-0)) •

### **6.13 Add Smart File Type Dialog Box**

#### **Getting there**

- 1. From the **Tools** menu, choose Options.
- Click the **File Types** tab, and then click **New** . 2. 2.

When Smart file transfer is enabled, all filenames with a specified extension are transferred using the associated transfer method.

File type Type a file extension to associate with a specific transfer method, or select a file type from the list.

Select the transfer method you want to use for files with this extension.

**Transfer** method

**More information**

- [Set the Transfer File Type \(Transfer Method\)](#page-67-0)
- [Add a Smart File Transfer Type](#page-68-0)
- [Specify a Default Smart File Transfer Type](#page-70-1)

### **6.14 Smart Transfer File Type Dialog Box**

This dialog box appears when you have selected the **Smart** transfer method and you are transferring a file with an undefined file type. Specify what transfer method you want to use for files with this file extension.

**note**

Save your settings file to add this association permanently to your **Smart** file transfer list.

The options are:

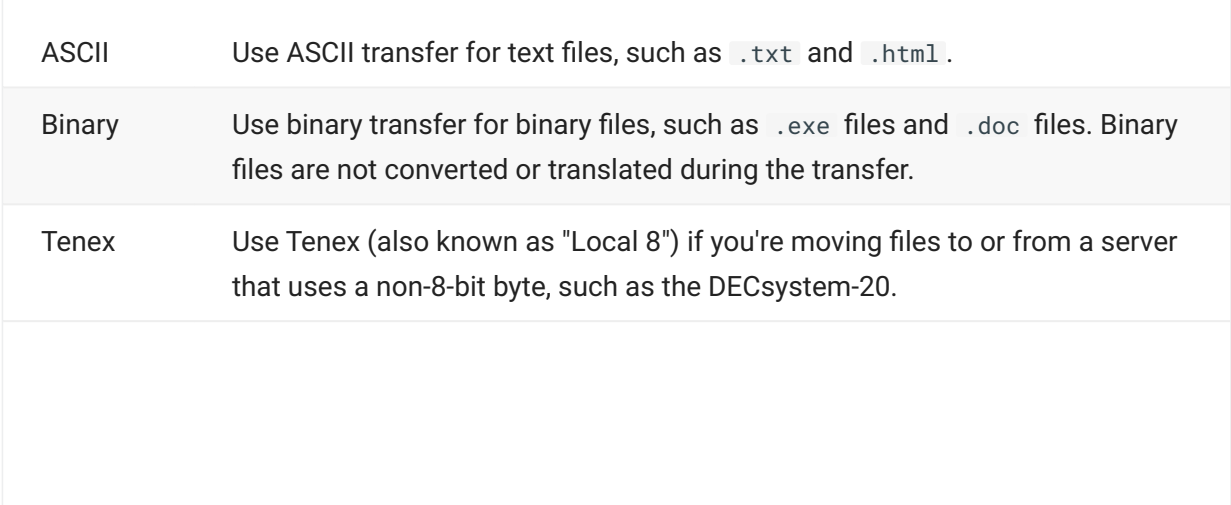

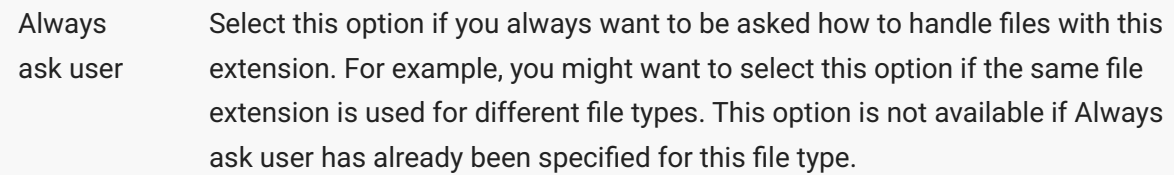

**More information**

- [Add a Smart File Transfer Type](#page-68-0)
- [Set the Transfer File Type \(Transfer Method\)](#page-67-0)

### <span id="page-83-0"></span>**6.15 Confirm File Replace Dialog Box**

When **If File Exists** is set to **Ask User** , this dialog box opens each time a client or server file being transferred already exists on the destination. The options are:

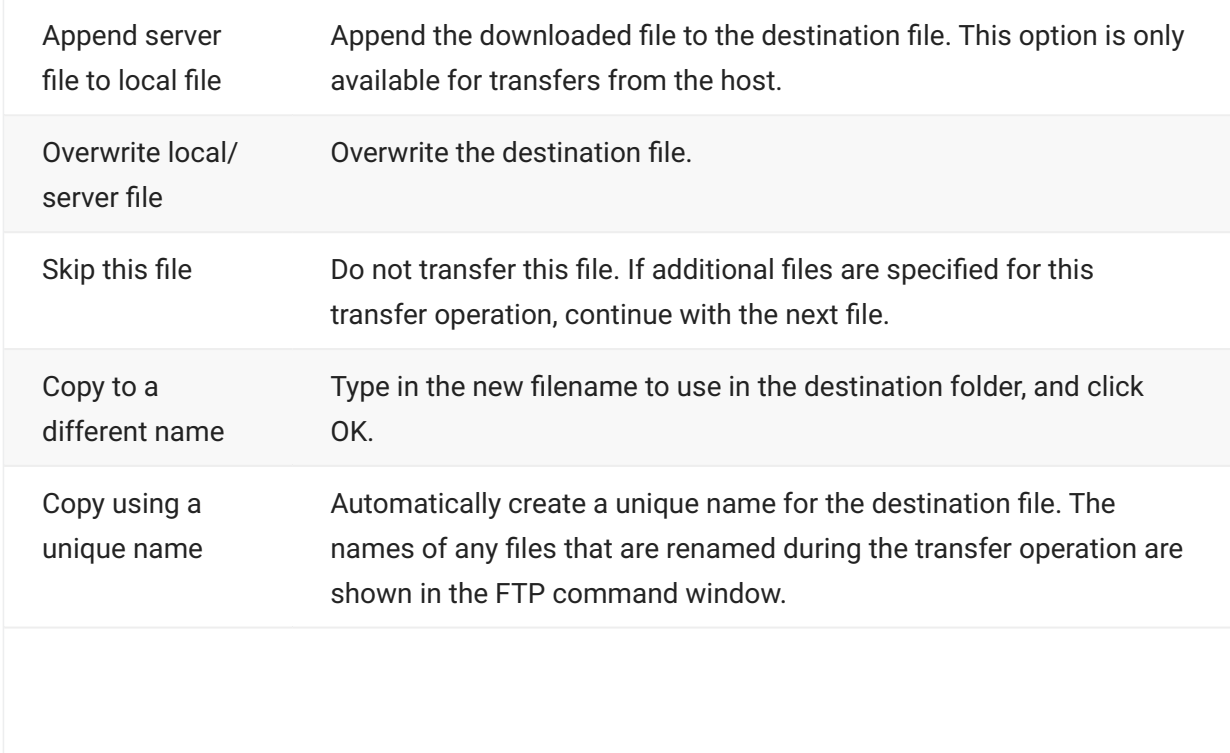

Update local/ server file if older

Overwrite the destination file only if the file being transferred is newer than the destination file.

#### **More information**

[Handle Existing Files \(Transfer Mode\)](#page-70-0) •

# **7. Managing Files and Folders**

### **7.1 Managing Files and Folders**

- [Working with Files](#page-86-0)
- [Working with Local Folders](#page-87-0)
- [Create a Shortcut to a Local File or Folder](#page-88-0)
- [Working with Server Directories](#page-89-0) •
- [Set Default Home Directories](#page-90-0)
- [Working with Filename Characters](#page-92-0) •
- [Filter the Server File Listing](#page-94-0)
- [Run the Directory Definition Wizard](#page-96-0)
- [Set File and Directory Permissions](#page-97-0)
- [Server View Filter Dialog Box](#page-99-0)
- [Server File Properties Dialog Box](#page-99-1)
- [Go To Folder Dialog Box](#page-101-0)

## <span id="page-86-0"></span>**7.2 Working with Files**

Commands on the **File** and **Edit** menus, and most buttons on the toolbar, apply to folders and files in the currently active pane. These commands let you rename, delete, and do other directory management tasks within the FTP Client.

Also, you can right-click a file to access commands in the context menu. For example, to get information about a file, right-click it and choose **Properties** .

Double-click a file to open or run it.

### **note**

In order to display the contents of a server file or run a program located on the server, the file is copied from the server to your Windows user folder.

- [Working with Local Folders](#page-87-0)
- [Working with Server Directories](#page-89-0) •
- [Working with Filename Characters](#page-92-0)
- [Filter the Server File Listing](#page-94-0)

## <span id="page-87-0"></span>**7.3 Working with Local Folders**

To work with items on the local PC, use the left pane of the FTP Client. You can browse disk drives on your computer or local network, create new folders, and do other directory management tasks within the FTP Client. Commands on the **File** and **Edit** menus, and most buttons on the toolbar, apply to folders and files in the currently active pane.

New folders can be added from the **File** menu, context menu (right-click), or toolbar. Use the context menu to create shortcuts to folders.

To view the local directory structure, use the **Go to a different folder** list box in the upper left corner of the main window. To see how the current folder fits in the hierarchy on your computer, click the down arrow in the list box. The **Tools** menu and toolbar provide access to the **Up One Level** command. Also, you can navigate directly to a folder using the **Go to** command.

#### **To navigate directly to a local folder**

- 1. From the **Tools** menu, choose **Go to**.
- 2. Type the name of the directory you want to open.
	- 2. For example: J:\Payroll\July.
- 3. Select **Local Computer** to indicate that the folder is available on your PC.

### **note**

You can enter UNC (Universal Naming Convention) names for directory paths. There is a 47 character limit for UNC names, and each name can contain any character, both uppercase or lowercase, except the following: ? " /  $\vert \langle \rangle$  +  $\vert \langle \rangle$  +  $\vert \langle \rangle$  +  $\vert \langle \rangle$  +  $\vert \langle \rangle$  +  $\vert \rangle$ 

The syntax of a UNC name is as follows:

\\<computername>\<sharename>\<pathname>

- [View the Local PC Files](#page-8-0)
- [Set Default Home Directories](#page-90-0)
- [Create a Shortcut to a Local File or Folder](#page-88-0)

## <span id="page-88-0"></span>**7.4 Create a Shortcut to a Local File or Folder**

#### **To create a shortcut to a local file using the FTP Client**

- 1. In the left pane, select the files and folders you want to create shortcuts to.
- 2. Click the right mouse button to open the context menu.
- 3. From the context menu, click Create Shortcut to create a shortcut to each of the selected files and folders.
	- 3. The shortcuts are created in the current folder on the PC.

- [Working with Local Folders](#page-87-0)
- [Working with Files](#page-86-0)
- [View the Local PC Files](#page-8-0)

## <span id="page-89-0"></span>**7.5 Working with Server Directories**

To work with items on the server, use the right pane of the FTP Client. You can browse remote directories, create new folders, and filter the file listing. Commands on the **File** and **Edit** menus, and most buttons on the toolbar, apply to folders and files in the currently active pane.

New folders can be added from the **File** menu, context menu (right-click), or toolbar.

To view the remote directory structure, use the **Go to a different folder** list box in the upper left corner of the main window. To see how the current directory fits in the hierarchy on your server site, click the down arrow in the list box. The **Tools** menu and toolbar provide access to the **Up One Level** command. Also, you can navigate directly to a remote directory using the **Go to** command.

#### **To navigate directly to a remote directory**

- 1. From the **Tools** menu, choose **Go to**.
- 2. Type the name of the directory you want to open.
	- 2. Follow the server's syntax for directory names.
- 3. Select site name to indicate that the directory is located on the server.

- [View the Server Files](#page-9-0)
- [Set Default Home Directories](#page-90-0)
- [Filter the Server File Listing](#page-94-0)
- [Run the Directory Definition Wizard](#page-96-0)

## <span id="page-90-0"></span>**7.6 Set Default Home Directories**

Use default home directories to determine which files you see by default in the FTP Client. The default server directory determines which files you see in the server pane when you first connect to a site. There are two kinds of default local home folders. One is the global setting for the FTP Client, and the other kind is specific to each site that you connect to. Once you've configured a sitespecific local home folder, the FTP Client will show that folder in the local pane, and the default server home directory in the server pane.

#### **To set the default server directory**

- 1. Use the right pane to browse for the server directory you want to set as the default.
- From the **Connection** menu, choose **Site Properties** and then click the **Directories** tab. 2. 2.
- 3. Under Server, click Use Current.
	- This enters the current server location in the **Home directory** text box. 3.
- 4. Click **OK**.

#### **note**

To change the default server home directory, you can also right-click the folder you want to use, and then choose **Set Home Directory** .

#### **To set the default local folder for a specific site**

- 1. From the **Connect to FTP Site** dialog box, select a site, and then click the **Properties** button.
	- -or-1.
	- 1. If you are already connected to a site, from the **Connection** menu, choose Site Properties.
- 2. Click the Directories tab.
- 3. Under Local, click Browse and select the PC directory you want to set as the default.
- 4. Click **OK** .

#### **To set the default local folder for the FTP Client**

- 1. From the **Tools** menu, choose Options.
- 2. Click the Directories tab.
- 3. Under Default local home folder , click Browse and select the PC directory you want to set as the default.
- 4. Click **OK** .

- [Directories Tab \(Site Properties Dialog Box\)\)](#page-54-0)
- [General Tab \(Options Dialog Box\)\)](#page-41-0)
- [Working with Local Folders](#page-87-0)
- [Working with Server Directories](#page-89-0) •

## <span id="page-92-0"></span>**7.7 Working with Filename Characters**

The FTP Client supports long filenames. Long filenames in Windows can contain spaces. The only characters that are not allowed are:

\ / : \* ? " < > |

The following length limitations apply:

- Maximum path (excluding the filename): 246 characters (including drive letter, : character and  $\backslash$  character). This limit of 246 allows for the addition of a filename in the standard 8.3 format with the terminating null character.
- Maximum filename: 256 characters (including terminating null character) •
- Maximum fully qualified name (path + filename): Varies slightly with different Windows operating systems. Use 259 characters to ensure a valid path for all Windows systems.

**Working with filenames that contain spaces**

When you use FTP or SFTP commands, any filename that contains spaces must be enclosed in double quotation marks. For rules on how quotation marks are used, see the [Quotation Marks in](#page-131-0) [FTP or SFTP Commands](#page-131-0) topic.

**Working with server filenames that contain prohibited characters or are too long**

For file transfers to the PC, the FTP Client automatically ensures that the name given to the file on your PC is valid in Windows by using the following rules:

- Strip all illegal characters. Example: fast\*lane becomes fastlane.
- $\cdot$  Invalid characters are:  $\setminus$  / : \* ? " < > |
- If necessary, truncate the filename. In Windows, the length limitations described above are applied.
- The Windows path is always preserved. If the server filename plus the destination Windows path is greater than the maximum allowed, the server filename is truncated.
- If the filename begins with a period, the appropriate number of characters are removed from the end of the filename. If the filename contains periods, the client determines the location of the last period in the name and truncates the appropriate number of characters to the left of the period.

If you want transfers from a server site to automatically derive a valid DOS name when the server filename is too long or when it contains invalid characters, select the **Create Windows file names in 8.3 format** option on the **Transfer** tab in the **Site Properties** dialog box.

- [Quotation Marks in FTP or SFTP Commands](#page-131-0) •
- [Working with Files](#page-86-0)
- [Transfer Tab \(Site Properties Dialog Box\)](#page-61-0)

### <span id="page-94-0"></span>**7.8 Filter the Server File Listing**

Using a file filter allows you to view a subset of the files on the server. You can specify a default file filter or a temporary file filter. If the server directories contain a lot of files, specifying a default filter provides a way to speed up retrieval and display of directory listings.

#### **note**

This feature is not available for SFTP connections.

#### **To specify a default file filter for a server**

- From the **Connection** menu, choose **Site Properties** and then click the **Directories** tab. 1. 1.
- 2. In the File View Filter box, type a default view filter for all server directory listings for that site.
	- 2. For example, type  $\star$ . txt to list all files in the current directory that end in . txt . The specification must use wildcard characters that are recognized by the type of server running at the site.
- Select **OK**. 3. 3.
	- 3. The FTP Client automatically refreshes the server directory listing.

#### **To apply a temporary file filter**

- 1. From the View menu, choose Filter.
- 2. In the Server View Filter dialog box, type a view filter specification.
	- 2. For example, type  $\ast$  txt to list all files in the current directory that end in  $\ldots$  txt . The specification must use wildcard characters that are recognized by the type of server running at the site.
- Select **OK**. 3. 3.
	- 3. The FTP Client automatically refreshes the server directory listing.

## **note**

- If you are connected to two servers in the same session, the **View** menu **Filter** command • applies to both servers. To apply a filter to only one server, right-click in the display pane for that server, and select **Filter** from the context menu.
- When a view filter is in effect, the filter is shown in the title bar of the server pane.
- $\cdot$  To request a listing of all files in the folder, type  $\ast$  (asterisk) for your view filter specification.

- [Working with Server Directories](#page-89-0) •
- [Server View Filter Dialog Box](#page-99-0)
- [Directories Tab \(Site Properties Dialog Box\)](#page-54-0)

## <span id="page-96-0"></span>**7.9 Run the Directory Definition Wizard**

The **Directory Definition Wizard** helps you to define the directory format for an unrecognized type of FTP server. The Wizard allows you to identify the filename and other fields in the directory output from the current FTP site so that server directory listings can be displayed and interpreted properly in the right pane of the FTP Client window.

### **note**

This wizard should not be used if the files on the FTP site already display properly.

**To use the Directory Definition Wizard**

### **note**

To use the Directory Definition Wizard, you must have **Server type** set to **Auto detect** (the default value) on the **General** tab of the Site Properties dialog box.

- 1. Connect to a site.
- From the **Tools** menu, choose **Directory Definition Wizard** . 2. 2.
- 3. Complete the listitems as directed by the wizard.

#### **note**

File name is the only required field. You can leave the other fields undefined.

- When you are done specifying the location of fields, click **Finish** . 4. 4.
	- 4. The FTP Client automatically refreshes the server directory listing.
- 5. If the directory listing is still unusable, re-run the Directory Definition Wizard and continue experimenting with the location of directory fields until you get better results.

#### **More information**

#### [FTP Client Troubleshooting](#page-109-0) •

## <span id="page-97-0"></span>**7.10 Set File and Directory Permissions**

You can change file permissions on the server using the server pane or the FTP command line. You can also configure global defaults for new files and directories. For individual sites, you can configure the client to query you for permission values each time you transfer a file or create a new directory.

#### **To change file and directory permissions using the server pane**

- 1. Connect to a UNIX or Linux host.
- 2. In the server pane, select one or more files or directories.
- 3. Right-click your selection and choose **Properties**.
- 4. Change the attributes of the selected item(s) using either of the following techniques:
	- In the Permission Mode box, type a three digit number that is a valid value for the UNIX **chmod** command. Valid values have digits from 0 to 7.
	- Under Owner, Group, and Public, select options to allow each user type permission to read, write, or execute.
- 5. Click **OK** .

#### **To configure global defaults for transferred files or newly created directories**

- 1. Go to **Tools** > Options
- To set default permissions for uploaded and downloaded files, use the **File Attributes** tab. 2. 2.
- 3. To set default permissions for newly created directories, use the Directory Attributes tab.
- 4. Click **OK** .

#### **To set permissions each time you transfer a file or create a directory**

- 1. Open the site properties dialog box.
	- To set permissions each time you create a directory on the server, click the **Directories** tab • and select **Show attributes before creating directory** .
	- To set permissions each time you transfer a file, click the **Transfer** tab and select either or • both of the following options: **Show download options before transfer** and **Show upload options before transfer** .
- 2. Click **OK** .

#### **To change file and directory permissions using the FTP command line**

- 1. Connect to a UNIX or Linux host.
- 2. Press F7 to display the command line if it is not already visible.
- 3. Enter a UNIX chmod command using a numeric permission mask.
	- 3. For example, the following commands sets attributes to  $-rw-r--$  for the specified file.

chmod 644 myfile.htm

### **note**

Permissions changes you make to directories are not recursive; that is they do not affect the files within the directory.

- [Use the FTP Command Line](#page-129-0)
- [Server File Properties Dialog Box](#page-99-1)
- [Set Time and Date of Downloaded Files](#page-72-0)
- [Change the Filename when Downloading](#page-74-0)
- [Change the Filename when Uploading](#page-75-0)

## <span id="page-99-0"></span>**7.11 Server View Filter Dialog Box**

#### **Getting there**

From the FTP Client **View** menu, choose **Filter**

Use the **Server View Filter** dialog box to request a remote site directory listing that shows server files of a specific type.

Type a wildcard specification. For example, type  $*$ . txt to list all files in the current directory that end in .txt . The specification must use wildcard characters that are recognized by the type of server running at the site. When you click **OK** , the server directory listing refreshes in the right pane, showing only the files that match your specification.

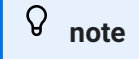

- This feature is not available for SFTP connections. •
- When a view filter is in effect, the filter is shown in the title bar of the server pane.
- $\cdot$  To request a listing of all files in the folder, type  $\ast$  (asterisk) for your view filter specification.

### <span id="page-99-1"></span>**7.12 Server File Properties Dialog Box**

#### **Getting there**

- 1. Start the FTP Client.
	- 1. This opens the Connect to FTP Site dialog box. (If the FTP Client is already running and this dialog box is not open, go to **Connection** > **Connect** .)
- 2. Connect to a site and then select a file or folder in the server pane.
- **3. From the File menu, choose Properties.**

This dialog box displays information about the currently selected server file or directory. You can also use it to set permissions on a UNIX or Linux server.

Permissions changes you make to directories are not recursive; that is they do not affect the files within the directory.

Attributes **Displays the current attributes**.

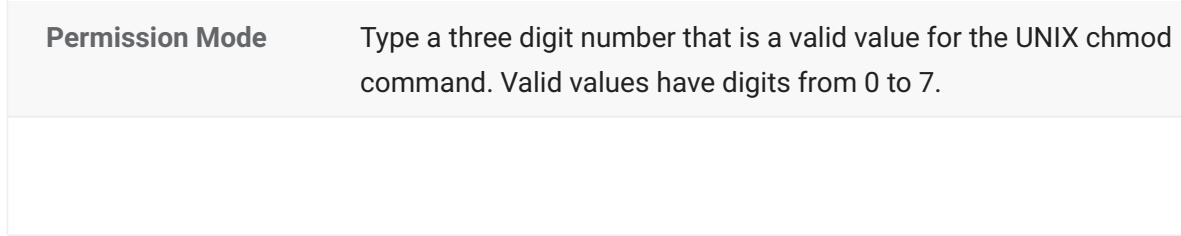

**Owner, Group, and Public**

Select options to allow each user type permission to read, write, or execute the currently selected item.

**More information**

- [Set File and Directory Permissions](#page-97-0)
- [Working with Server Directories](#page-89-0) •

## <span id="page-101-0"></span>**7.13 Go To Folder Dialog Box**

#### **Getting there**

From the FTP Client **Tools** menu, choose **Go to**.

Type the name and path of the folder you want to open.

- Click **Local Computer** to specify a path on the local computer.
- If you are connected to a server, the server name is shown. Click this option to specify a path on the server.

- [Working with Local Folders](#page-87-0)
- [Working with Server Directories](#page-89-0) •

# **8. Customizing FTP Client Startup**

### **8.1 Customizing FTP Client Startup**

You can customize how the FTP Client starts using shortcuts, startup switches, and script files. You can use Windows shortcuts to provide quick and easy access to the Reflection FTP Client and to your servers. You can create a shortcut to:

- Open a settings file and display a list available sites
- Connect to a specific host site •

- [Create a Shortcut to Load a Settings File](#page-103-0)
- [Create a Shortcut to Connect to a Site](#page-103-1)
- [FTP Client Startup Switches](#page-104-0)
- [Startup Command Examples](#page-106-0)
- [Run a Script File at Startup](#page-107-0)
- [Example of Starting the Client with a Script File](#page-108-0)

### <span id="page-103-0"></span>**8.2 Create a Shortcut to Load a Settings File**

You can create a shortcut that loads an FTP Client settings file and automatically opens the **Connect to FTP Site** dialog box showing a list of available sites.

#### **To create a shortcut that launches the Reflection FTP Client and loads a settings file**

- 1. From the File menu, select Save As.
- 2. (Optional) Type a new name for the file you are saving.
- Select the **Save shortcut on desktop** option in the lower left corner of the **Save Settings** dialog 3. 3. box.
- 4. Click Save.

**More information**

- [FTP Client Settings Files](#page-10-0)
- [Connect to FTP Site Dialog Box](#page-7-0)

### <span id="page-103-1"></span>**8.3 Create a Shortcut to Connect to a Site**

You can create a shortcut that launches the FTP Client and automatically connects to a server.

#### **To create a shortcut that launches the Reflection FTP Client and connects to a site**

- 1. The Connect to FTP Site dialog box opens when you start the FTP Client. You can also open it by choosing **Connect** from the **Connection** menu.
- 2. Right-click on any site in the list and select **Create Shortcut**.
	- 2. You will see a message telling you that a shortcut has been created on the desktop.
- 3. Click **OK**.

**More information**

[Connect to FTP Site Dialog Box](#page-7-0) •

## <span id="page-104-0"></span>**8.4 FTP Client Startup Switches**

You can start the FTP Client and provide command line parameters that automatically connect to a predefined site, run a specified script file, connect using a settings file, or connect to a server specified with a URL.

- You can set up a shortcut with a startup command that automatically executes the startup command when you double-click it. The properties you specify for the shortcut determine whether the Client runs in a window or runs minimized on the desktop when you start it.
- You can enter a startup command in the **Open** box when you use the **Run** command on the • **Start** menu.

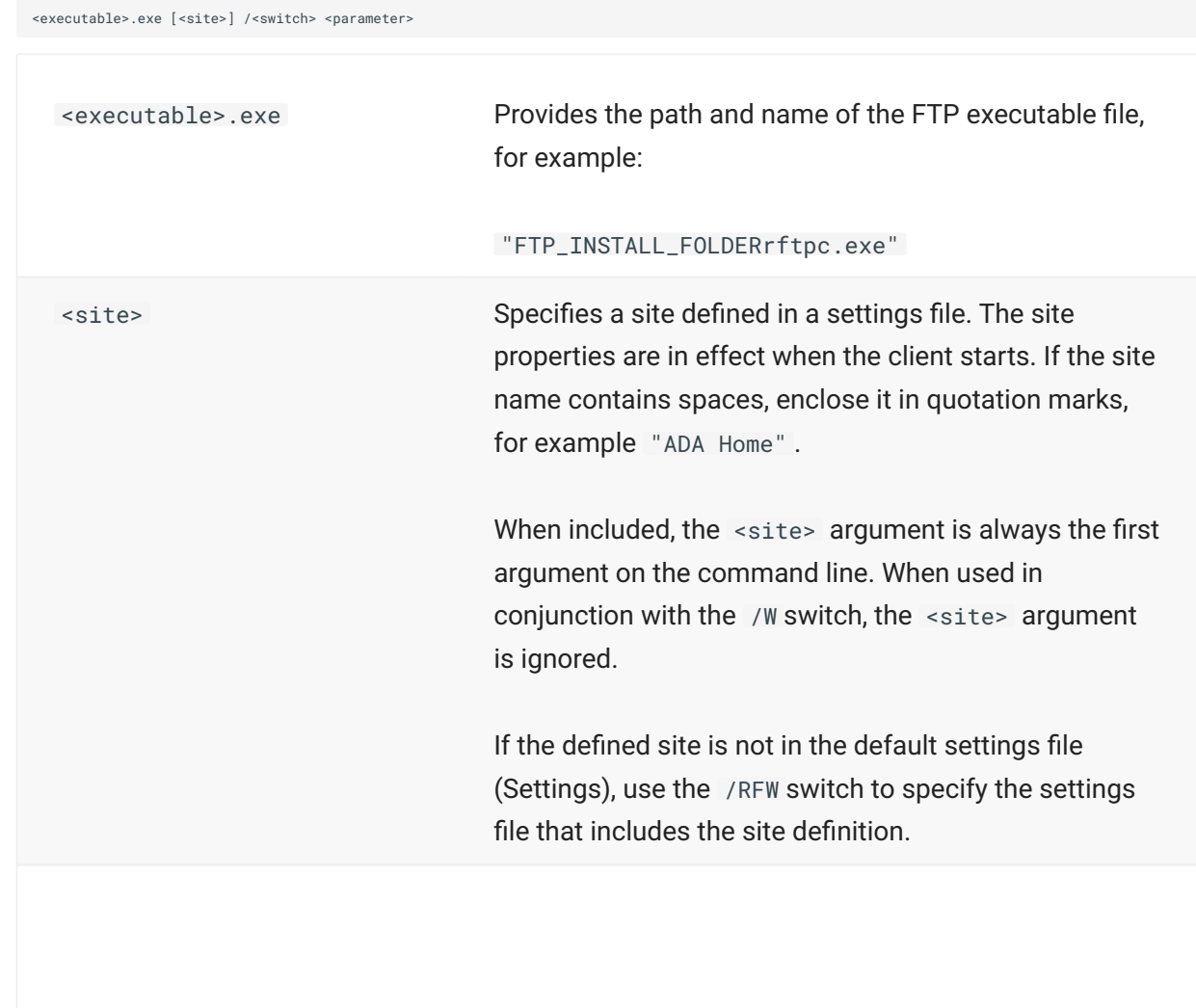

#### **Startup Command Syntax**

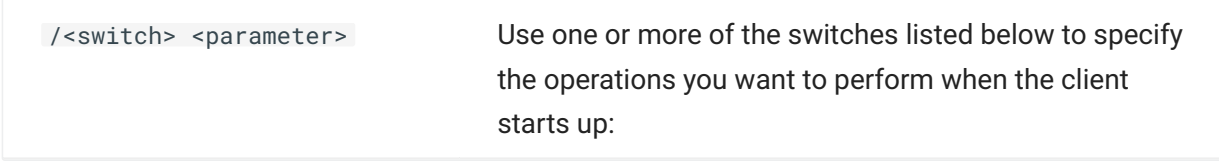

### **Startup Switches**

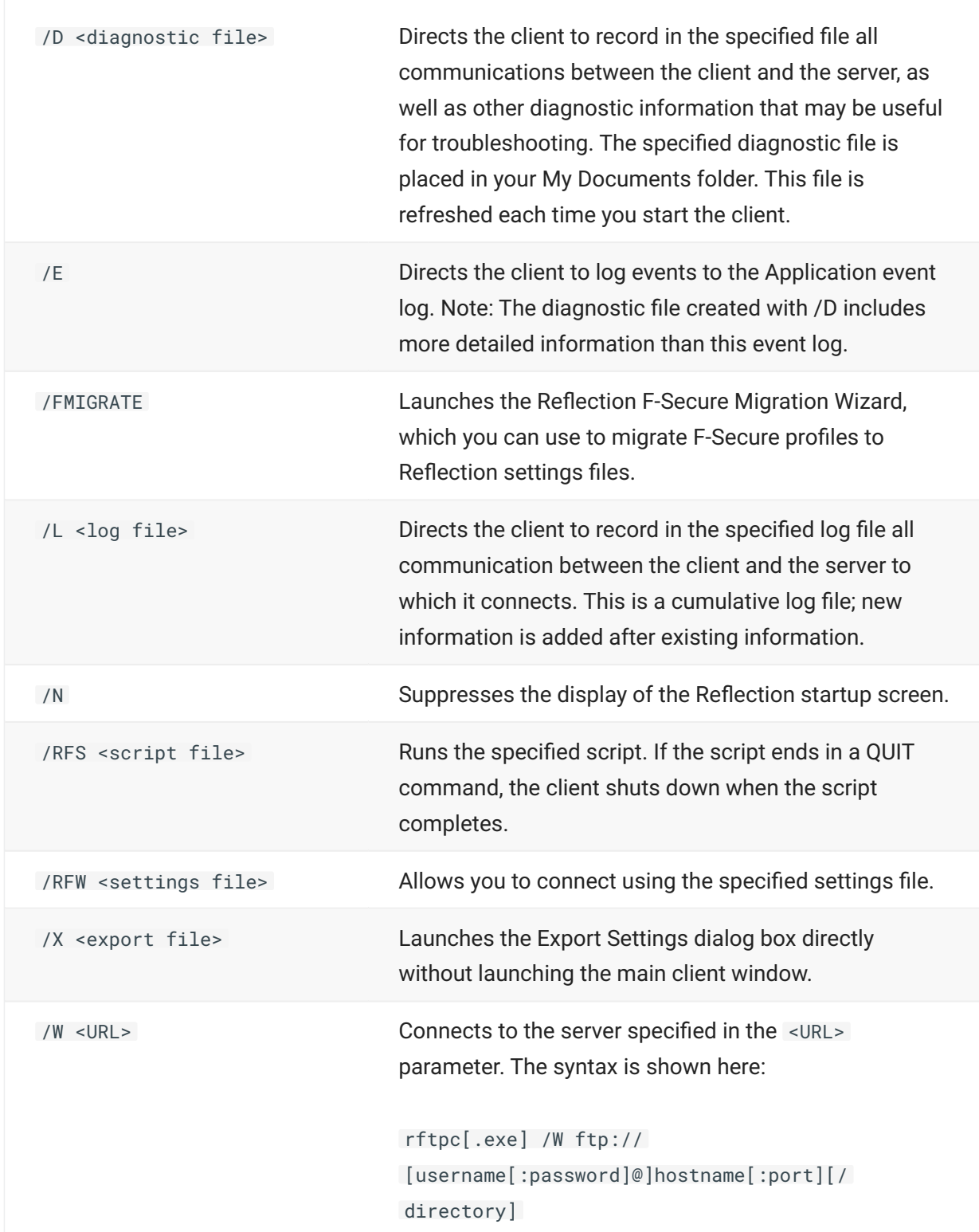

#### **More information**

#### [Startup Command Examples](#page-106-0) •

### <span id="page-106-0"></span>**8.5 Startup Command Examples**

The following example command runs the FTP Client ( $Rf_{\text{tpc,exe}}$ ) and connects to a site named West Coast, which is defined in the default settings file.

"FTP\_INSTALL\_FOLDER\rftpc.exe" "West Coast"

In the example above, quotation marks must surround the executable file specification because the path specifies a folder name that contains a space. Similarly, the site name is surrounded by quotation marks because it contains a space in the name.

The next example command uses the /W switch to specify the URL for an FTP site and the /L switch to direct the FTP Client (rftpc.exe) to log all client/server communication to a log file named Ftpinfo.log .

"FTP\_INSTALL\_FOLDER\rftpc.exe" /W ftp://ftp.myco.com /L Ftpinfo.log

The following example command tells the FTP Client to connect using a settings file and run a script file. The /RFW switch directs the FTP Client to connect using the settings file Myfile.rfw. The /RFS switch directs the FTP Client to run the script file Transfer.rfs after connecting to the server specified in the settings file.

```
"FTP_INSTALL_FOLDER\rftpc.exe" /RFW 
"C:\Mypath\Myfile.rfw" /RFS "C:\Mypath\Transfer.rfs"
```
**More information**

[FTP Client Startup Switches](#page-104-0) •

### <span id="page-107-0"></span>**8.6 Run a Script File at Startup**

You can start the client and provide command line parameters that automatically execute all the commands in a script file. This allows you to automate sequences of commands.

- You can set up a shortcut with a startup command that automatically executes a script • when you double-click it. The properties you specify for the shortcut determine whether the client runs in a window or runs minimized on the desktop when you start it.
- You can enter a startup command in the **Open** box when you use the **Run** command from • the **Start** menu.

**Startup Command Syntax to Execute a Script File**

<executable>.exe [<site>] /RFS <script file>

Use a space to separate each argument in the command line.

<executable>.exe

Provides the path and name of the FTP Client executable file.

**For example:**

"FTP\_INSTALL\_FOLDERRftpc.exe" <site>

Specifies a previously defined site. The site properties are in effect when the client starts. If the FTP site name contains spaces, enclose it in quotation marks, for example "ADA Home" .

When included, the <site> argument is always the first argument on the command line. When used in conjunction with the /W switch, the <site> argument is ignored.

/RFS <script file>

Provides the path and name of the FTP script file. If the script file name or path contains spaces, enclose it in quotation marks, for example "C:\My Script Files\Get lab reports.rfs".

- [FTP Client Startup Switches](#page-104-0)
- [Example of Starting the Client with a Script File](#page-108-0)
## **8.7 Example of Starting the Client with a Script File**

The following command runs the FTP Client, connects to the FTP site "Central" and executes an FTP script file named Upload.rfs.

Rftpc.exe Central /RFS Upload.rfs

In this example, the FTP Client starts and automatically connects to the FTP site "Central". The site properties defined for the "Central" FTP site are in effect when the script runs.

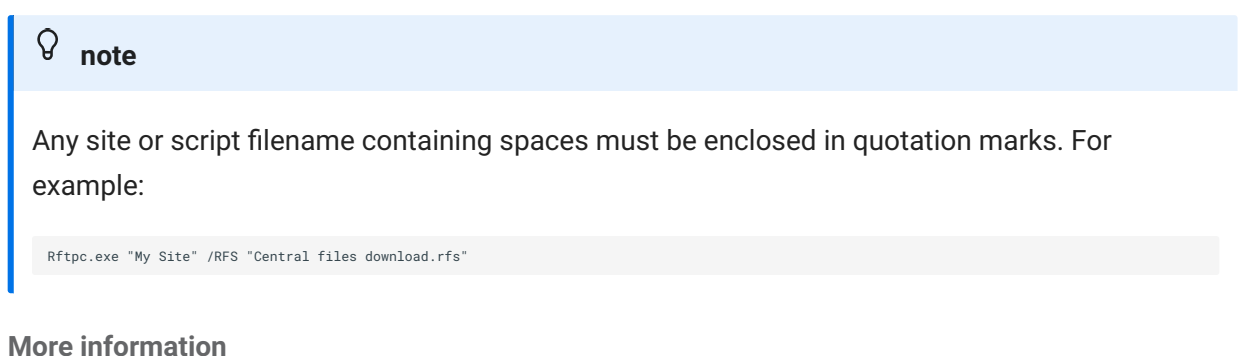

- [Run a Script File at Startup](#page-107-0)
- [FTP Scripting](#page-132-0)

# **9. FTP Client Troubleshooting**

## **9.1 FTP Client Troubleshooting**

- [Identifying the Source of the Problem](#page-110-0)
- [Troubleshooting FTP Client Connections](#page-111-0)
- [Troubleshooting FTP File Transfer Problems](#page-113-0)
- [Troubleshooting FTP Directory Listing](#page-114-0)
- [Secure Shell Log File](#page-115-0)
- [Troubleshooting FTP Site-to-Site Transfer](#page-116-0)
- [FTP Client Error messages](#page-118-0)
- [Windows Sockets Error Messages](#page-121-0) •
- [Error Messages](#page-124-0)

## <span id="page-110-0"></span>**9.2 Identifying the Source of the Problem**

When you encounter a problem with the Reflection FTP Client, it may help to compare the behavior to that of another client. You can use the Microsoft FTP client to open a connection to the FTP server where the problem occurs; then try using this client to duplicate the operation that causes the problem.

If you can duplicate the problem when you use a different FTP client, one of these conditions may apply:

- The server you are connecting to does not support the FTP operation you are attempting.
- The server you are connecting to is configured incorrectly.
- You are specifying incorrect information in your command (for example, you are specifying a non-existent path or filename when attempting a file transfer).

If the problem only occurs when using the Reflection FTP Client (you can't duplicate the problem when you connect to the server using a different FTP client), check the troubleshooting solutions.

- [Troubleshooting FTP Client Connections](#page-111-0)
- [Troubleshooting FTP File Transfer Problems](#page-113-0)
- [Troubleshooting FTP Directory Listing](#page-114-0)
- [Troubleshooting FTP Site-to-Site Transfer](#page-115-0) •

## <span id="page-111-0"></span>**9.3 Troubleshooting FTP Client Connections**

Use this topic to troubleshoot problems making connections using the FTP Client.

**Configuring Connections**

- Did you enter your server name, user name, and password correctly? If you are connecting to a case-sensitive server, be sure to use the correct case when making these entries.
- Does your site use a passthrough server or SOCKS proxy server to ensure that only authorized users have access to server sites? If so, you should configure the client to connect via the firewall or SOCKS proxy server.
- When opening a connection, the server name you provide is resolved via the HOSTS file or a domain name server. If you have no domain name server on the local network and don't use a HOSTS file, you must specify the full IP address of the host server. For example: 124.24.36.85
- If the FTP server is not running on the remote system, you can't connect.
- Server response time can be affected by the distance between sites. If you see the message "Connection timed out" when trying to connect to a server, increase the value of **Timeouts in seconds** on the **Connection** tab of the **Site Properties** dialog box.
- If the FTP Client is unable to determine the server type, server directory listings may display incorrectly. You can use the **Directory Definition Wizard** to modify the directory format.
- If you are having trouble making a Secure Shell connection, use the Secure Shell log to get troubleshooting information.

**Connection Troubleshooting**

### **Error message: "Could not resolve host address."**

Several things can cause this message to appear:

- The host name or IP address you entered for the server is invalid. Re-enter the host name; if you are connecting to a case-sensitive server, be sure to use the correct case.
- The host name you provide is resolved via the HOSTS file or a domain name server. Is the computer that acts as the domain name server working? Has the HOSTS file on your PC been corrupted? If no domain name server or HOSTS file is available, you must specify the full IP address of the host server. For example: 124.24.36.85.
- You have entered an IPv6 address, but have not enabled IPv6 support on your PC. Contact Microsoft for more information.
- You must have an appropriately configured IP router (gateway) in order to connect to servers outside your own network. Check to see whether the computer serving as the router is up and running.

### **Error message: "Connection timed out."**

Server response time can be affected by the distance between sites. If you see this message when trying to connect to a server, increase the **Connect Timeout** setting to give the server more time to respond during the login process.

### **Reflection FTP hangs when you try to connect**

On some systems, turning off the use of animation (such as showing a waving flashlight while you are waiting for a directory listing) fixes display problems that cause Reflection to hang when you attempt a connection. To disable the use of animation, open the **Tools** menu, click **Options** , open the **Preferences** tab and enable **Do not use animation** .

### **Host cannot respond to the PWD command**

By default, Reflection sends a PWD command when you connect to your server. Some servers don't support this command. Press F7 to open the command window before you try connecting to your server. If the server returns an error after Reflection sends the PWD command, try enabling this setting. To configure Reflection to connect without the PWD command, open the **Directories** tab of the **Site Properties** dialog box and select **Don't send PWD Command** .

### **Error Message: PASV is not implemented by the server**

By default, the client connects using the PASV command. This causes the client to initiate a separate data connection for directory listings and file transfers, which is required for connections through some firewalls. If your server does not support the PASV command, you can disable the **Use passive mode setting** on the **Connection** tab of the **Site Properties** dialog box.

- [Secure FTP Client Connections](#page-15-0)
- [Connection Tab \(Site Properties Dialog Box\)](#page-51-0) •
- [Run the Directory Definition Wizard](#page-96-0)
- [Secure Shell Log File](#page-115-0)

## <span id="page-113-0"></span>**9.4 Troubleshooting FTP File Transfer Problems**

If you're having trouble transferring files using the FTP or SFTP client, consult the following list:

- You must be connected to a server before you can transfer files. •
- If a transferred file is not usable (for example, you can't unzip a zipped file, you can't run an executable file, or you can't read an ASCII file), be sure that you are selecting the correct file transfer method prior to transferring the file.
- Transfers to a server may be unsuccessful if you don't have write permission to the • destination directory on the server.
- If an "Access denied" message displays when you attempt to transfer a server file to your PC, you have a read-only file in the PC destination directory that has the same name as the file you are trying to receive, or you do not have write permission to the PC directory.
- If you see an error message when you attempt to transfer files between two remote hosts, the sending or receiving server may not be configured to support this feature.
- If a transferred ASCII file contains incorrect characters, you may need to use character translation to preserve the characters present in the source file when they are transferred to the destination file. When necessary, the FTP Client can translate between the server character set and either the Windows or DOS character set. Character translation ensures that characters present in the source character set are translated to characters available in the destination character set. For example, if you transfer files from a server that uses the DOS character set for use in a Windows application, or if you want to transfer an ASCII file that contains accented characters and symbols for a specific national language, you need to set character translation options to perform necessary translation during file transfer. See the [Character Sets Dialog Box](#page-78-0) topic for more information.
- If you are having trouble transferring files when the file names contain spaces, quotation marks, or wildcard characters, see the [Quotation Marks in FTP or SFTP Commands](#page-131-0) topic for more information.
- If you are having trouble canceling a file transfer you may need to reconnect to the server. Some servers close your connection if you cancel a transfer while you are receiving (getting) a server file.
- If File Exists settings apply only to transfers within the Reflection FTP Client. If you use dragand-drop to transfer a file from a FTP Client display pane to your desktop or an open Windows Explorer window, Windows will always display a Confirm File Replace dialog box whenever a file with the same name exists in the selected location, regardless of the configuration of the Reflection FTP Client. To take advantage of the currently configured FTP Client option, always use the FTP Client panes for drag-and-drop transfers.

## <span id="page-114-0"></span>**9.5 Troubleshooting FTP Directory Listing**

Consult the following list if you are having trouble obtaining directory listings at an FTP or SFTP site:

### **Trouble obtaining a directory listing or Server returns error "425 Can't open data connection"**

If you don't see a directory listing in either the server pane or the command window, your server may not support the PASV command. Try clearing the **Use passive mode** setting in the **Connection** tab of the **Site Properties** dialog box.

### **Trouble seeing all files in a server directory**

You may have specified a default wildcard filter for the site's server directory listings. The wildcard filter limits directory listings to files of a specific type. For example, if the filter specifies  $\star$ .txt, directory listings will show only files that match the wildcard (that is, files ending in .txt).

- The default wildcard filter for server directory listings is set on the **Directories** tab in the **Site** • **Properties** dialog box.
- When a wildcard filter is in effect, the filter will be shown in the title bar of the FTP Site pane (the right pane).
- To temporarily override the default wildcard filter for server directory listings, use **View** > • **Filter** . To see all files and folders in the directory, type  $*$  (an asterisk).

### **Incorrect or empty server file display when connecting to a UNIX server using SFTP**

Try changing the **Use structured listing data** setting (**Site Properties** > **Security** > **Secure Shell** ) if you are connecting using SFTP and the server pane display is missing or is not correctly displayed. This setting specifies which data list style sent by the server is used to create the directory display in the right pane of the FTP Client. When this setting is not selected (the default), the FTP Client uses the standard UNIX-style data list. When it is selected, the FTP Client uses the structured data list.

### **You see an error message saying "The system cannot find the path specified" when you connect to the server**

This error may indicate that the FTP Client is trying to find a local file path that does not exist. Check the local **Home** folder setting to be sure that the folder path exists on your computer. To view or edit this setting, open the **Site Properties** dialog box, click **Directories** , then find **Home folder** under **Local** .

## <span id="page-115-0"></span>**9.6 Secure Shell Log File**

Reflection maintains a log file with information about your last Secure Shell connection. Use either of the following techniques to view this log for the FTP Client:

- Start logging ( **Tools** > **Start Logging** ) to send log information to a file. •
- Open the FTP command window ( View > Command Window) to view the log on screen.

### **note**

You can use the **Logging Level** setting to determine how much information is written to the Secure Shell log. This setting is available on the **Secure Shell Settings** dialog box -- General tab.

## <span id="page-116-0"></span>**9.7 Troubleshooting FTP Site-to-Site Transfer**

If you see any of the following error messages when you attempt to transfer files between two remote hosts, the sending or receiving server may not be configured to support this feature:

- 500 Illegal PORT command •
- 501 IP address for data destination does not match client's •
- 425 Can't open data connection •
- 502 PASV command not implemented by this server •

When the FTP Client encounters this problem, it attempts to transfer to the local PC, and then to the target site, after the error is received. Note that even though the transfer may complete successfully, you will see the error message before the transfer is completed.

If you regularly transfer between servers that don't support direct site-to-site transfer, you can configure the FTP Client to force all site-to-site transfers to copy files first to the local machine then to the destination server. This configuration allows you to transfer between sites without seeing one of the error messages listed above.

### **To force all site-to-site transfers to copy files first to the local computer**

- 1. From the **Tools** menu, choose Options.
- On the **Preferences** tab, select **Force site to site transfers through local machine** , and then 2. 2. click **OK** .

Review the following for more information about configuring servers to support direct site-to-site transfer.

### **Sending server configuration**

Site-to-site transfer feature requires that any FTP server sending a binary file must accept a PORT command from the Reflection FTP Client to an IP address that is different from the client's IP address. (On some servers this support may be disabled for security reasons.) The PORT command specifies the TCP PORT to which the data should be sent. If the sending server does not accept this use of the PORT command, you will see two server error messages: usually a "500 Illegal PORT command" or a "501 IP address for data destination does not match client's" from the sending server, followed by a "425 Can't open data connection" from the receiving server. You will also see a file of zero bytes created on the receiving server because the file index is created prior to receiving any data. To enable site-to-site transfer, contact the administrator of the sending server to determine whether PORT commands to a different IP address can be enabled on the server.

### **Receiving server configuration**

Site-to-site transfer requires that any FTP server receiving a binary file must accept a PASV command from the Reflection FTP Client and return the PORT information to be passed on to the sending server. If the receiving server does not accept the PASV command, the site-to-site transfer will fail with an error message: "502 PASV command not implemented by this server". To enable site-to-site transfer, contact the administrator of receiving server to determine whether PASV can be enabled on the server.

**More information**

• [Transfer Files between Two Remote Sites](#page-73-0)

## <span id="page-118-0"></span>**9.8 FTP Client Error messages**

Following is a list of the FTP Client error messages that may appear and an explanation of how to resolve the error condition.

**A connection has not been established.**

Command line error. You issued a command to a server (for example PWD, CD, DIR, LS, or QUOTE <command> ) but you aren't currently logged in to the server. Open a server connection.

#### **Access denied.**

You cannot access the protected file or folder. Check that you have correct permissions for the operation you attempted.

#### **Already connected to a site.**

Command line error. You issued an OPEN or PASSTHRU command, but you are already logged in to a server. Use the CLOSE command to close the current connection prior to opening a new one.

#### **Connection timed out.**

When connecting to a server, the FTP Client waits up to  $\langle n \rangle$  seconds for a response from the server. If nothing is received within the period specified, this message is displayed; in this case, try to connect again. If the message appears again, increase the connection timeout value to give the server more time to respond during the login process. To do this, open the **Connection** tab and edit the **Connect** text box under **Timeout in seconds** ; or enter SET TIMEOUT-CONNECT at the command line.

**Could not resolve host address.**

Several things can cause this message to appear:

- The host name or IP address you entered for the server is invalid. Re-enter the host name; if you are connecting to a case-sensitive server, be sure to use the correct case.
- The host name you provide is resolved via the HOSTS file or a domain name server. Is the computer that acts as the domain name server working? Has the HOSTS file on your PC been corrupted? If no domain name server or HOSTS file is available, you must specify the full IP address of the server. For example: 124.24.36.85.
- You must have an appropriately configured IP router (gateway) in order to connect to FTP or SFTP servers outside your own network. Check to see whether the computer serving as the router is up and running.

**Command <command> needs more arguments.**

Command line error. The command you entered requires one or more arguments. Type help <command> at the FTP command line for a quick summary of the syntax for the command or consult the online help.

**File already exists.**

File transfer to the client was unsuccessful because the **If File Exists** file transfer mode is set to **Cancel** and a file with the same name as the server file already exists on the local computer.

#### **Out of memory.**

There is not enough memory on the local computer. Close other open Windows applications and try again.

#### **Session timed out.**

After you are connected to a server, the client waits up to \<n> seconds for data packets being transferred to or from the host. If nothing is received within the period specified, this timeout error appears; in this case, try the operation again. If you have received repeated timeout errors, increase the session timeout value. To do this open the **Connection** tab, and edit the **Session** text box under **Timeout in seconds** , or use SET

TIMEOUT-SESSION at the command line. (Connection timeouts are governed by a separate **Connect** text box).

Server response time can be affected by the distance between sites. Specifying a higher value gives the server more time to respond.

**Unknown command <command> . Type 'help' for a list of valid commands.**

Command line error. The command you entered is not recognized. Type help at the FTP command line for a list of the available FTP commands, type help <command> for a summary of the syntax for a specific command, or see the Command Reference topic.

#### **502 PASV command not implemented by this server**

If you receive an error message saying that PASV is not implemented by the server, you should disable the **Use passive mode** setting, which is enabled by default. This setting supports connections through some firewalls.

- [Connect to a Site](#page-12-0)
- [Connection Tab \(Site Properties Dialog Box\)](#page-51-0) •
- [Command Reference](#page-144-0)

## <span id="page-121-0"></span>**9.9 Windows Sockets Error Messages**

Following is a list of the Windows Sockets error messages that may appear during a Reflection FTP Client session and an explanation of how to resolve the error condition. These error messages (which are all preceded by the identifying string "WINSOCK error:") are returned by the Windows Sockets library if an error occurs in the network interface layer between Windows and the TCP/IP stack you are using. The Windows Sockets library (supplied in a module called Wsock32.dll) is included as part of the Windows operating system.

For some network Windows Sockets implementations, when you are connected to a server, several things can cause this message to be displayed:

- You tried to start a file transfer or perform a directory operation (such as changing directories or refreshing the current directory). If you see this error when attempting to transfer a file or to obtain a directory listing, then your network implementation does not work with the FTP Client.
- You started another instance of the FTP Client and tried to open another connection to the same server. If you get this error message when trying to connect, it indicates that your network implementation supports only one connection at a time to a given server. You cannot start separate instances of the FTP Client and attempt to connect to the same server with each instance.

#### **CONNECTION REFUSED**

The connection attempt was unsuccessful due to a problem on the host; possibly the host is down or the server is not running at this time. Wait a while, and then try to connect again.

#### **CONNECTION RESET BY PEER**

During a file transfer, the remote host reset the server connection. Close the server connection, reconnect, and try the transfer again.

#### **CONNECTION TIMED OUT**

The attempt to connect to a server was timed out by your network software without establishing a connection. This may be because the server is not running. Wait a while, and then try to connect again.

#### **NETWORK IS DOWN**

The Windows Sockets implementation has detected that the network subsystem has failed. Your network should be restarted.

#### **NETWORK IS UNREACHABLE**

The network can't be reached from this host at this time. This error can occur when you use an IP router (gateway) to connect to servers outside your own network. The message indicates that one of the IP routers along the path from your gateway to the destination networks is down. Contact

your system administrator, who can check the hops between your gateway and the destination network.

#### **NO BUFFER SPACE AVAILABLE**

There are too many open connections. This error condition can occur when opening a connection to a server or transferring a file, or when the client requests server directory information. Close other open server connections or applications that use Windows Sockets and try the operation again. Check your network documentation for information about how to increase the buffer space for which your network is configured.

#### **OPERATION NOT SUPPORTED ON SOCKET**

The client must open a data session prior to performing a file transfer or directory listing operation. A data session can't be opened using your network's Windows Sockets implementation.

#### **SOFTWARE CAUSED CONNECTION ABORT**

While transferring files to or from the server, the virtual circuit used for the server connection was aborted due to a timeout or other failure (possibly the host went down, or the FTP or SFTP server is not running). Close the server connection, reconnect, and try the transfer again.

#### **TOO MANY OPEN FILES**

To solve this problem, exit Windows, increase the Files= setting in your Config.sys file and reboot your PC. If you still get this message, try closing other open client sessions and then

try to open the connection again. If your problem is still unresolved, contact the manufacturer of your Wsock32.dll for help.

### **More information**

• [FTP Client Error Messages](#page-118-0)

## <span id="page-124-0"></span>**9.10 Error Messages**

Several things can cause this message to appear:

- The host name or IP address you entered for the server is invalid. Re-enter the host name; if you are connecting to a case-sensitive server, be sure to use the correct case.
- The host name you provide is resolved via the HOSTS file or a domain name server. Is the computer that acts as the domain name server working? Has the HOSTS file on your PC been corrupted? If no domain name server or HOSTS file is available, you must specify the full IP address of the host server. For example: 124.24.36.85.
- You have entered an IPv6 address, but have not enabled IPv6 support on your PC. Contact Microsoft for more information.
- You must have an appropriately configured IP router (gateway) in order to connect to servers outside your own network. Check to see whether the computer serving as the router is up and running.

#### **Connection timed out**

Server response time can be affected by the distance between sites. If you see this message when trying to connect to a server, increase the **Connect Timeout** setting to give the server more time to respond during the login process.

**Reflection FTP hangs when you try to connect**

On some systems, turning off the use of animation (such as showing a waving flashlight while you are waiting for a directory listing) fixes display problems that cause Reflection to hang when you attempt a connection. To disable the use of animation, open the **Tools** menu, click **Options** , open the **Preferences** tab and enable **Do not use animation**.

#### **Host cannot respond to the PWD command**

By default, Reflection sends a PWD command when you connect to your server. Some servers don't support this command. Press F7 to open the command window before you try connecting to your server. If the server returns an error after Reflection sends the PWD command, try enabling this setting. To configure Reflection to connect without the PWD command, open the **Directories** tab of the **Site Properties** dialog box and select **Don't send PWD Command**.

**PASV is not implemented by the server**

By default, the client connects using the PASV command. This causes the client to initiate a separate data connection for directory listings and file transfers, which is required for connections through some firewalls. If your server does not support the PASV command, you can disable the **Use passive mode setting** on the **Connection** tab of the **Site Properties** dialog box.

**Server returns error "425 can't establish data connection"**

If you don't see a directory listing in either the server pane or the command window, your server may not support the PASV command. Try clearing the **Use passive mode** setting in the **Connection** tab of the **Site Properties** dialog box.

**System cannot find the path**

This error may indicate that the FTP Client is trying to find a local file path that does not exist. Check the local **Home** folder setting to be sure that the folder path exists on your computer. To view or edit this setting, open the **Site Properties** dialog box, click **Directories** , then find **Home folder** under **Local**.

# **10. Using the FTP Command Window**

## <span id="page-126-1"></span>**10.1 Using the FTP Command Window**

- [The FTP Command Window](#page-126-0)
- [Clear the Command Window](#page-128-0)
- [Use the FTP Command Line](#page-129-0)
- [FTP and SFTP Command Syntax](#page-130-0)
- [Quotation Marks in FTP or SFTP Commands](#page-131-0) •

## <span id="page-126-0"></span>**10.2 The FTP Command Window**

The FTP Client command window shows the data sent to and from the server and also includes the FTP Command line, which you can use to enter FTP or SFTP commands. Use **View** > **Command Window** to show or hide the command window.

An identifying color is assigned to each type of client/server communication that displays in the window. For example, if you are using the Windows default color scheme:

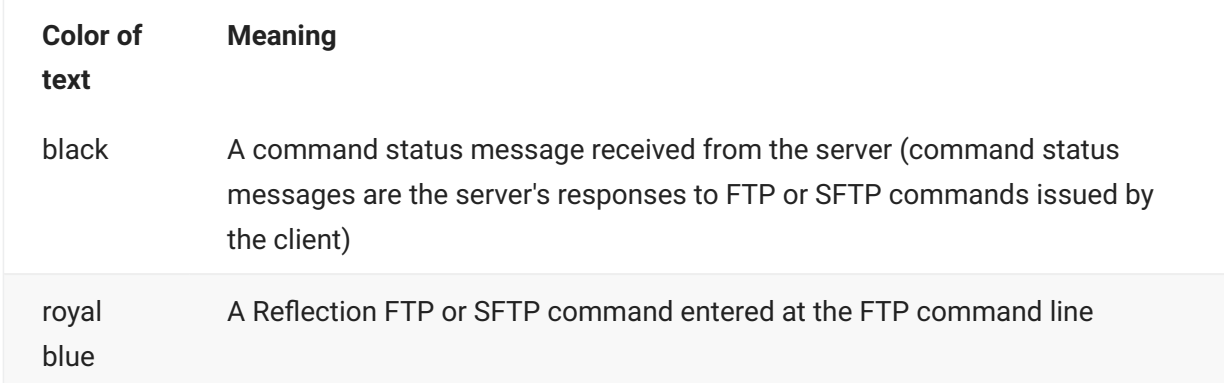

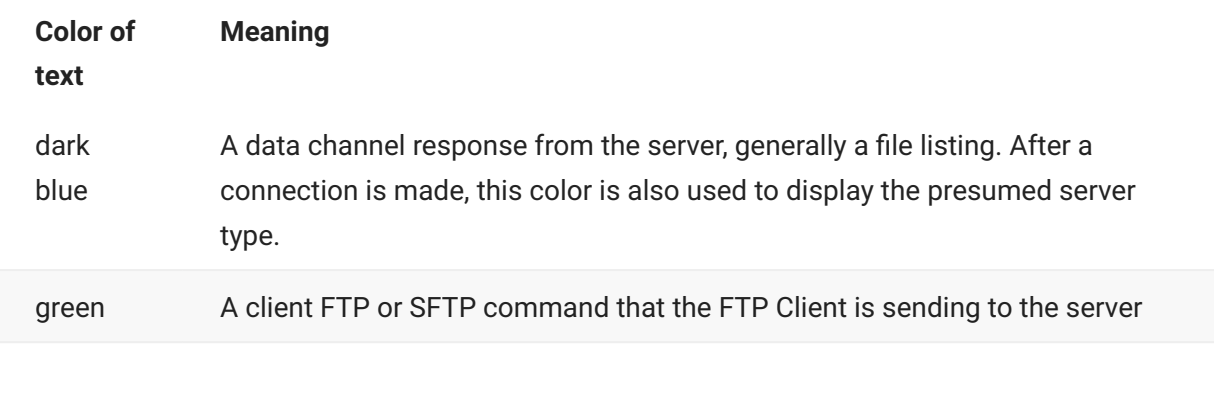

#### **Color of text Meaning**

red **An error message** 

## **note**

- If the window background for your current Windows color scheme is set to blue, green, black, or red, the client changes the identifying colors used in the datacomm display window to ensure that text is visible against the window background. The display color for messages received from the server defaults to the color of window text in your current Windows color scheme.
- If you are connected to two sites in the same FTP Client window, you can use the command line to view communication between the client and the server, but you cannot enter commands. Commands sent to and from the second server are preceded by this identifier: **[Server 2]**. If there is more than one line of output (such as directory listings and multi-line banners), only the first line has this identifier.

### **More Information**

- [Use the FTP Command Line](#page-129-0)
- [Clear the Command Window](#page-128-0)
- [FTP and SFTP Command Syntax](#page-130-0)
- [Command Reference](#page-144-0)

## <span id="page-128-0"></span>**10.3 Clear the Command Window**

### **TO CLEAR THE FTP CLIENT COMMAND WINDOW**

In the Command window, click the right mouse button and select **Clear All** . 1.

**More information**

[The FTP Command Window](#page-126-0) •

## <span id="page-129-0"></span>**10.4 Use the FTP Command Line**

The FTP Client command line provides an alternate way for you to communicate with the server. You can enter FTP or SFTP commands on the FTP command line to move files between the FTP server and your PC.

• From the View menu, choose **Command Window** to toggle the command window display.

The FTP command line appears at the bottom of the command window.

### **To enter commands**

- 1. Click in the command line or press Shift+F7 to move the cursor to the command line.
- 2. Enter an FTP or SFTP command, depending on your connection type.
- 3. Press the Enterkey to execute the command.

The FTP Client keeps a list of up to 50 commands from the current session. You can use the dropdown arrow on the right side of the command line to recall items from this list.

### **note**

If you are connected to two sites in the same FTP Client window, you can use the command line to view communication between the client and the server, but you cannot enter commands. Commands sent to and from the second server are preceded by this identifier: **[Server 2]**. If there is more than one line of output (such as directory listings and multi-line banners), only the first line has this identifier.

- [FTP and SFTP Command Syntax](#page-130-0)
- [FTP Scripting](#page-132-0)
- [Command Reference](#page-144-0)

## <span id="page-130-0"></span>**10.5 FTP and SFTP Command Syntax**

- [FTP Command Index](#page-146-0)
- [SFTP Command Index](#page-195-0)

Case is not important for commands and keywords entered at the FTP command line. Depending on your FTP server computer, however, passwords, directory names, filenames, and other serverspecific information may be case sensitive.

The FTP Client accepts abbreviated versions of commands, requiring that you type only as much of the command keyword as is necessary to make it unique. For example, the GET command can be abbreviated to G; to get the server file jokes.old you could enter g jokes.old at the FTP command line.

In the command references in this guide, the following conventions apply:

- When parameters are enclosed in angle brackets, they represent a string that must be added to complete the command. For example, <clientfile> means you must give a complete path to clearly reference a particular file. Do not include the brackets when entering the parameter.
- A vertical bar separates mutually exclusive options. For example, <servername>  $\vert$  <ip address> means you may use either of the options, but not both.
- Parameters enclosed in square brackets indicate optional components of a command; that is, any information contained within a pair of such brackets can, but need not, be included in the command. For example, the following indicates that the LCD command can be used with or without a PC directory:

lcd [<pc directory>]

- [Quotation Marks in FTP or SFTP Commands](#page-131-0) •
- [Using the FTP Command Window](#page-126-1)
- [FTP Scripting](#page-132-0)
- [Use the FTP Command Line](#page-129-0)

## <span id="page-131-0"></span>**10.6 Quotation Marks in FTP or SFTP Commands**

If a command takes only one argument, no quotation marks are required. For example:

CD Travel Agents

With commands that take more than one argument, any argument that contains spaces must be enclosed in double quotation marks. For example, to transfer the server file Account History to the PC and name it Accthist.txt , you would enter this command:

GET "Account History" TO Accthist.txt

If an argument begins with a double quotation mark, all double quotation marks in the argument must be doubled. For example, to transfer the server file "Remembering You", you would enter a command in this format:

GET ""Remembering You""

# **11. FTP Scripting**

## <span id="page-132-0"></span>**11.1 FTP Scripting**

[Options for Automating FTP Client Transfers](#page-11-0) •

- [FTP Client Scripting](#page-133-0)
- [Record a Script](#page-134-0)
- [Run a Script](#page-135-0)
- [Edit a Script](#page-135-1)
- [FTP Client Script File Format](#page-136-0)
- [Which Actions Are Captured by the Script Recorder?](#page-137-0)
- [Password Security within Scripts](#page-140-0)
- [Commands for Error Handling](#page-141-0)
- [Running a Script as a Background Task](#page-142-0)
- [Creating Script Log Files](#page-143-0)

## <span id="page-133-0"></span>**11.2 FTP Client Scripting**

FTP Client scripts allow you to automate connection and file transfer operations. For example, you can automate file transfers to and from a server. Automated transfers can be carried out without the need to interact directly with the FTP Client.

A script file is an ASCII text file that contains a sequence of FTP (or SFTP) commands. Each command must be on a separate line. You can create a script using the Script Recorder. You can also create a new script or modify an existing script using a text editor (such as Notepad).

Use the FTP Client script recorder to record actions as commandsMDASHyou do not have to do any writing or programming to create a script that can be played back later. Scripts can automate many sorts of tasks (for example, configuring file transfer options, connecting to an FTP site, or transferring files).

When you play back a script, commands are executed as though they had been entered at the FTP command line.

- [Record a Script](#page-134-0)
- [Run a Script](#page-135-0)
- [Edit a Script](#page-135-1)
- [FTP Client Script File Format](#page-136-0)

## <span id="page-134-0"></span>**11.3 Record a Script**

Use the FTP Client script recorder to record actions as commandsMDASHyou do not have to do any writing or programming to create a script that can be played back later. Scripts can automate many sorts of tasks (for example, configuring file transfer options, connecting to an FTP site, or transferring files).

### **To record a script**

- 1. From the Script menu, choose Start Recording.
	- 1. When the script recorder is active, a camera icon appears in the status bar.
- 2. Perform the actions you want to record.
- 3. From the Script menu, choose Stop Recording.
- 4. In the Save Script dialog box, type a name for the script in the File name box.
	- The default extension for script files is .rfs . 4.
- 5. Click Save.

### **note**

You cannot record scripts when you are connected to two sites in the same session.

- [Run a Script](#page-135-0)
- [Edit a Script](#page-135-1)
- [Which Actions Are Captured by the Script Recorder?](#page-137-0)
- [FTP Scripting](#page-132-0)

## <span id="page-135-0"></span>**11.4 Run a Script**

- 1. From the Script menu, choose Run Script.
- 2. In the **Run Script** dialog box, select the script you want to run.
- 3. Click Open to play back the selected script.

### **More information**

- [Running a Script as a Background Task](#page-142-0) •
- [Creating Script Log Files](#page-143-0)
- [FTP Client Scripting](#page-133-0)

## <span id="page-135-1"></span>**11.5 Edit a Script**

- 1. From the Script menu, choose Edit Script.
- 2. In the Edit Script dialog box, select the script you want to edit.
- 3. Click Open to open the file in Notepad.

- [FTP Client Script File Format](#page-136-0)
- [Password Security within Scripts](#page-140-0)
- [Commands for Error Handling](#page-141-0)
- [FTP Client Scripting](#page-133-0)

## <span id="page-136-0"></span>**11.6 FTP Client Script File Format**

A script file is an ASCII text file that contains a sequence of FTP (or SFTP) commands.

- Each command must be on a separate line.
- Space and tab characters can precede the command on a line.
- Use a semicolon character (;) for comments. The FTP Client ignores comment text.

You can use comments to explain one or more lines of code. For example:

```
;The following lines connect to the server and change
;the working directories to PREPRESS (client) and
;PRESS (server).
open forum thomasp XOYRCNEL973L9L96O376ONMO770L35L7NMO87PM79
lcd c:\prepress
cd /press
```
You can also add a comment at the end of a command. For example:

```
set transfer-disposition unique ;do not overwrite files
mput script is s*.doc ;copy the .DOC files
```
**note**

Semicolons are not supported for comments in scripts supplied to the **sftp** command line using the **-B** option. Use the number sign (#) to mark comments in these batch files.

- [Edit a Script](#page-135-1)
- [Password Security within Scripts](#page-140-0)
- [Commands for Error Handling](#page-141-0)
- [FTP Client Scripting](#page-133-0)

## <span id="page-137-0"></span>**11.7 Which Actions Are Captured by the Script Recorder?**

Most connection and file transfer operations you perform while the script recorder is on are recorded, but there are some exceptions: configuration options that you change via the graphical user interface are not recorded. To include file transfer and character translation configuration settings in a recorded script, enter SET parameters at the command line or edit the script to add SET parameters.

### **note**

You cannot record scripts when you are connected to two sites in the same session.

The following actions generate FTP script commands that are recorded:

- All commands entered in the command window are recorded. •
- File operations you perform using the graphical user interface (GUI). See the following table to see which FTP commands are recorded.

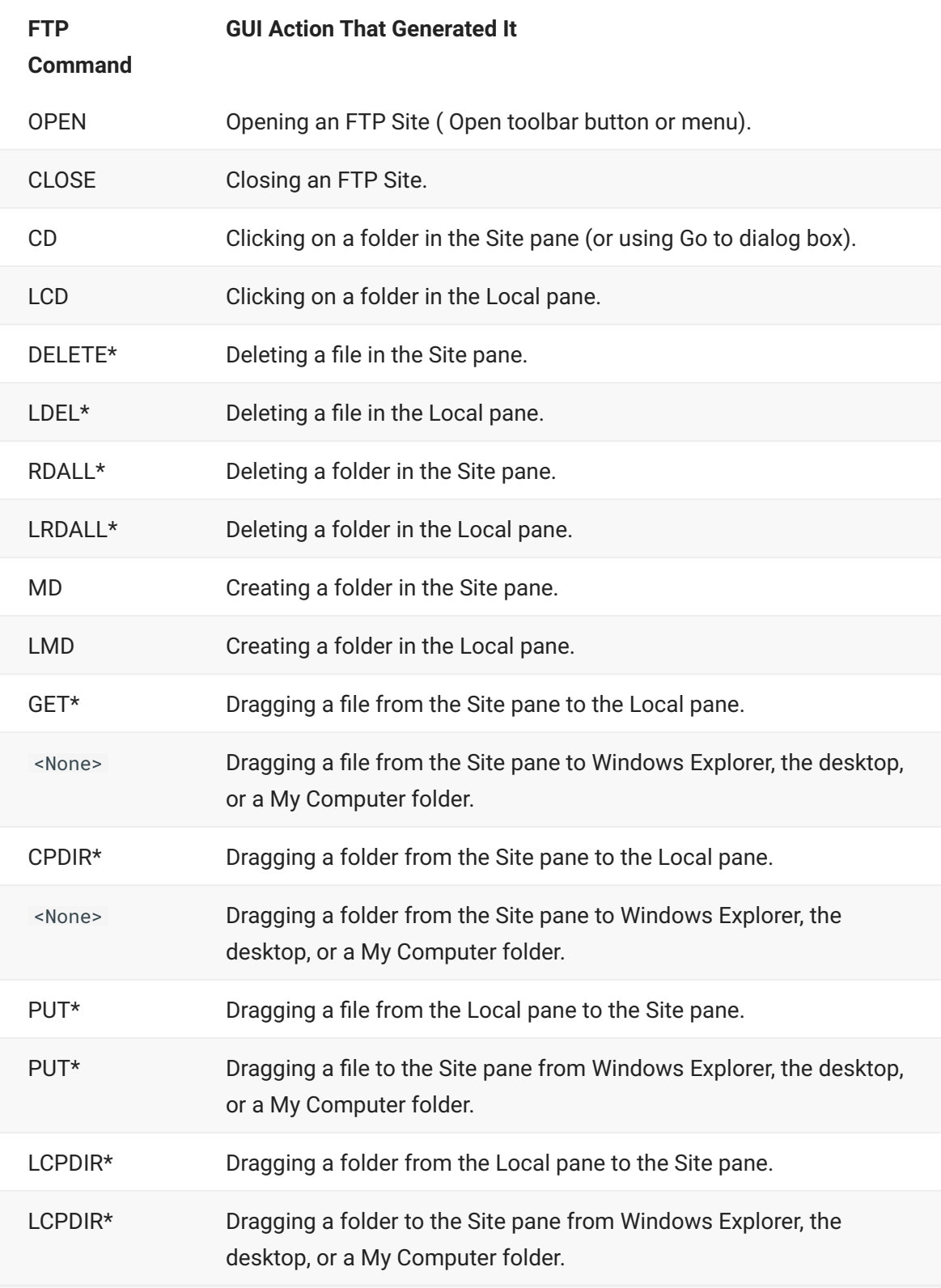

\* Multiple selection invokes this FTP Command multiple times.

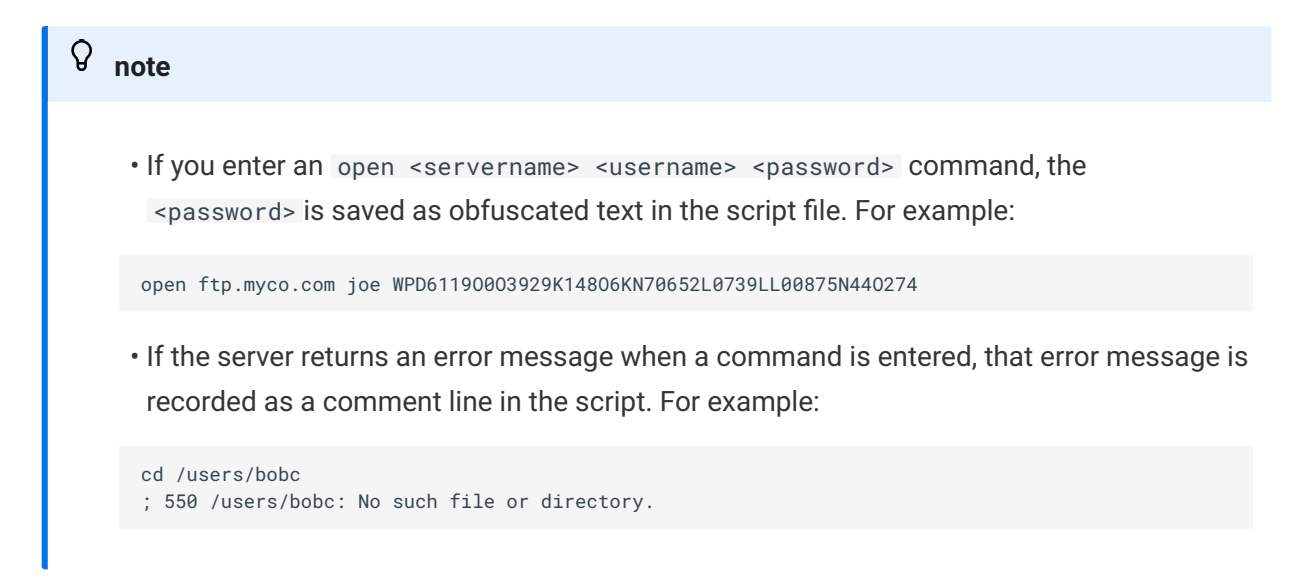

- [Command Reference](#page-144-0)
- $\cdot$  [SET](#page-213-0)
- [Record a Script](#page-134-0)
- [FTP Client Scripting](#page-133-0)

## <span id="page-140-0"></span>**11.8 Password Security within Scripts**

Passwords can be included in scripts for establishing FTP (but not SFTP) connections. When you write a script in a text editor, if the script includes a complete OPEN command ( open <servername> <username>

<password> ), or includes a **PASSTHRU** command, passwords you add manually will be visible in the editor as plain text. For greater password security use one of these methods:

- Use the Script Recorder to record the connection to the server. Passwords are stored as obfuscated text in the script file. When the script runs and a connection is opened, the client deciphers the password and sends it to the server.
- $\cdot$  Edit the script to remove the  $\leq$  -password> parameter, which is the last parameter in the **OPEN** command. The OPEN command should have the format: open <servername> <username> . When the script runs and a connection is opened, the client prompts the user for a password. You may also want to omit the <username> parameter, which causes the client to prompt for both the user name and the password.

- [Record a Script](#page-134-0)
- [Edit a Script](#page-135-1)
- [FTP Client Script File Format](#page-136-0)
- [FTP Client Scripting](#page-132-0)

## <span id="page-141-0"></span>**11.9 Commands for Error Handling**

Include a **CONTINUE** command in your script file to tell the FTP Client how to handle errors that occur when you are using wildcards to transfer files or delete local files. When **CONTINUE** is ON , file transfers or local file deletes proceed until all files satisfying the wildcard specification have been transferred or deleted, even when an error occurs. When **CONTINUE** is OFF , the transfer or delete operation aborts if an error occurs during the process; the script file terminates in response to the error, unless **ABORT-ON-ERROR** is set to NO .

The **ABORT-ON-ERROR** parameter specifies whether execution of a script stops whenever an error occurs in response to a command. When **ABORT-ON-ERROR** is set to YES , script execution will terminate any time a command results in an error response from the FTP Client or server.

Use caution when setting **ABORT-ON-ERROR** to NO. Continuing command execution after an error can yield unexpected results.

- [Command Reference](#page-144-0)
- [CONTINUE](#page-151-0)
- [Creating Script Log Files](#page-143-0)
- [Handle Existing Files \(Transfer Mode\)](#page-70-0)

## <span id="page-142-0"></span>**11.10 Running a Script as a Background Task**

You can create a script and configure the FTP Client so that, when the script executes, the client runs as a background task and there is no interaction or communication with the user. To do so:

- Create a shortcut with a startup command that automatically executes the script. In the Run box, select **Minimized** to specify that the FTP Client should run minimized on the desktop.
- Have the script connect to a site for which you already have saved the user name and password and any passthrough settings needed to connect to that site. This prevents the client from prompting for connection information.
- Include a QUIT command to have the client shut down when the script completes.
- Use the following SET parameters to control the client display of messages and prompts:

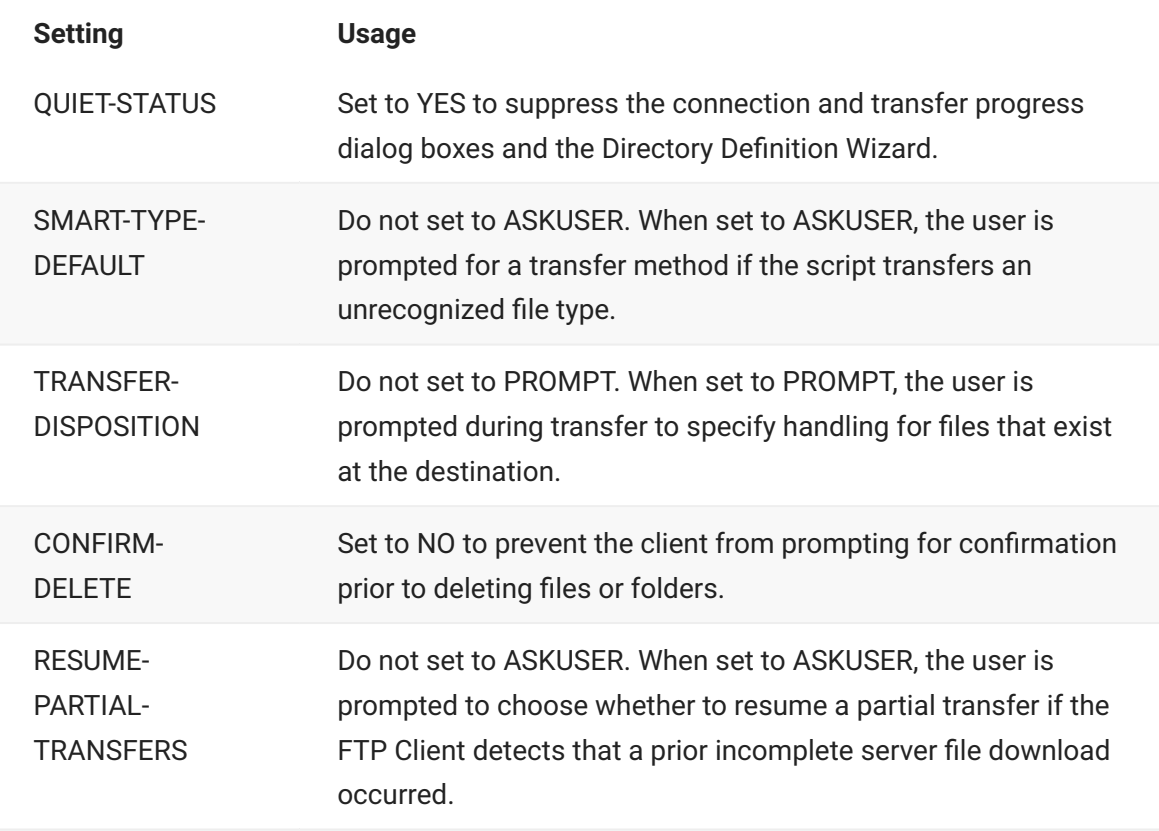

- [Run a Script](#page-135-0)
- [Save your FTP Client Settings](#page-34-0)
- [Create a Shortcut to Connect to a Site](#page-103-0)
- [FTP Client Startup Switches](#page-104-0)
- [Run a Script File at Startup](#page-107-0)
- $\cdot$  [SET](#page-213-0)

## <span id="page-143-0"></span>**11.11 Creating Script Log Files**

When you start the FTP Client with a startup command that executes a script file, you can include a command line switch that directs the client to create a log file that stores a record of the results of the commands that are executed.

If you want to create a log file when you execute a script file from within the client application, from the **Tools** menu, choose **Start Logging** , and then, from the **Script** menu, choose **Run Script** .

If you are using the FTP Automation API to control the FTP Client application, you can control logging using the **StartLog** and **StopLog** methods.

- [FTP Client Startup Switches](#page-104-0)
- [Run a Script File at Startup](#page-107-0)
- [Options for Automating FTP Client Transfers](#page-11-0) •
# **12. Command Reference**

## **12.1 Command Reference**

The commands available to you for use on the command line and in scripts depend on which kind of connection you have made.

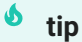

When you open a command topic, you can tell if it is available with FTP, SFTP, or both by looking to see which list or lists are linked to at the top of the topic.

**In this section**

- [FTP commands](#page-146-0)
- [SFTP commands](#page-195-0)

## **12.2 FTP commands**

## <span id="page-146-0"></span>**12.2.1 FTP commands**

You can use the commands in this list on the FTP Client command line or in a script. (If you have made a Secure Shell SFTP connection, use the [SFTP commands](#page-195-0) instead of the commands in this list.) Use the following links to view additional command reference information.

**Available commands:**

- [ACCOUNT](#page-149-0)
- [APPEND](#page-149-1)
- [ASCII](#page-196-0)
- [BINARY](#page-196-1)
- $\cdot$  [CD](#page-197-0)
- [CHMOD](#page-197-1)
- [CLOSE](#page-150-0)
- $\cdot$  [CONNECT](#page-150-1)
- [CONTINUE](#page-151-0)
- [CPDIR](#page-151-1)
- [DELETE](#page-153-0)
- [DIR](#page-151-1)
- [DISCONNECT](#page-154-0)
- [DISPLAY](#page-155-0)
- [EXIT](#page-198-0)
- $\cdot$  [GET](#page-198-1)
- $\cdot$  [HELP](#page-155-1)
- [LCD](#page-199-0)
- [LCPDIR](#page-156-0)
- [LDEL](#page-157-0) •
- [LDIR](#page-158-0)
- [LMD](#page-158-1)
- [LRD](#page-159-0) •
- [LRDALL](#page-160-0)
- [LRENAME](#page-160-1)
- $\cdot$  [LS](#page-202-0)
- [LTYPE](#page-161-0) •
- $\cdot$  [MD](#page-162-0)
- [MDEL](#page-163-0)
- [MGET](#page-203-0)
- [MPUT](#page-205-0)
- [OPEN](#page-164-0)
- [PASSTHRU](#page-166-0)
- [PUT](#page-205-0)
- [PWD](#page-208-0)
- [QUIT](#page-208-1) •
- [QUOTE](#page-169-0)
- $\cdot$  [RD](#page-159-0)
- [RDALL](#page-160-0)
- $\cdot$  [REGET](#page-171-0)
- [RENAME](#page-209-0)
- $\cdot$  [SET](#page-213-0)

[SET Parameter Reference](#page-172-0)

[SET Parameters and Equivelent Interface Settings](#page-185-0) •

[Site-Specific File Transfer SET Parameters](#page-190-0) •

[ASCII-SERVER-TYPE SET Parameter Values](#page-190-1) •

[NATIONAL-REPLACEMENT-SET Parameter Values](#page-191-0) •

[ABORT-ON-ERROR Script Sample](#page-192-0) •

- $\cdot$  [SITE](#page-193-0)
- [SMART](#page-213-1) •
- [SYSTEM](#page-193-1)
- [TENEX](#page-214-0)
- [TYPE](#page-161-0)
- [VERIFY](#page-194-0)

## <span id="page-149-0"></span>**12.2.2 ACCOUNT**

Syntax: account <accountname>

### [FTP Command Index](#page-146-0)

Some servers (for example, some IBM FTP servers) require the name of the account that the user wants to access. For servers with this requirement, you cannot work with the files in that account until you supply an account name. If you connect using an [OPEN](#page-164-0) command that includes an <account> parameter, the account name is not actually sent to the server unless the server specifically prompts for an account during the login. If your server requires an account name, but doesn't request that name during the login process, use the **ACCOUNT** command to explicitly tell the server which account you want to use.

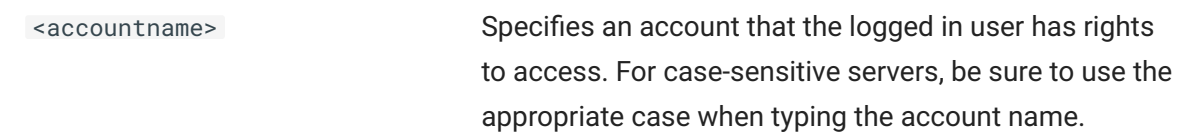

## <span id="page-149-1"></span>**12.2.3 APPEND**

Syntax: append <clientfile> [to] [<serverfile>]

### [FTP Command Index](#page-146-0)

The **APPEND** command sends a file to the FTP server, appending it to the current server file. If the server file does not exist, this command creates it, and works exactly like the [PUT](#page-205-0) command.

<clientfile> Specifies the PC file to transfer to the FTP server.

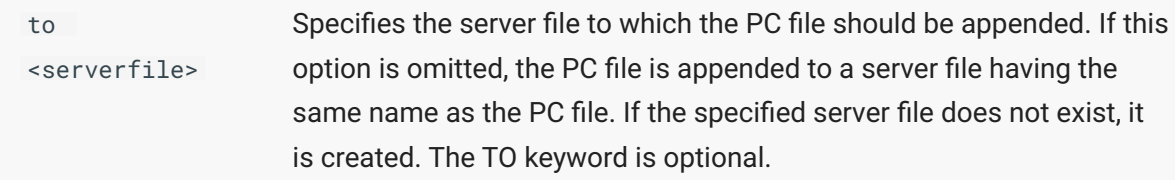

**Examples**

The following command appends a PC file to a server file of the same name:

APPEND WHATSNEW.DOC

This command appends a PC file to the specified server file:

APPEND WHATSNEW.DOC TO DOCUMENT.TXT

## <span id="page-150-0"></span>**12.2.4 CLOSE**

**Syntax:** close

[FTP Command Index](#page-146-0)

The **CLOSE** command closes the connection to the FTP server.

You can also use **EXIT** or **QUIT** as a synonym for **CLOSE**.

## <span id="page-150-1"></span>**12.2.5 CONNECT**

Syntax: connect [<servername>]

### [FTP Command Index](#page-146-0)

The **CONNECT**command initiates a connection to an FTP server. If no site is specified, a dialog box will prompt for this information. Unlike [OPEN](#page-164-0), this command does not prompt for user name and password. This information must be entered manually. For example, the following command sequence would connect you to an FTP server that does not use a passthrough server (firewall):

```
CONNECT <server>
USER <username>
PASS <password>
```
Note that passwords appear as text on screen when you enter them directly in the command window. Because the **OPEN** command prompts for passwords with dialog boxes that do not display password text, this command is preferable for most connections. Use **CONNECT**if you are troubleshooting connections through a firewall.

## <span id="page-151-0"></span>**12.2.6 CONTINUE**

```
Syntax: continue [on | off]
```
### [FTP Command Index](#page-146-0)

The **CONTINUE** command instructs Reflection FTP to ignore errors that occur during a wildcard file transfer initiated at the FTP command line. File transfer proceed as though no error occurred, until all files satisfying the wildcard specification have been transferred.

**CONTINUE** with no arguments tells Reflection FTP to ignore an error in the next [MGET](#page-203-0) or [MPUT](#page-205-0) command only.

The **CONTINUE** command only applies to the series of commands that comprise an **MGET** or **MPUT** block (such as **LIST, GET, PUT, CD**). If an error is encountered in any of the commands in the series, the script will stop after it finishes the complete **MGET** or **MPUT** command series. To allow the script to process further commands, change **[SET-ABORT-ON-ERROR](#page-172-0)** to **NO**.

The **CONTINUE** command does not apply to drag-and-drop file operations.

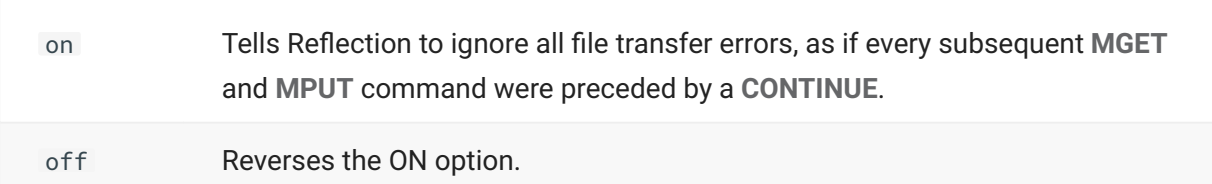

### **Example**

This sequence of commands instructs Reflection FTP to ignore any error in the next **MPUT** command. Without **CONTINUE**, the **MPUT** command aborts if an error occurs during the transfer.

CONTINUE MPUT ACCT\*.TXT

See [ABORT\\_ON\\_ERROR Script Sample](#page-192-0) for an additional example.

## <span id="page-151-1"></span>**12.2.7 CPDIR**

**Syntax:** cpdir <server directory> [<pc-path>] [askuser | cancel | overwrite | skip]

### [FTP Command Index](#page-146-0)

The **CPDIR**command copies the specified server directory to the PC. If a PC directory is not specified, the server directory is copied to the current PC path.

server directory Specifies the name of the server directory.

pc-path Specifies the PC drive and folder.

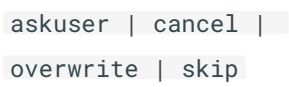

Specifies what to do if the target folder already exists. ASKUSER is the default.

## <span id="page-153-0"></span>**12.2.8 DELETE**

Syntax: delete <serverfile>

### [FTP Command Index](#page-146-0)

The **DELETE** command deletes a file matching the given filespec on the FTP server.

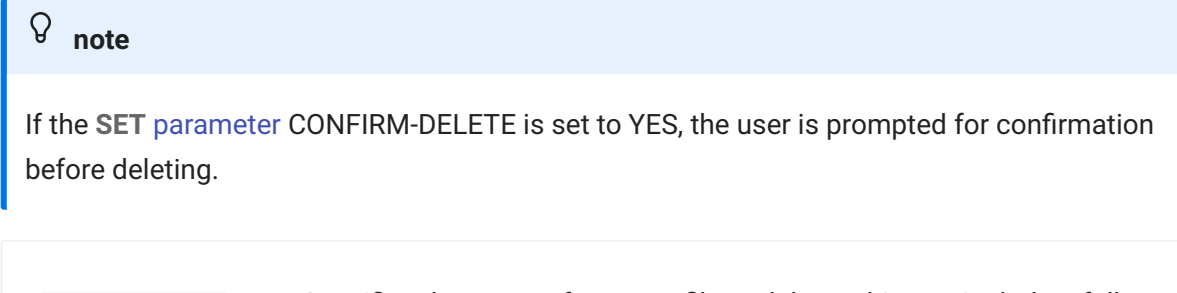

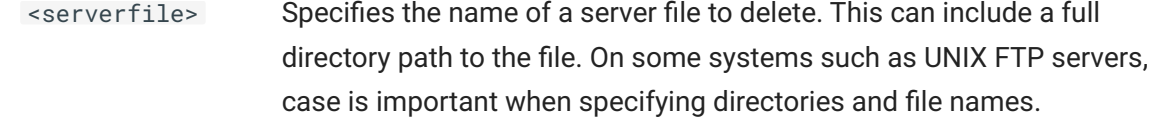

### **Examples**

This command deletes MEMO.DOC from the current server directory:

DELETE MEMO.DOC

The next command deletes the budget.new file from the /users/jill jones directory on a UNIX FTP server:

DELETE /users/jill jones/budget.new

## **12.2.9 DIR**

```
Syntax: dir [<server filespec>]
```
## [FTP Command Index](#page-146-0)

The **DIR** command displays a detailed listing of server files matching the given file specification. (Compare this to the [LS](#page-202-0) command, which displays a less detailed listing.)

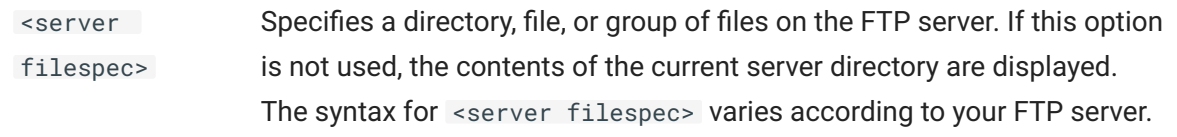

### **Example**

This command displays a list of executable files in the current directory on a VAX/VMS FTP server:

DIR \*.EXE

## <span id="page-154-0"></span>**12.2.10 DISCONNECT**

**Syntax:** disconnect

```
FTP Command Index
```
The **DISCONNECT** command closes the connection to the FTP server.

You can also use **CLOSE**, **EXIT**, or **QUIT** as a synonym for **DISCONNECT**.

## <span id="page-155-0"></span>**12.2.11 DISPLAY**

**Syntax:** display <string>

### [FTP Command Index](#page-146-0)

The **DISPLAY** command displays data in the command window as if it had been received from the FTP server.

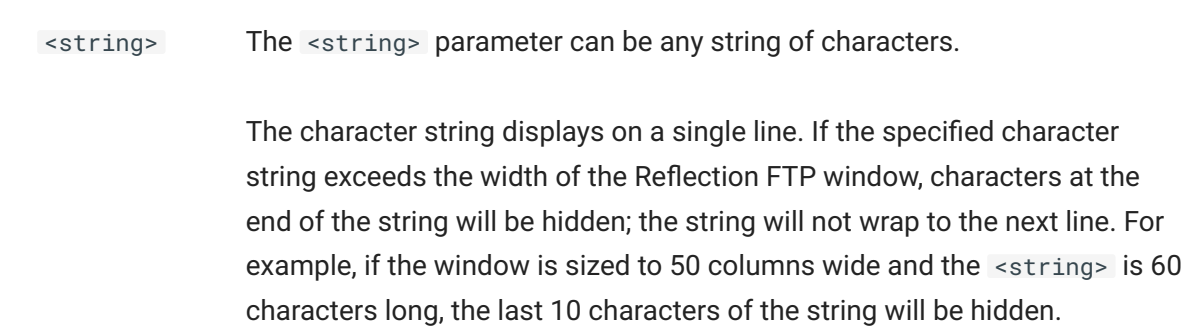

### **Example**

You can use the **DISPLAY** command to do such things as display a message or reminder about the current process. For example, the following command displays a message that a logon process occurs next:

DISPLAY Next process is logon to bigben.timer.london

## <span id="page-155-1"></span>**12.2.12 HELP**

Syntax: help [<command>]

### [FTP Command Index](#page-146-0)

**HELP** displays a short summary of FTP commands. You can type HELP <command> at the FTP command line to see information on a specific FTP command. For a listing of FTP commands without descriptions, enter HELP at the command line.

With many FTP servers, you can enter QUOTE HELP at the command line for a list of commands the server recognizes. Entering QUOTE HELP

<command> sometimes gives more detailed information about the command. See [QUOTE](#page-169-0) for more information.

## **note**

**HELP** displays the FTP command list even if you have made an SFTP connection. [Click here](#page-195-0) for a list of commands available during SFTP sessions.

## <span id="page-156-0"></span>**12.2.13 LCPDIR**

Syntax: lcpdir <pc drive/folder> [<server folder>] [askuser | cancel | overwrite | skip]

## [FTP Command Index](#page-146-0)

The **LCPDIR** command copies the specified PC folder to the server. If a server folder is not specified, the PC folder is copied to the current server path.

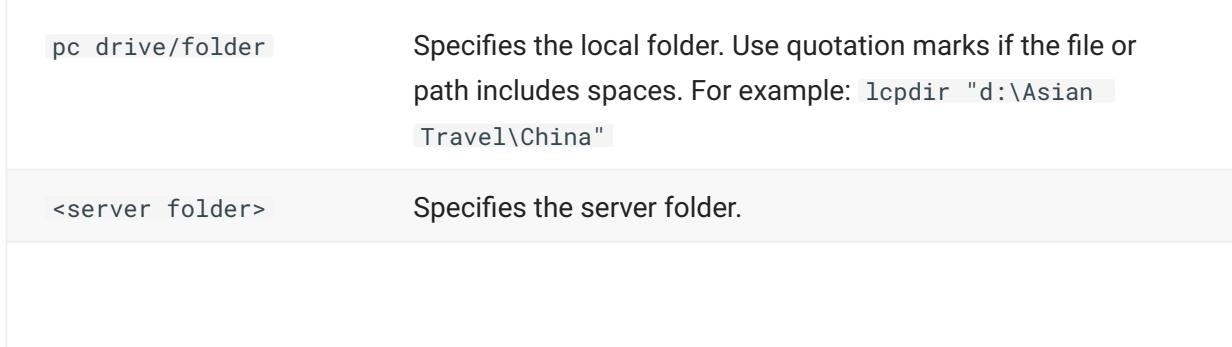

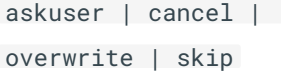

Specifies what to do if the target folder on the server already exists. ASKUSER is the default.

## <span id="page-157-0"></span>**12.2.14 LDEL**

**Syntax:** ldel <pc filespec>

### [FTP Command Index](#page-146-0)

The **LDEL**command deletes the specified file on the PC. Wildcards are not supported.

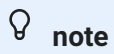

If the **[SET](#page-172-0)** [parameter](#page-172-0) CONFIRM-DELETE is set to YES, the user is prompted for confirmation before deleting.

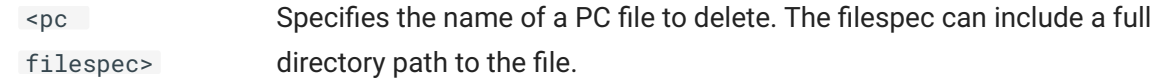

### **Example**

This command deletes Map.bmp from the France folder within the European Travel folder on the PC:

LDEL \European Travel\France\map.bmp

## <span id="page-158-0"></span>**12.2.15 LDIR**

Syntax: ldir [<pc filespec>]

[FTP Command Index](#page-146-0)

The **LDIR** command displays a listing of PC files matching the given filespec.

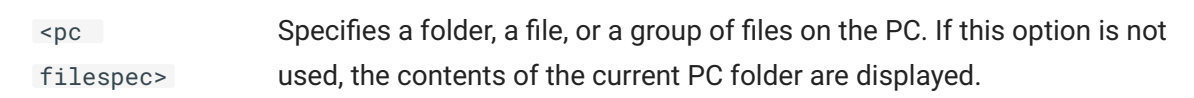

### **Example**

This command displays a listing of all the files in the specified PC folder that have the name Old Data and end with any extension:

LDIR D:\Results\Old Data.\*

## <span id="page-158-1"></span>**12.2.16 LMD**

**Syntax:** lmd <pc directory>

### [FTP Command Index](#page-146-0)

The **LMD**command creates a folder on the PC.

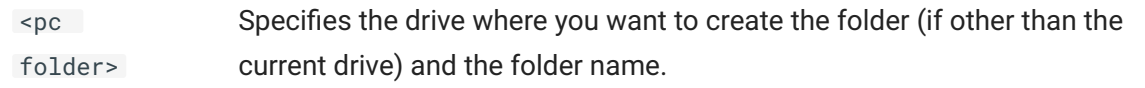

### **Example**

This command creates the folder Music on the current PC drive:

LMD \Music

## <span id="page-159-0"></span>**12.2.17 LRD**

**Syntax:** lrd <pc directory>

[FTP Command Index](#page-146-0)

The **LRD** command deletes a PC folder and all the files and folders it contains.

You can also use **LRDALL** as a synonym for **LRD**.

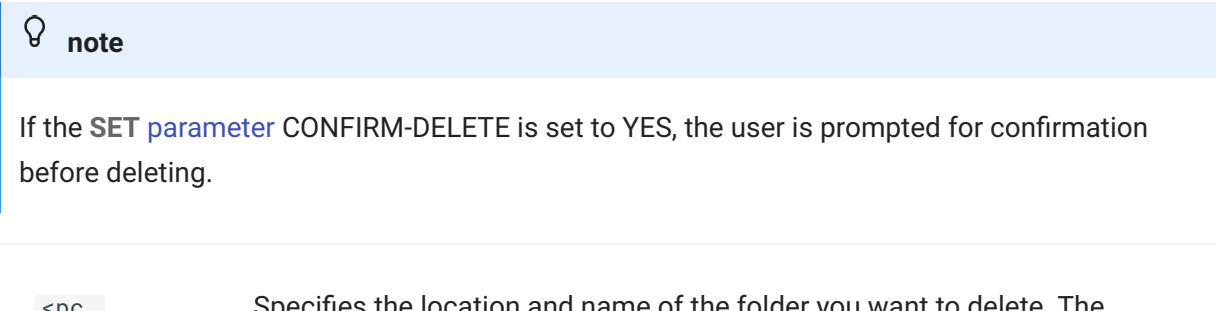

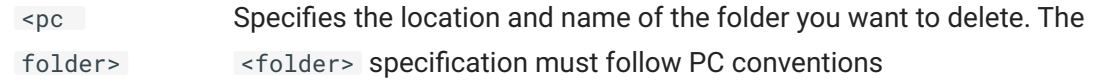

## **Example**

This command deletes the folder "Trial Dates" from within the "Cases" folder on the J drive:

LRD J:\Cases\Trial Dates

## <span id="page-160-0"></span>**12.2.18 LRDALL**

Syntax: lrdall <pc folder>

[FTP Command Index](#page-146-0)

The **LRDALL**command deletes a PC folder and all the files and folders it contains.

You can also use **LRD** as a synonym for **LRDALL**.

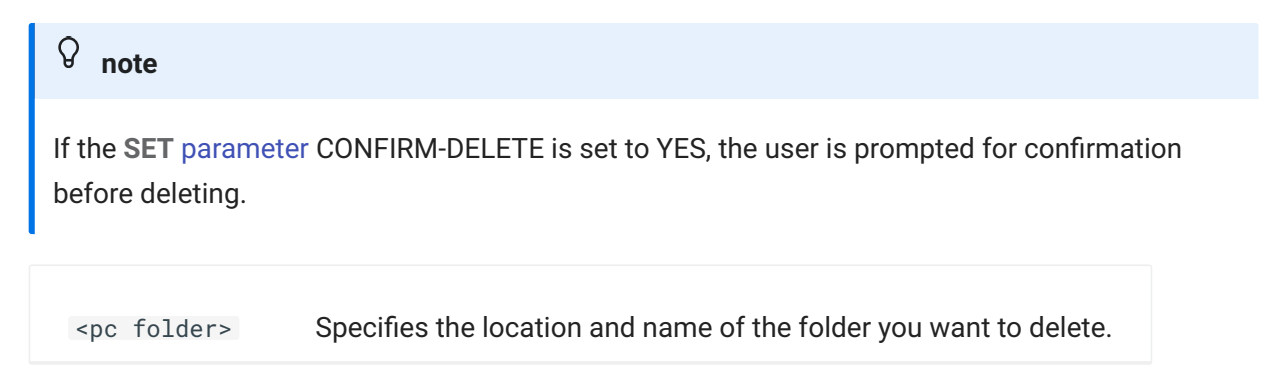

### **Example**

This command deletes the folder "Trial Dates" from within the "Cases" folder on the J drive:

LRD J:\Cases\Trial Dates

## <span id="page-160-1"></span>**12.2.19 LRENAME**

**Syntax:** lrename <pc filename> <new filename>

### [FTP Command Index](#page-146-0)

The **LRENAME** command changes the name of a local file to the new name specified.

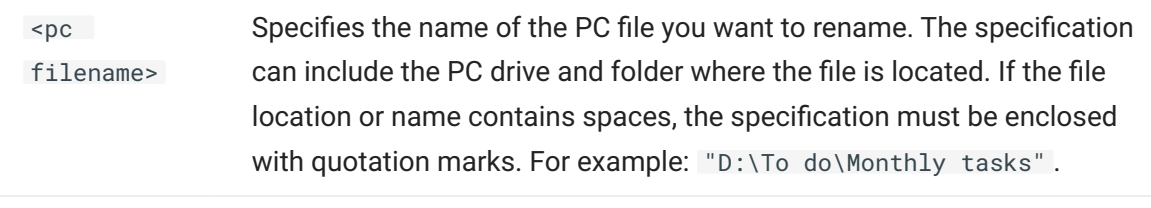

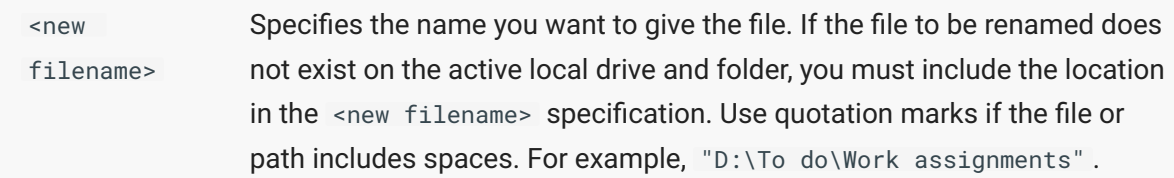

**Example**

From the current folder on the C drive , this command renames a file in the folder "Archive" on the D drive, changing the name from "Stories.txt" to "Fairy tales":

LRENAME D:\Archive\Stories.txt "D:\Archive\Fairy tales"

## <span id="page-161-0"></span>**12.2.20 LTYPE**

Syntax: ltype <clientfile>

### [FTP Command Index](#page-146-0)

The **LTYPE** command displays the contents of a PC file in the FTP command window.

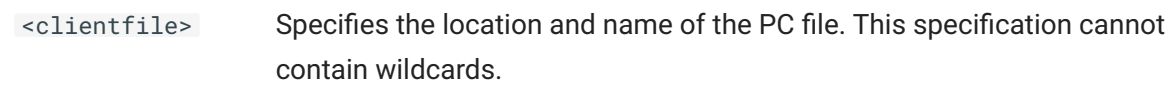

### **Example**

The following command displays the content of the file Com.doc in the Subjects folder on the J drive on the PC:

LTYPE J:\Subjects\Com.doc

## <span id="page-162-0"></span>**12.2.21 MD**

Syntax: md <server folder>

[FTP Command Index](#page-146-0)

The **MD** command creates a folder on the server.

<server folder> Specifies the name and location of the new folder.

**Example**

This command creates the folder Films within the current folder on the current FTP UNIX server drive:

MD Films

## <span id="page-163-0"></span>**12.2.22 MDEL**

Syntax: mdel <server filespec>

The **MDEL** command deletes one or more files matching the given filespec on the FTP server.

**MDEL**differs from [DELETE](#page-153-0) in that **MDEL**supports multiple file deletions from the server using server wildcard characters. Your FTP server must support wildcards for multiple file deletions.

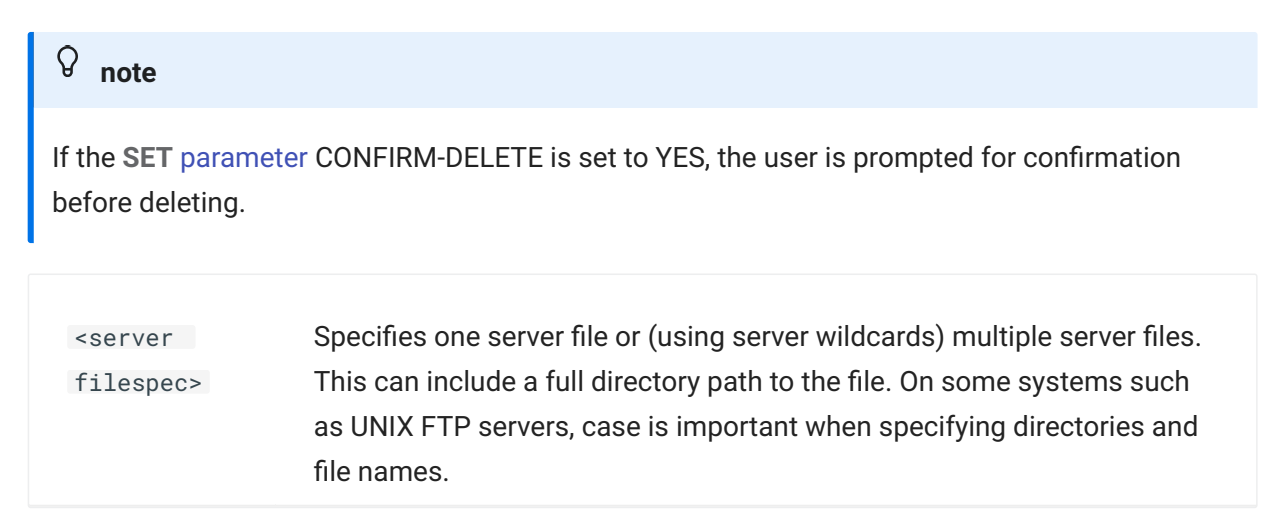

### **Examples**

This command deletes all files from the current server directory:

MDEL \*

This command deletes all files ending with ".htm" from the current server directory:

MDEL \*.htm

See [ABORT\\_ON\\_ERROR Script Sample](#page-192-0) for an example.

## <span id="page-164-0"></span>**12.2.23 OPEN**

Syntax: open [<servername> [<username> [<password> [<account>]]]]

### [FTP Command Index](#page-146-0)

The **OPEN** command connects to the FTP server and attempts to log in using the server name, username, and password specified. For case-sensitive servers, be sure to use the appropriate case when typing parameter values. If no parameters are specified with the **OPEN** command, the user is prompted for login information.

When only one parameter is present, it must be <servername>. If you add a second parameter it must be  $\leq$ username>. If you use three parameters, the third must be  $\leq$ password>.

#### $\Omega$ **note**

If you use a passthrough server to log into FTP servers, use the [PASSTHRU](#page-166-0) command to open a server connection.

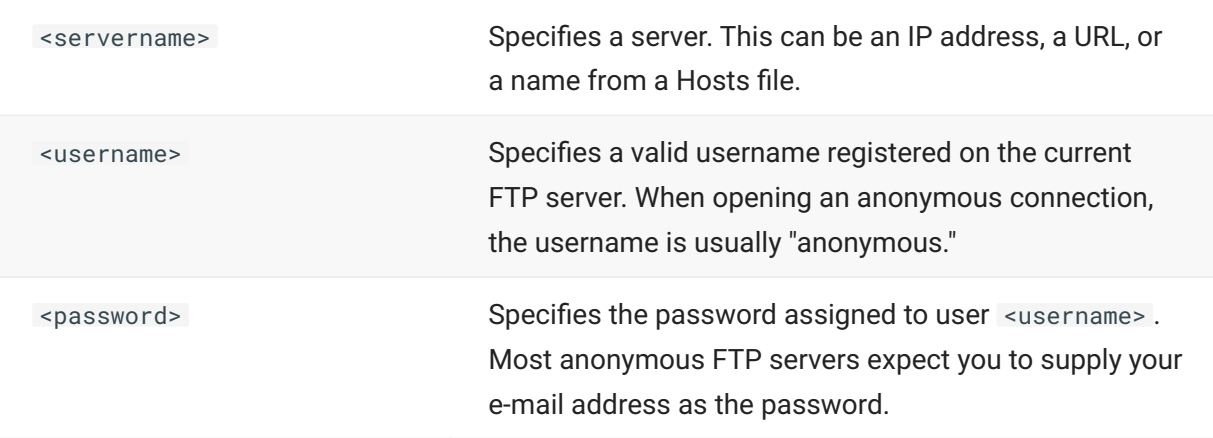

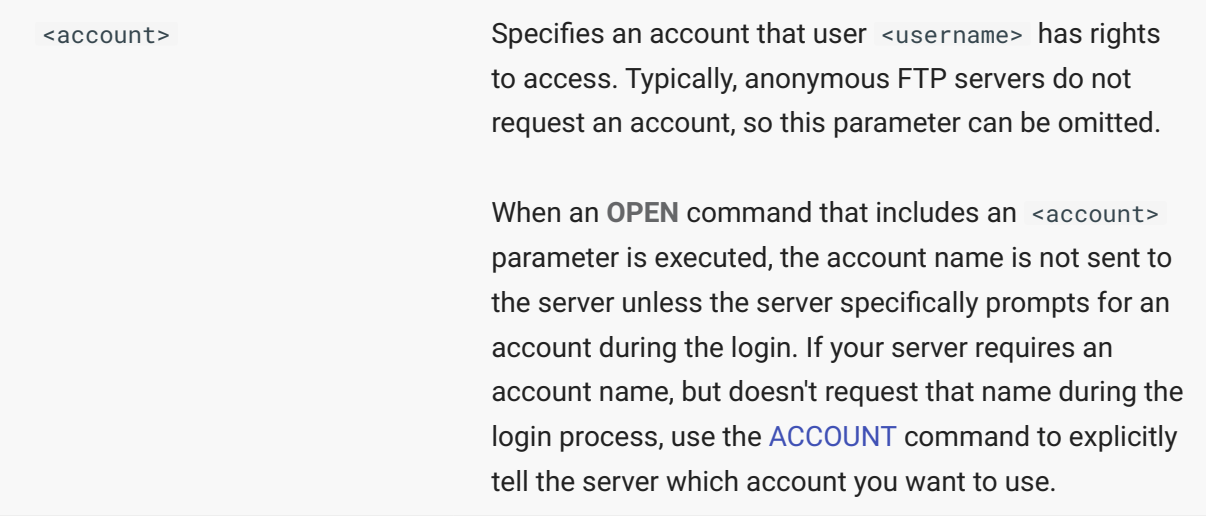

### **Examples**

This command opens an anonymous connection to the FTP server, supplying an e-mail address for the password:

OPEN ftp.acme.com anonymous jackie@mycompany.com

The following command opens a connection to the Headquarters FTP server for user Jackie. A password parameter wasn't specified, so the user will be prompted to enter a password during the login process.

OPEN Headquarters Jackie

## <span id="page-166-0"></span>**12.2.24 PASSTHRU**

Syntax 1: passthru <passthrough servername> <username> <sup>@</sup><servername> <password>

**Syntax 2:** passthru <passthrough servername> <passthrough username> <passthrough password> <username>@<servername> <password>

**Syntax 3:** passthru <passthrough servername> <passthrough username> <passthrough password> <servername> <username> <password>

### [FTP Command Index](#page-146-0)

The **PASSTHRU** command opens a connection to the FTP server using the passthrough server specified. Two styles of passthrough servers are supported. Reflection FTP sends different commands to log into the passthrough server and connect to an FTP server, based on the **PASSTHRU** syntax you specify.

When using any form of the **PASSTHRU** command, all parameters are required. If you specify "" (a null value) for a parameter, the FTP Client displays a dialog box prompting for that value. For casesensitive servers, be sure to use the appropriate case when typing parameter values.

## **note**

If the FTP server you connect to with the PASSTHRU command requires an account name, use the [ACCOUNT](#page-149-0) command to tell the FTP server which account you want to use.

### **SYNTAX 1**

Use this type of PASSTHRU command if your passthrough server is a username@servername style server that does not require a passthrough password (that is, it does not perform authentication).

This form of the **PASSTHRU** command sends the current FTP server user name and server name in the format username@servername to the passthrough server specified in <passthrough servername> . The passthrough server uses this information to open a connection to the specified FTP server.

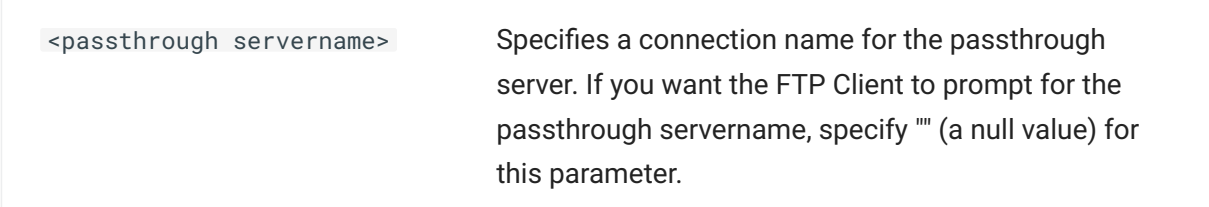

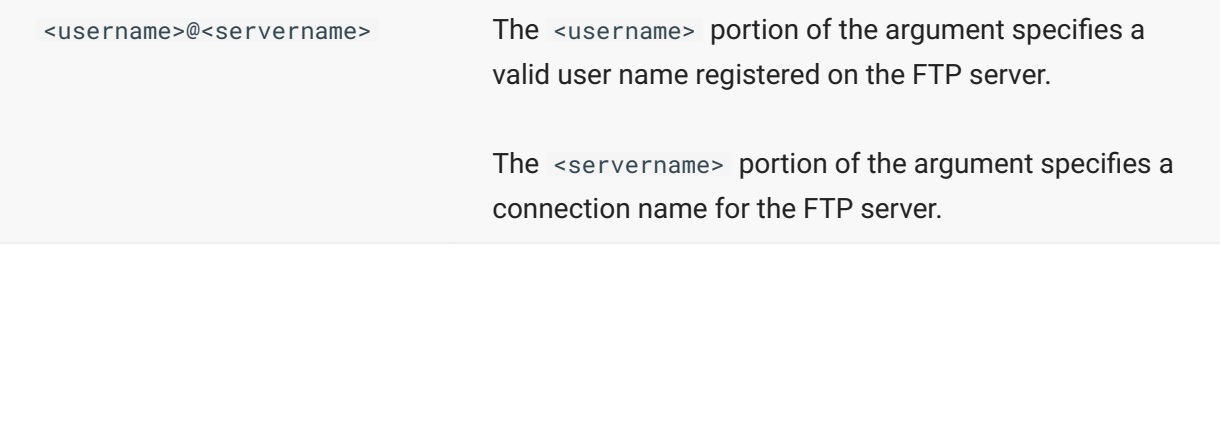

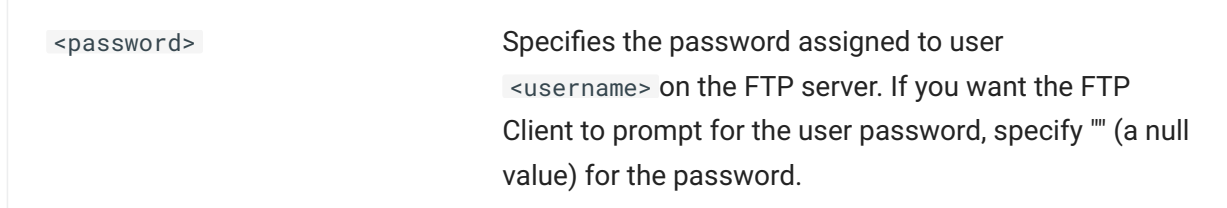

### **SYNTAX 2**

Use this type of **PASSTHRU** command if your username@servername style passthrough server is set up to authenticate the user on the passthrough server prior to opening a connection to an FTP server.

This form of the PASSTHRU command allows you to log into a <username@servername> style passthrough server that will open the connection to the FTP server. The command logs into the passthrough server specified in <passthrough servername>. The login command provides the username and the password on the passthrough server, based on <passthrough username> and <passthrough password> . Once the user is authenticated on the passthrough server, the FTP <username> and FTP <servername> are sent to the passthrough server. This information is specified in the format: username@servername. The passthrough server uses this information plus the FTP server <password> to open a connection to the FTP server.

## **SYNTAX 3**

This form of the **PASSTHRU** command allows you to log into a SITE servername style passthrough server that will open the connection to the FTP server.

Reflection FTP sends a command to log into the passthrough server specified in <passthrough servername>. The login command provides the username and the password on the passthrough server, based on <passthrough username> and <passthrough password>. Once a connection is opened, a site command is sent to the passthrough server, passing the settings needed to connect to the FTP server ( <servername>, <username>, and <password>). The passthrough server uses this information to open a connection to the FTP server.

## <span id="page-169-0"></span>**12.2.25 QUOTE**

**Syntax:** quote <string>

### [FTP Command Index](#page-146-0)

The **QUOTE** command sends a string to the FTP server. Use **QUOTE** to issue commands to the FTP server that are not implemented by the Reflection FTP Client.

With many FTP servers, you can type QUOTE HELP for a list of commands the server recognizes. Typing QUOTE HELP <command> sometimes gives more detailed information about the command.

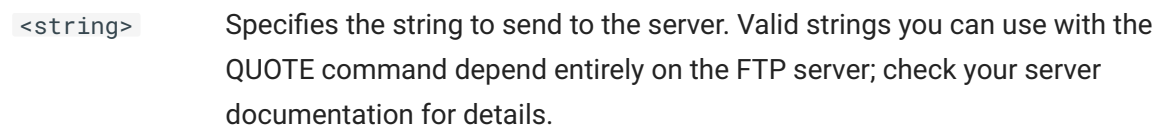

#### **Example**

To create the subdirectory FIFE on a VAX/VMS FTP server, you could use this command:

QUOTE MKD MAYBERRY\$USERS:[BARNEY.FIFE]

## **12.2.26 RD**

Syntax: rd <server folder>

### [FTP Command Index](#page-146-0)

The **RD** command deletes an empty folder on the server.

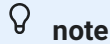

If the **[SET](#page-172-0)** [parameter](#page-172-0) CONFIRM-DELETE is set to YES, the user is prompted for confirmation before deleting.

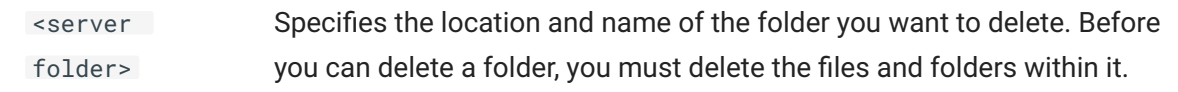

### **Example**

This command deletes the folder Articles from the current server folder:

RD Articles

## **12.2.27 RDALL**

**RDALL**

Syntax: rdall <server folder>

### [FTP Command Index](#page-146-0)

The **RDALL** command deletes a folder and all the files and folders within it on the server.

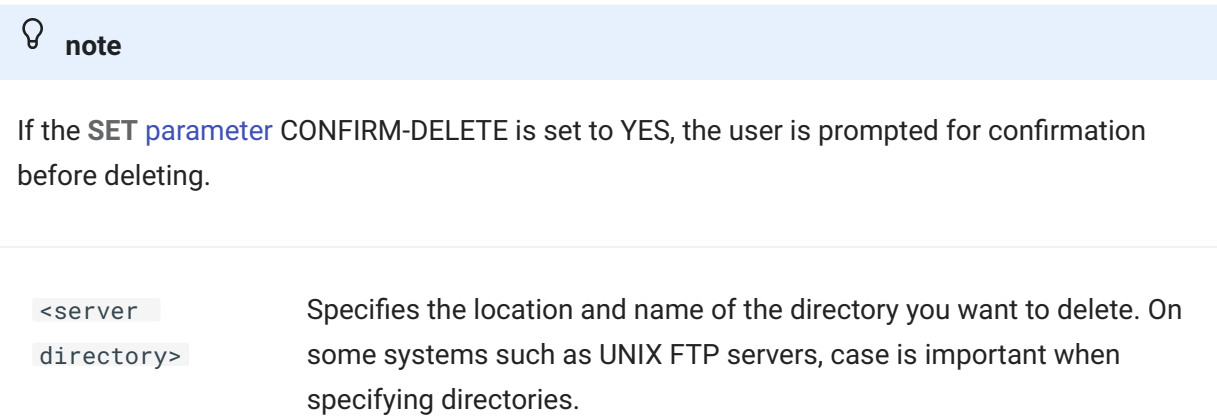

### **Examples**

This command deletes the directory Maps from the current server location:

RDALL Maps

This command deletes the folder "Destinations" from the "Travel/Europe" folder:

RDALL /Travel/Europe/Destinations

## <span id="page-171-0"></span>**12.2.28 REGET**

```
Syntax: reget <serverfile> [to] [<clientfile>]
```
### [FTP Command Index](#page-146-0)

The **REGET** command directs the FTP Client to automatically resume an incomplete file transfer from the FTP server to the PC. The Client automatically completes the file transfer from the point at which the download was interrupted.

If the Client does not find a partial file locally, it performs a [GET](#page-198-1) to do a complete transfer of the specified server file. If the local folder already contains a file with the same name as the file being transferred, the local file is overwritten.

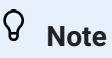

The **REGET** command works only for BINARY file transfers. Before using the **REGET** command, if necessary, use the [BINARY](#page-196-1) command to override the default file transfer method setting specified on the **Tools** menu.

<serverfile> Specifies the name of the server file to transfer to the PC.

Specifies the name of the PC file to be created.

<clientfile>

to

For most **REGET** operations, you can omit this option. When this option is omitted, the client file receives the same name as the server file.

If the interrupted file transfer specified that the downloaded file be given a new name on the PC, be sure to use that name as the <clientfile> specification. This ensures that the Client can find the partial local file and successfully resume the transfer.

The TO keyword is optional.

## **12.2.29 SET**

## <span id="page-172-0"></span>**SET Parameter Reference**

The following parameters are for use with the [SET](#page-213-0) command. Settings are site-specific unless otherwise stated.

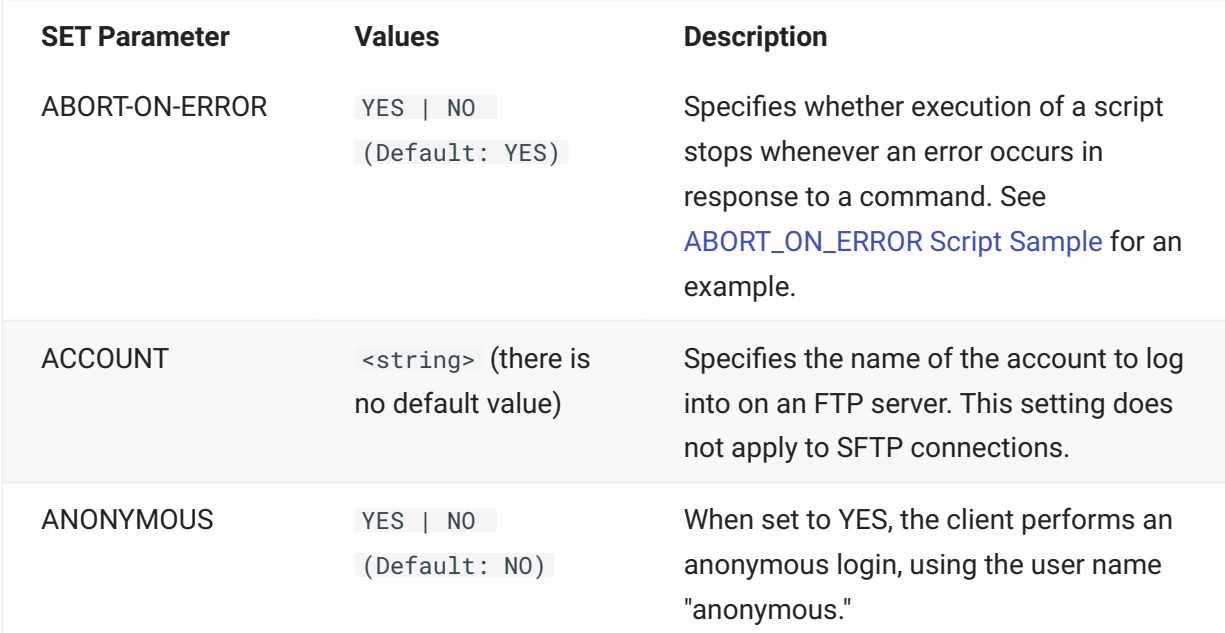

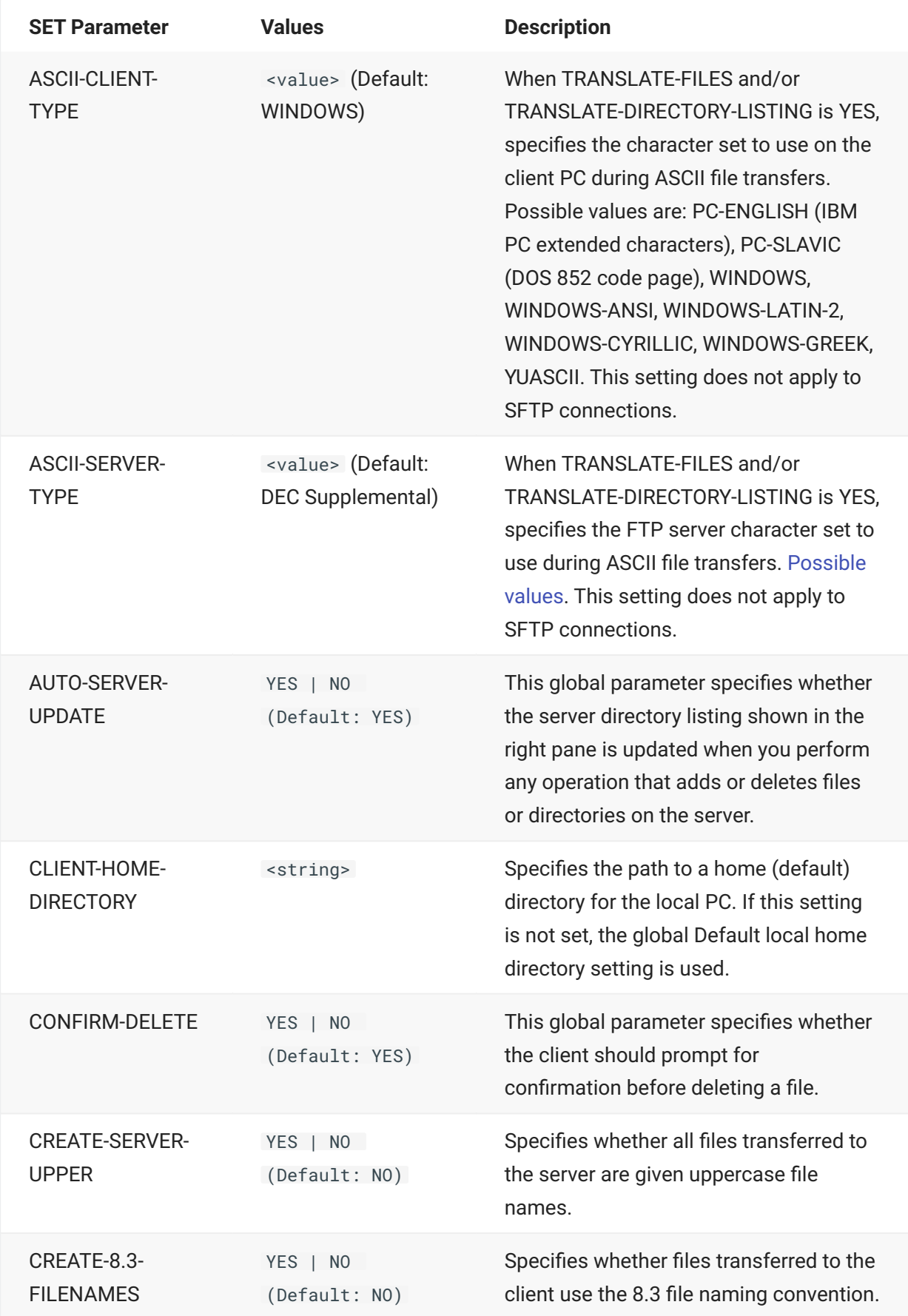

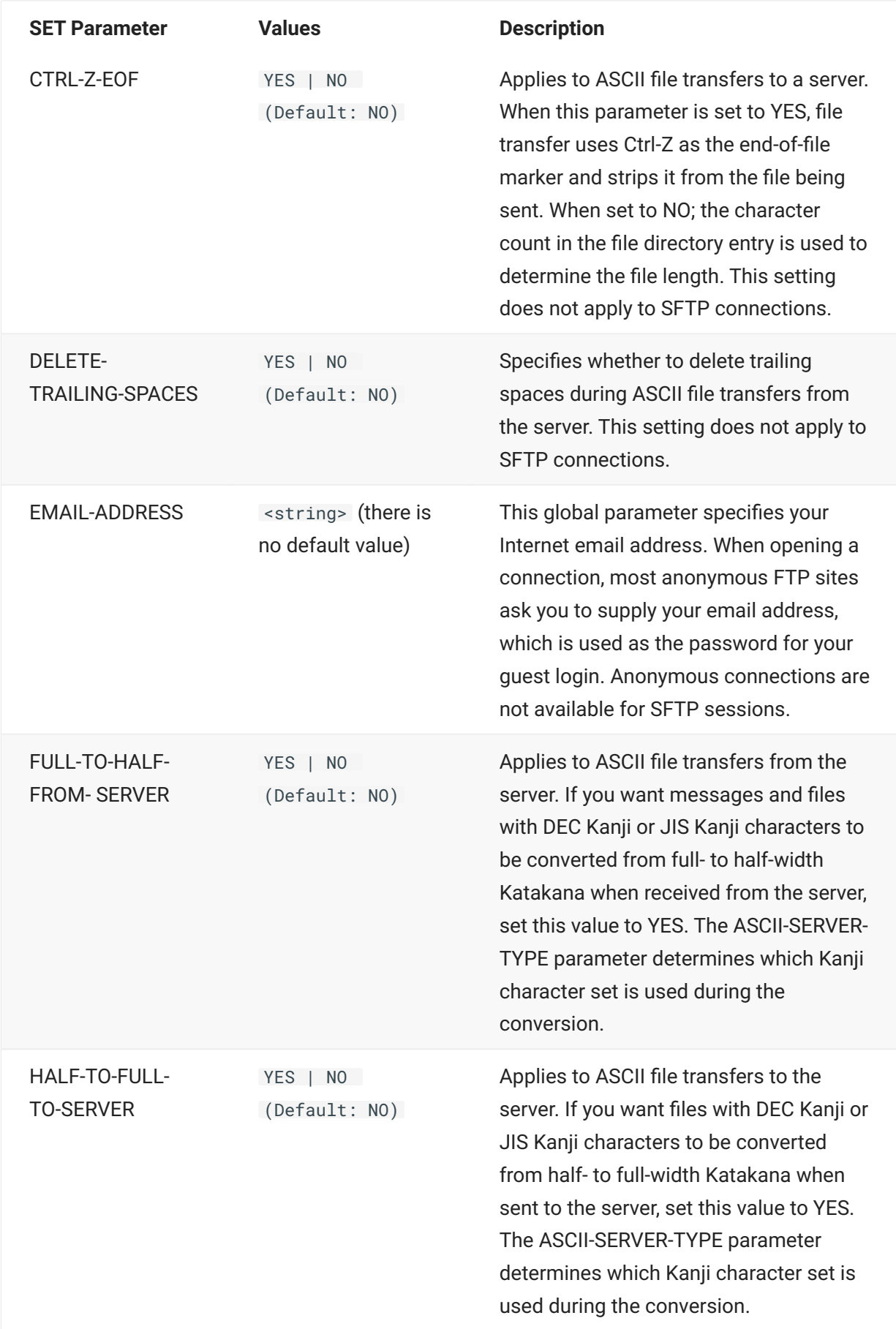

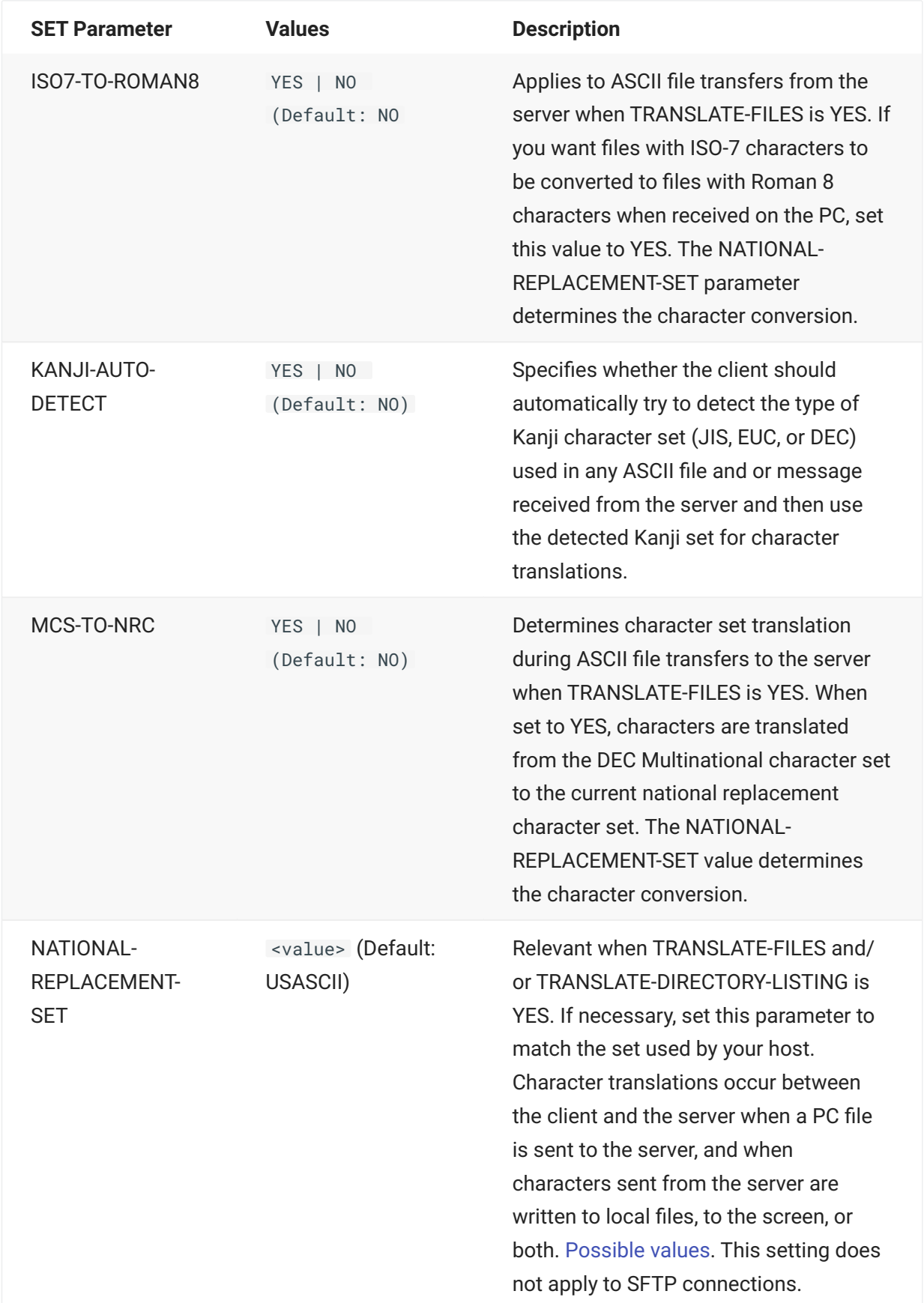

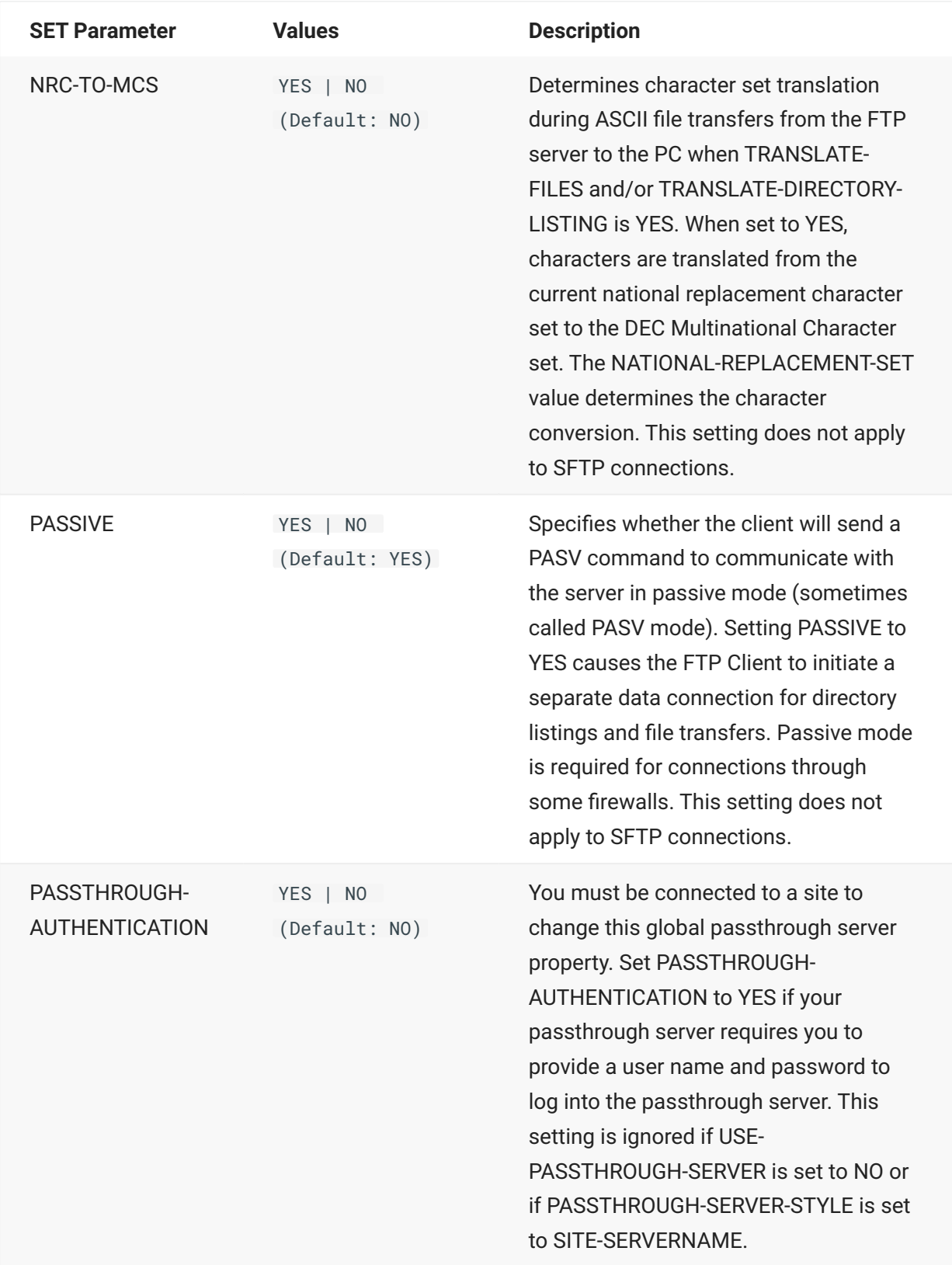

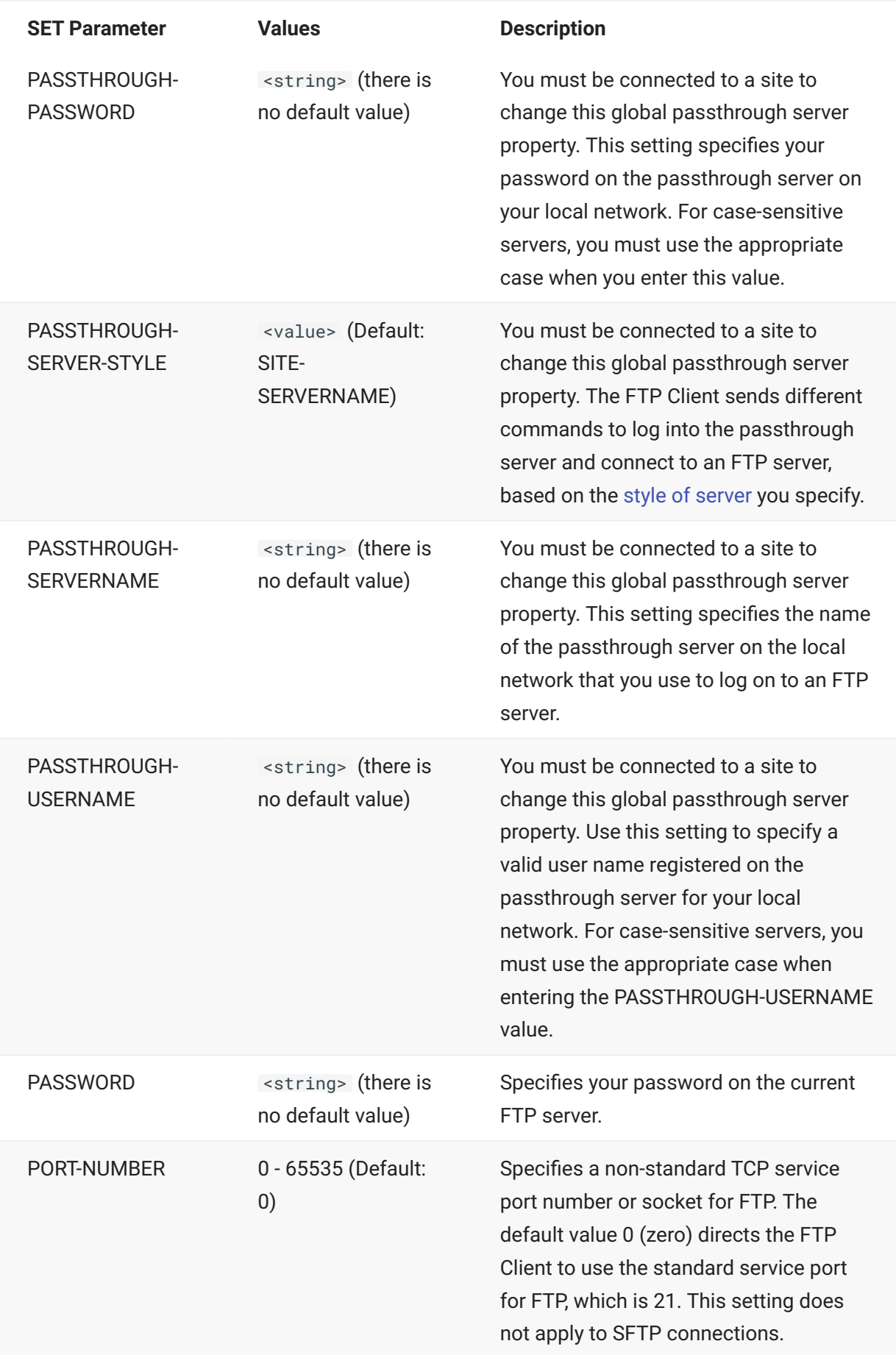

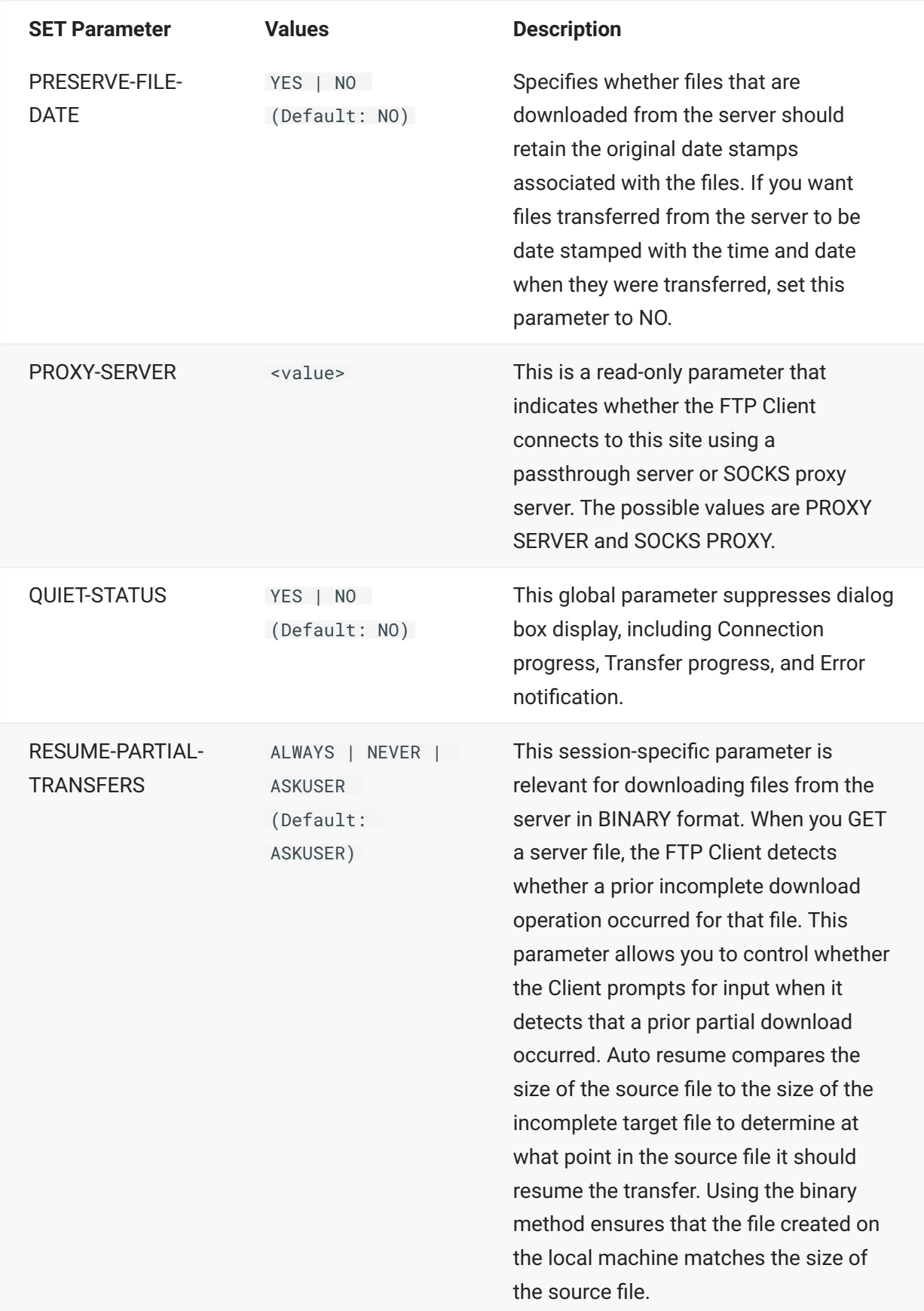

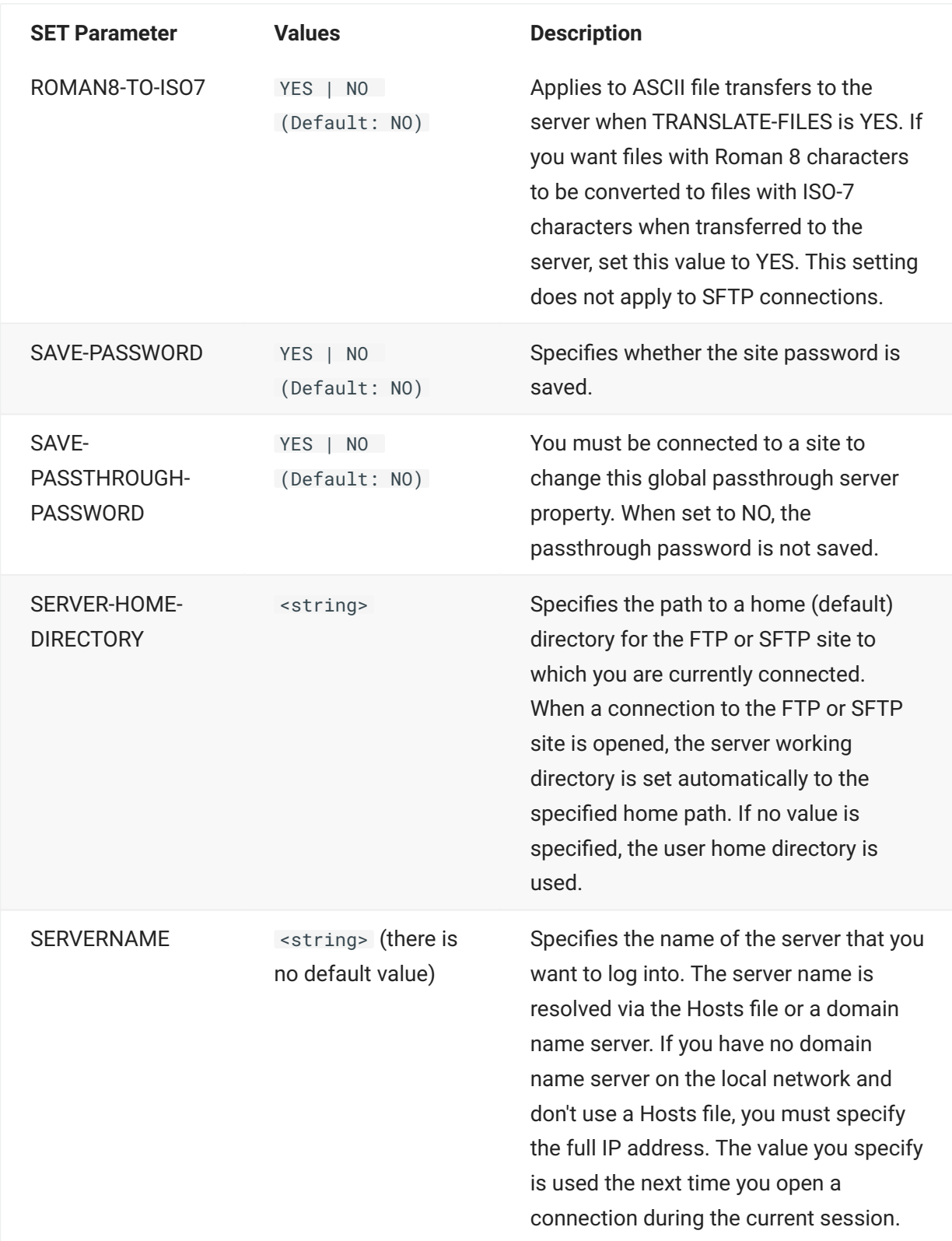
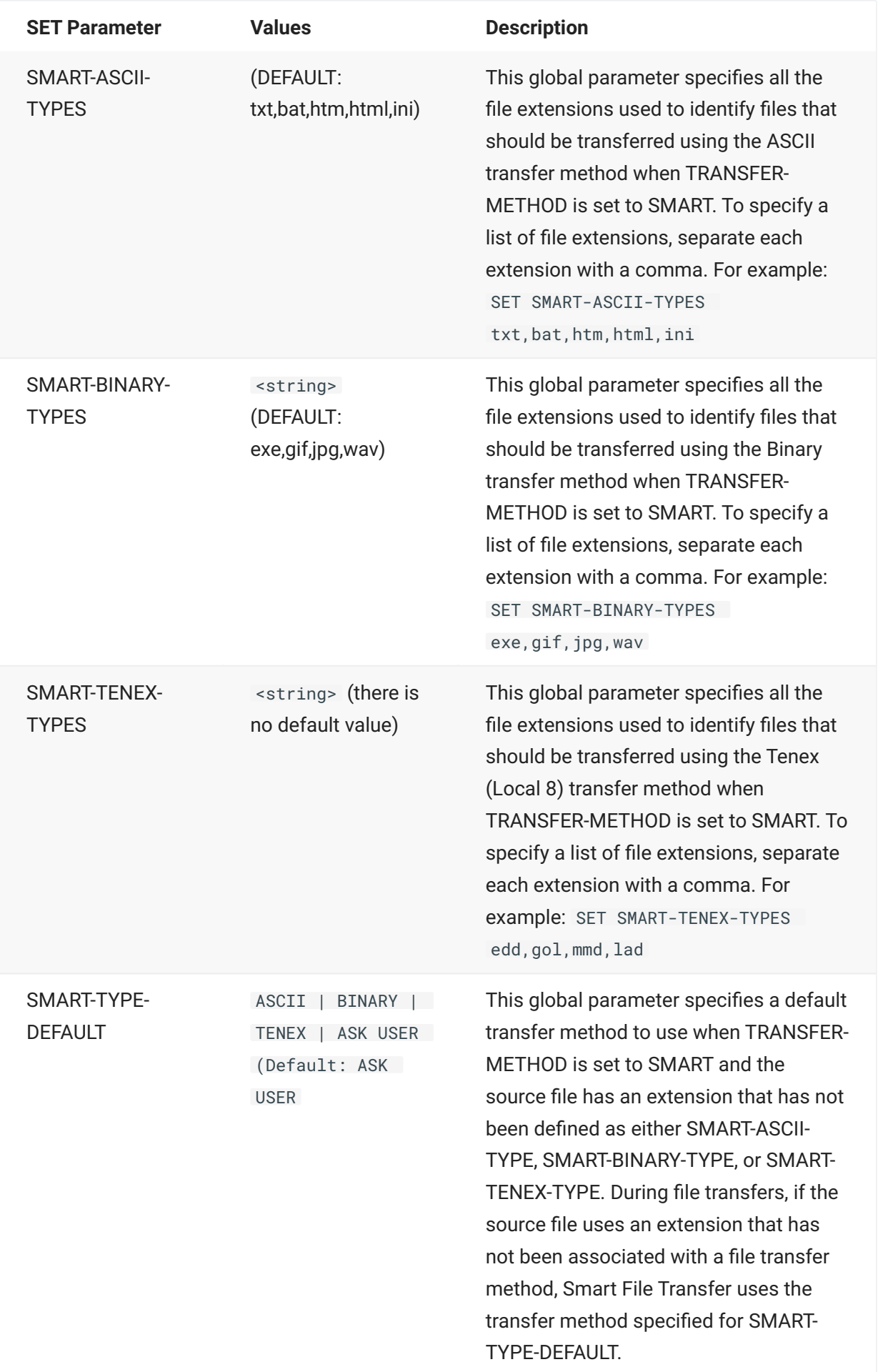

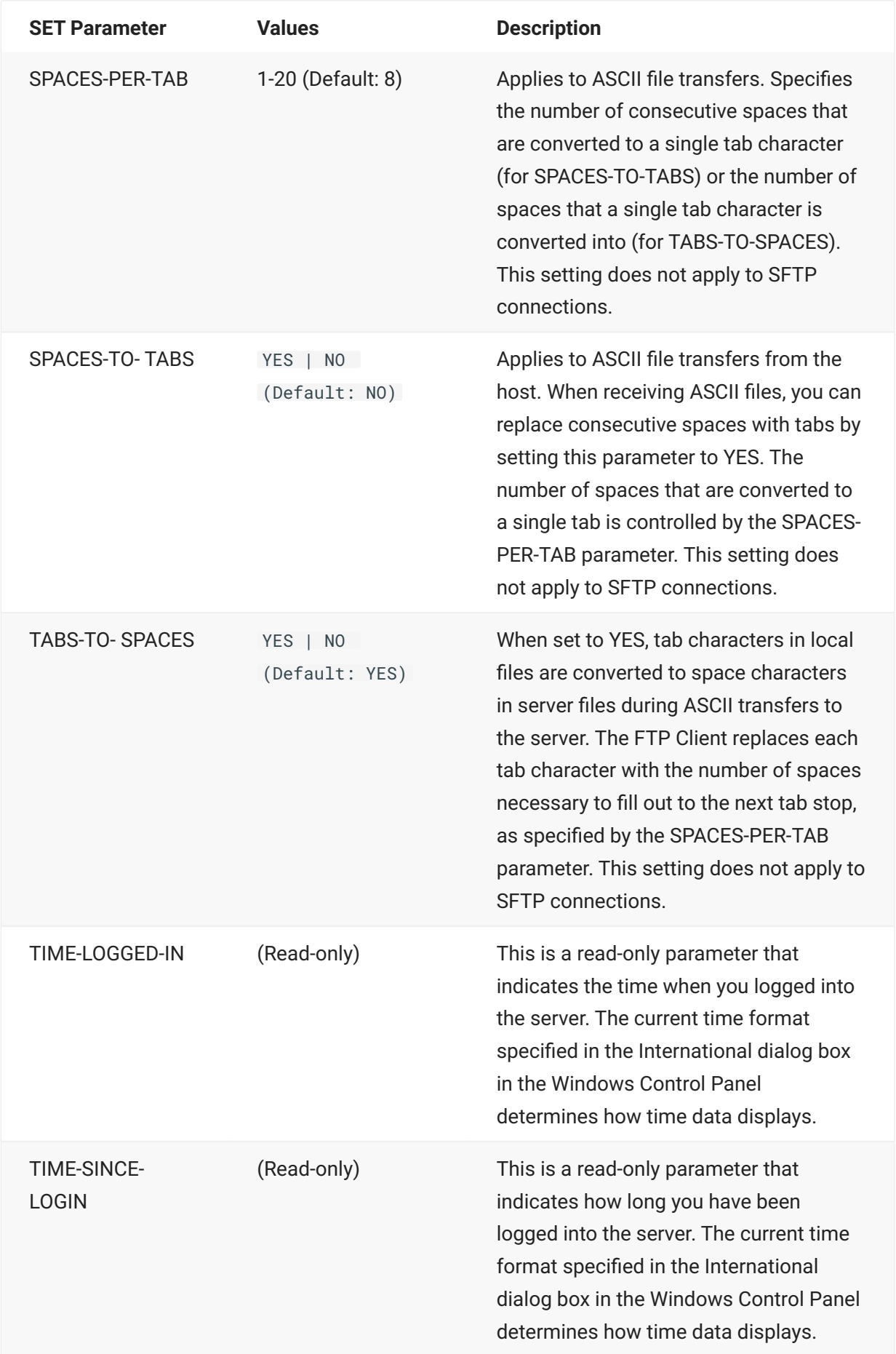

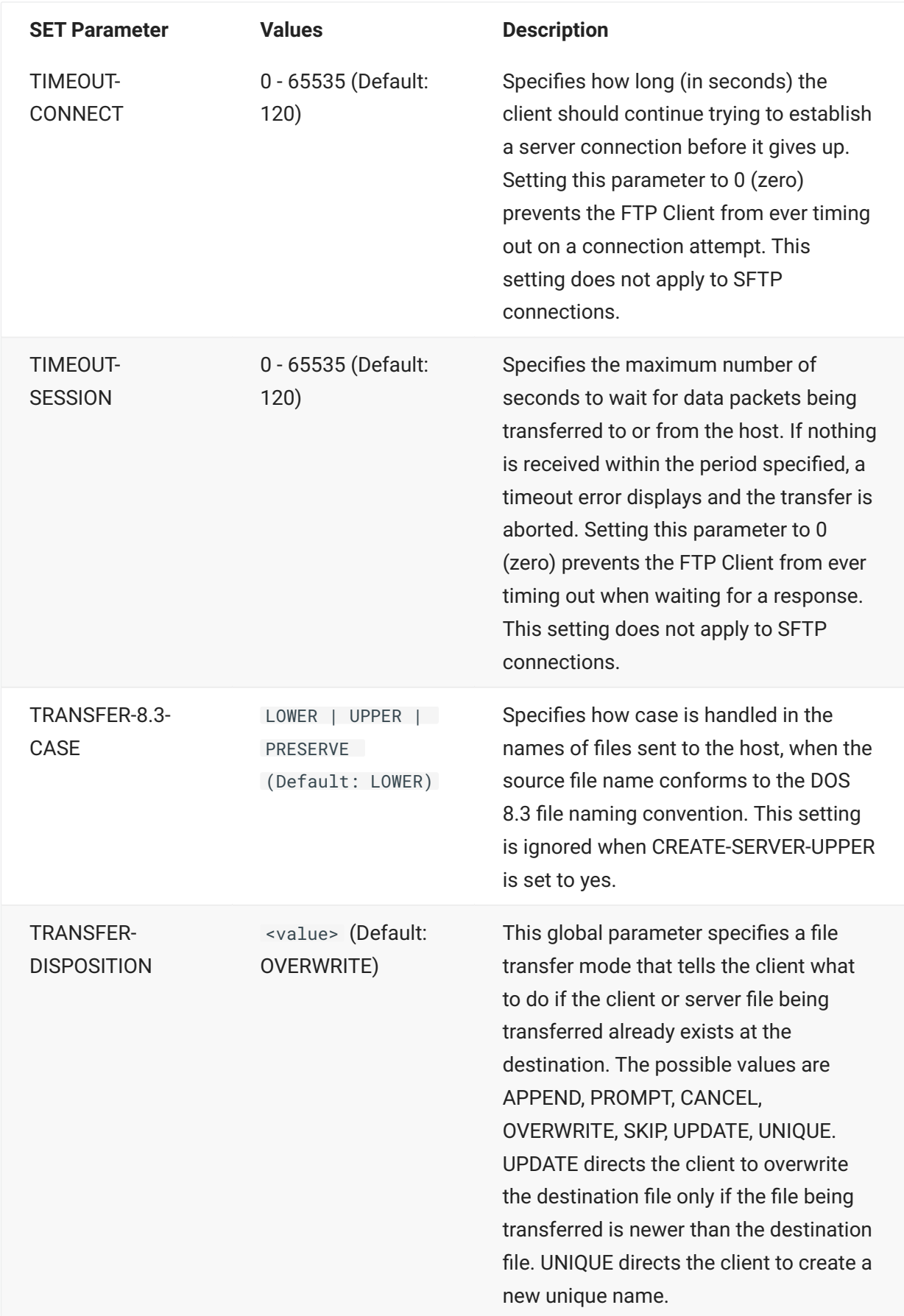

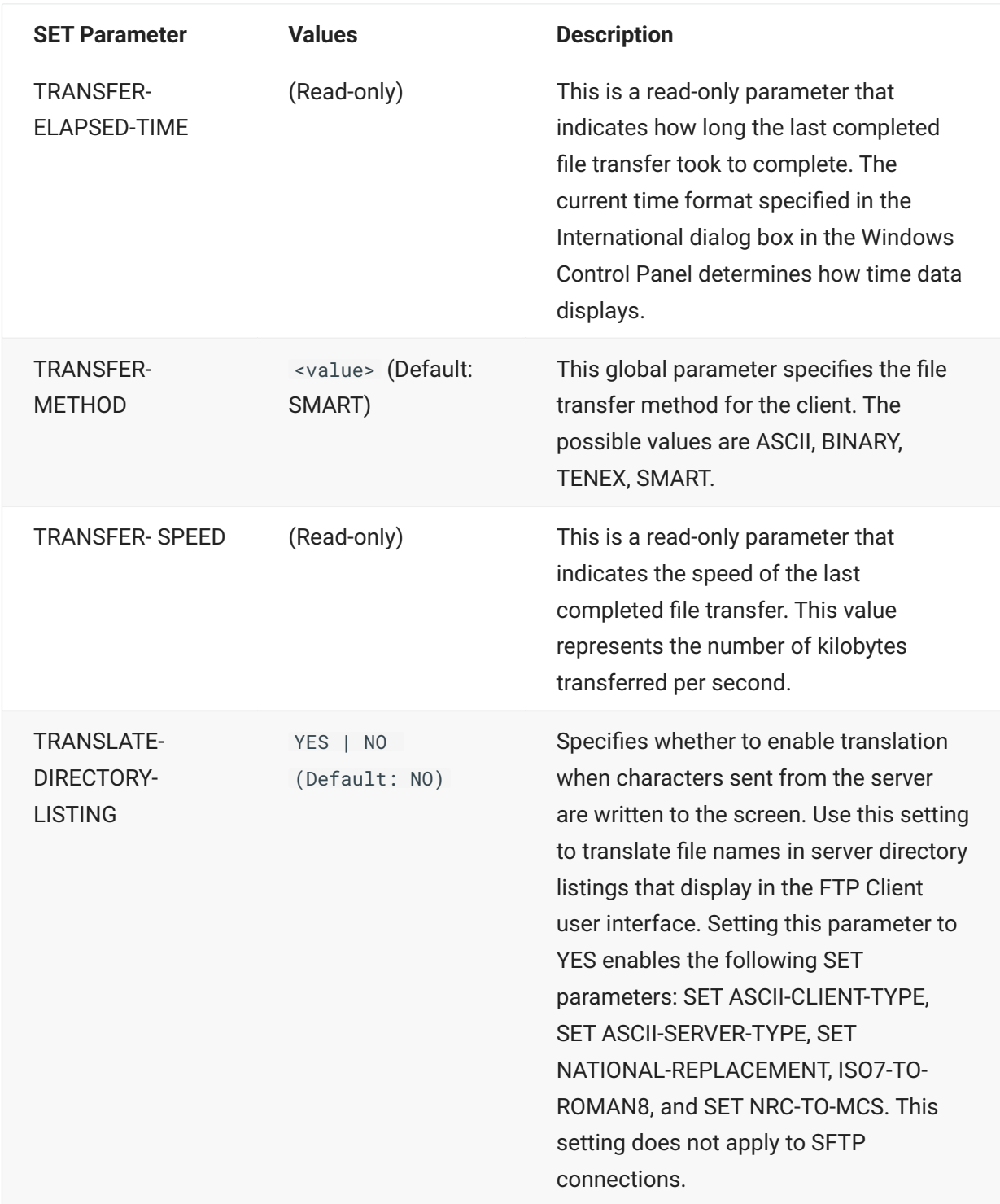

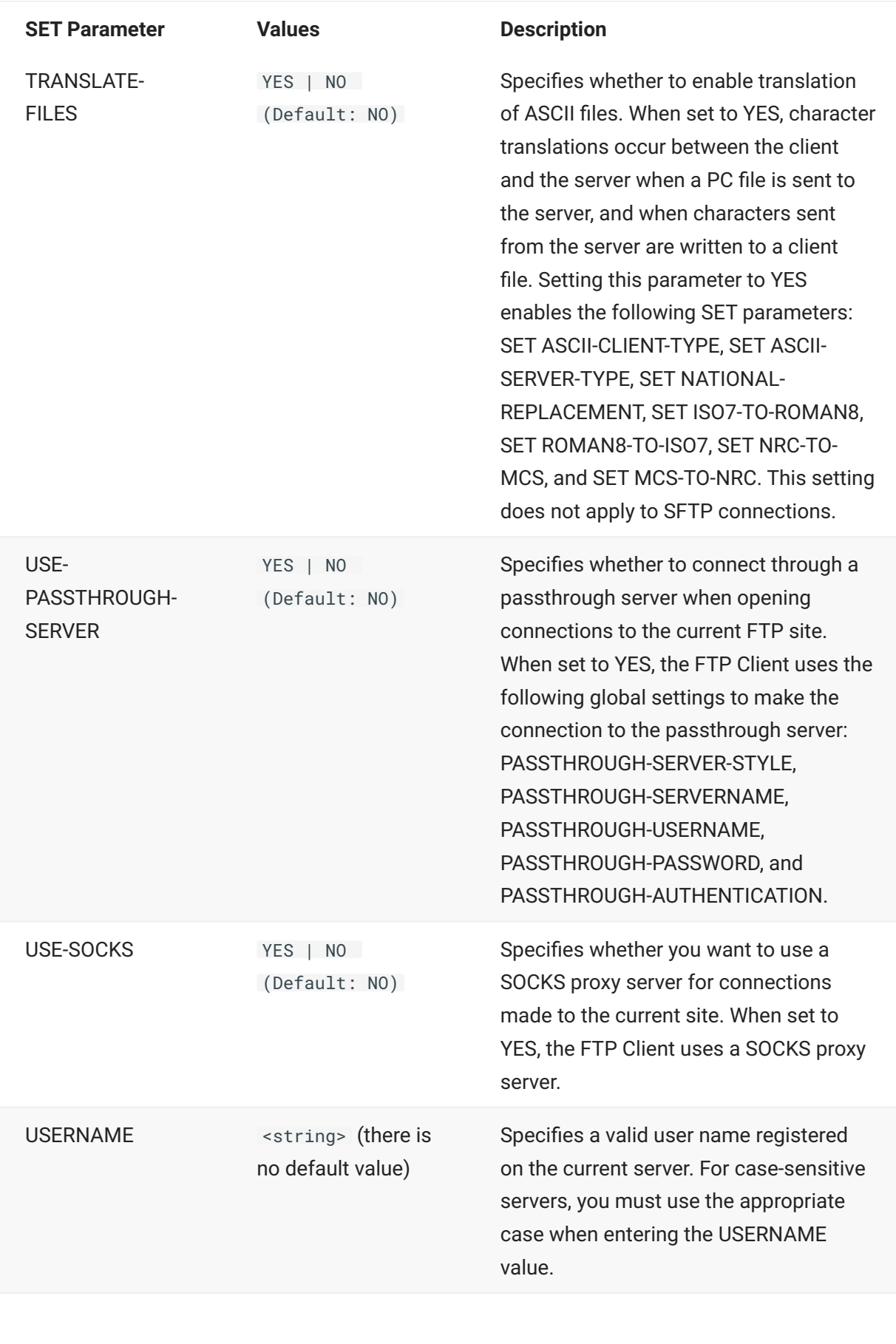

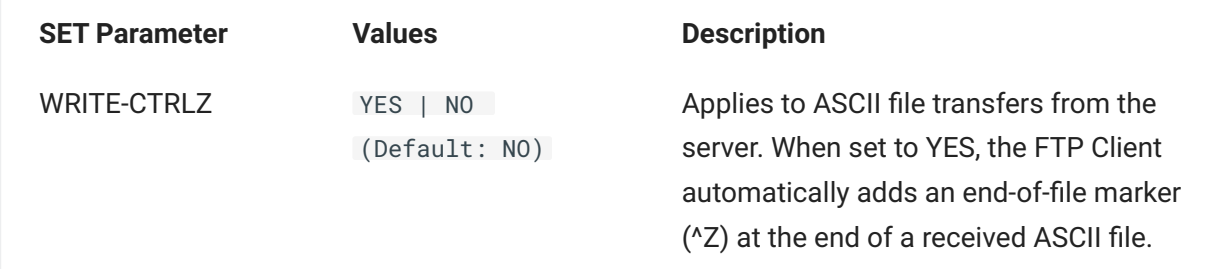

#### <span id="page-185-0"></span>**SET Parameters and Equivalent Interface Settings**

SET parameters are for use with the [SET](#page-213-0) command. This table lists equivalent settings in the FTP Client user interface.

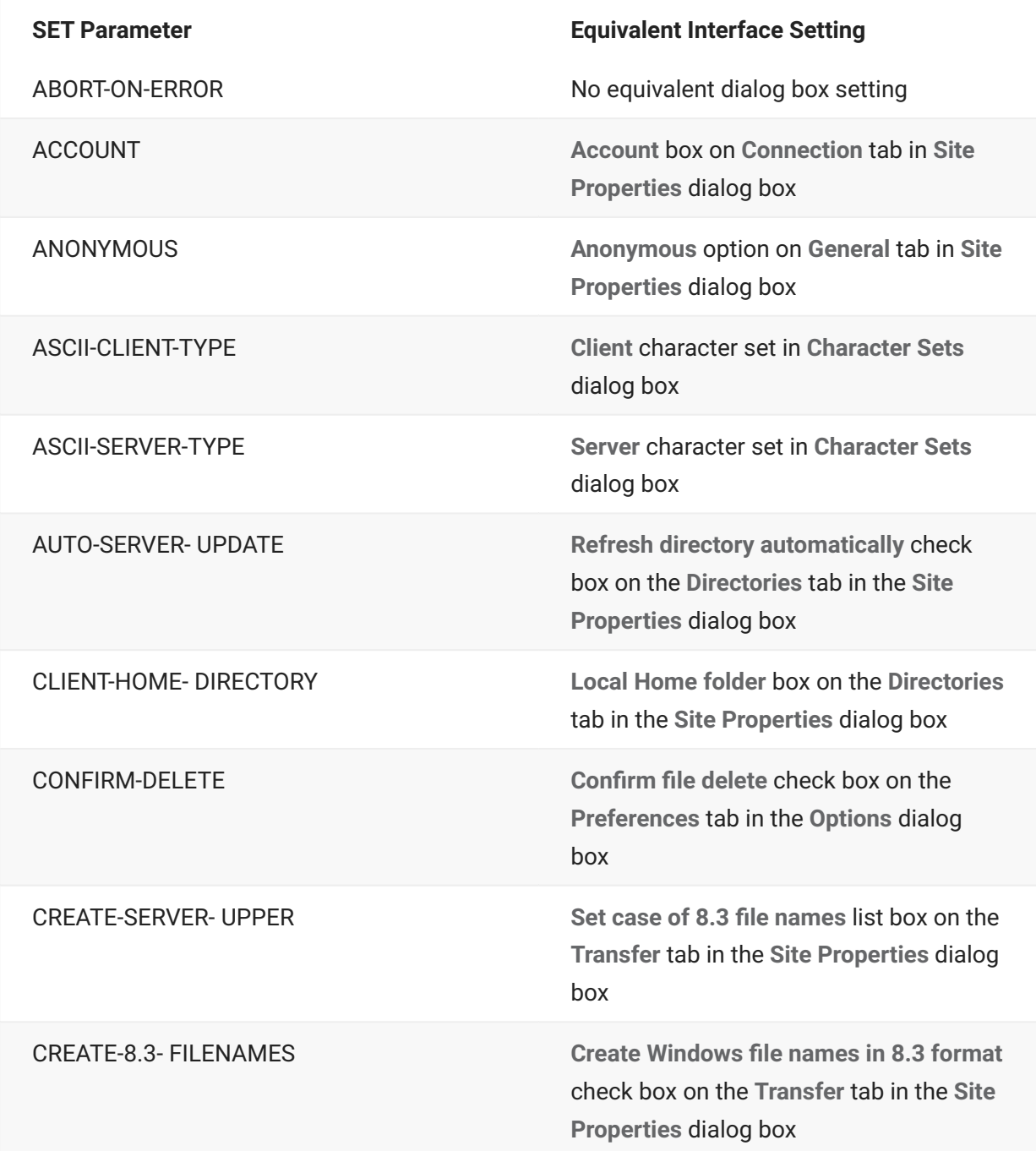

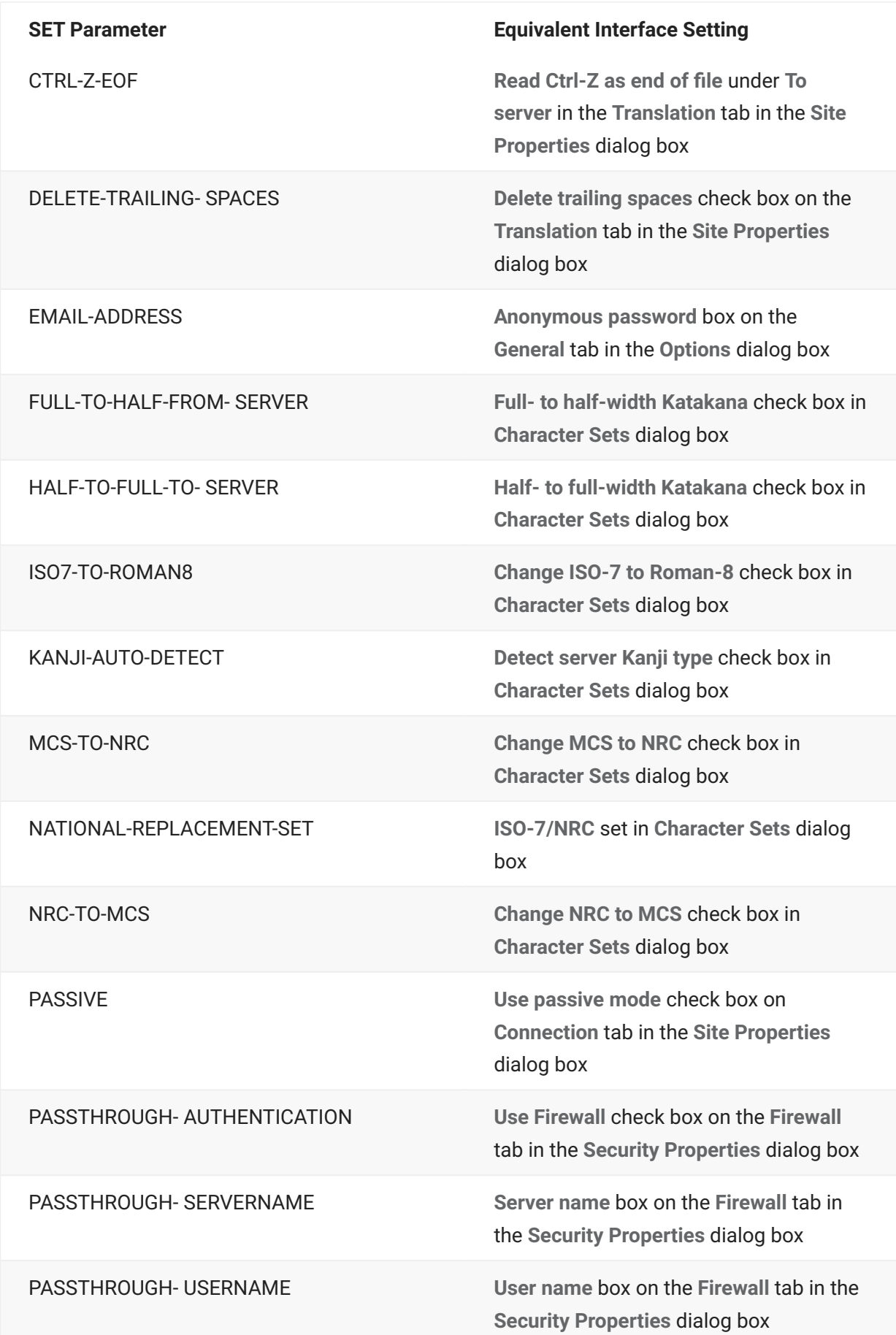

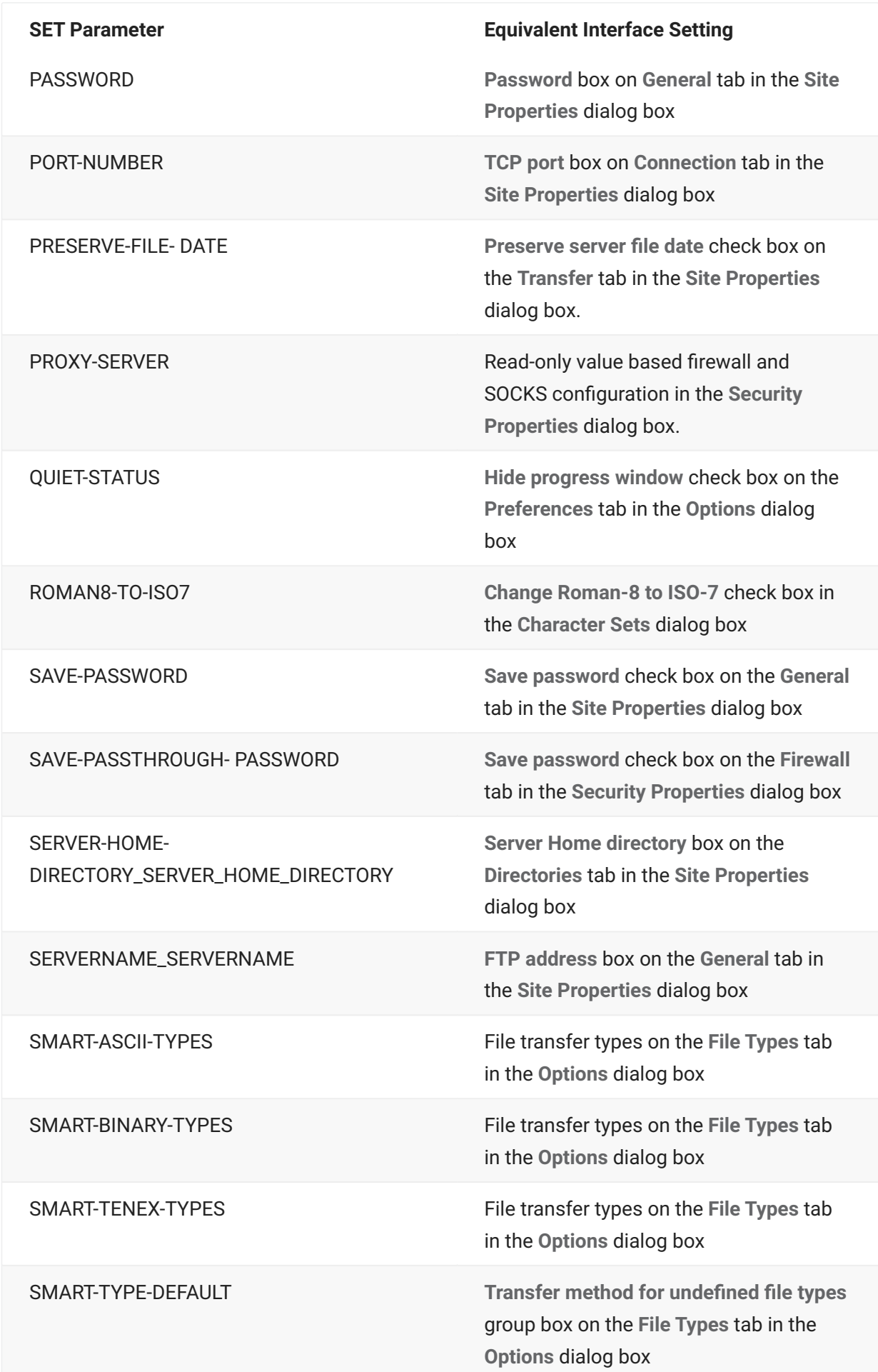

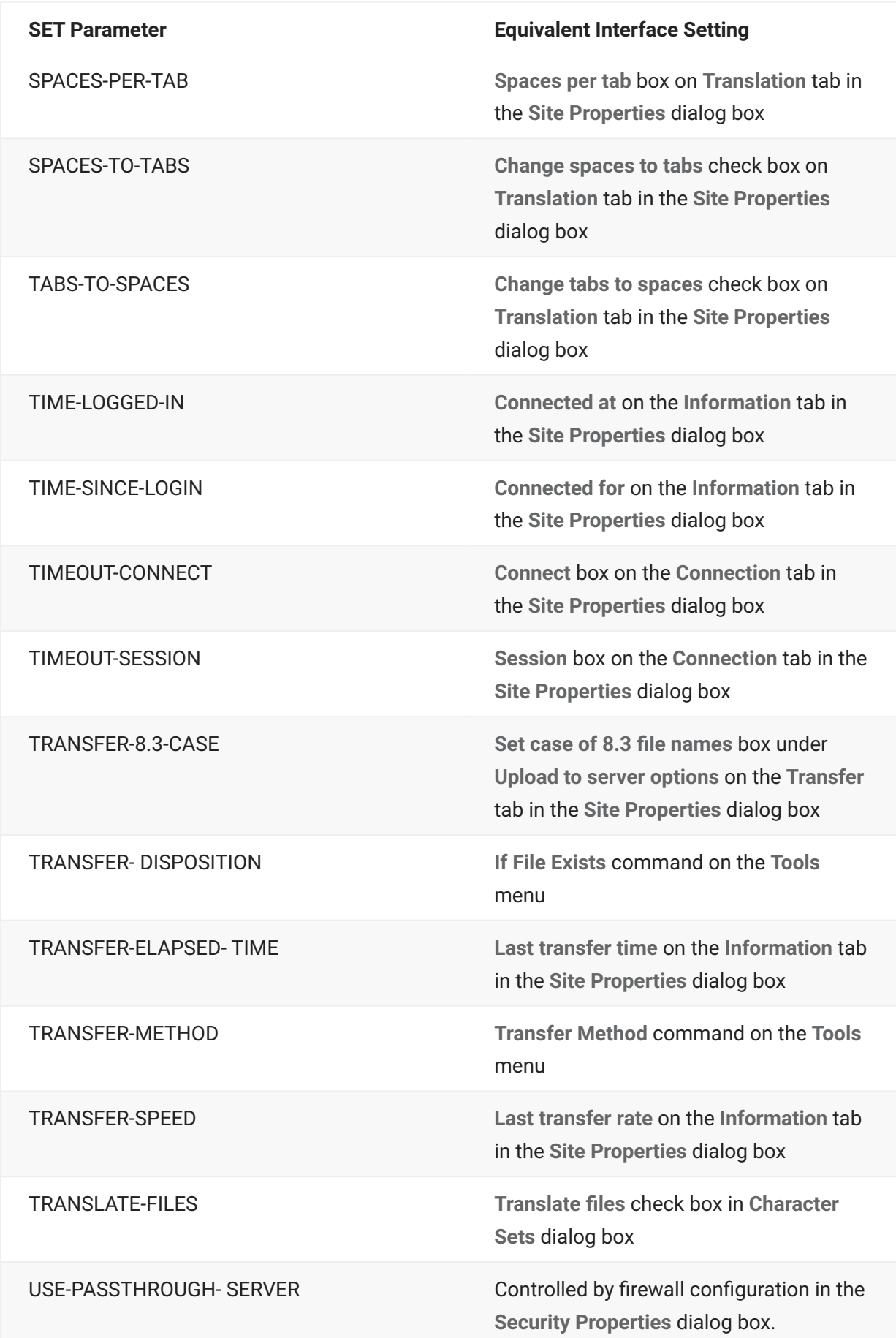

#### **SET Parameter Equivalent Interface Setting**

USE-SOCKS USE-SOCKS **Security Properties** dialog box.

USERNAME **User** box on **General** tab in the **Site Properties** dialog box

#### **SET Parameter Equivalent Interface Setting**

WRITE-CTRLZ **Write Ctrl-Z at end of file** under **From server** on **Translation** tab in **Site Properties** dialog box

#### <span id="page-190-0"></span>**Site\_Specific File Transfer SET Parameters**

**Advanced File Transfer SET Parameters**

Transfer options when sending files to the server

- CREATE-SERVER-UPPER
- TRANSFER-8.3-CASE •

Transfer options when receiving files from the server

- PRESERVE-FILE-DATE
- CREATE-8.3-FILENAMES

**Character Translation SET Parameters for ASCII File Transfer**

Character sets used for translations

- ASCII-CLIENT-TYPE
- ASCII-SERVER-TYPE
- NATIONAL-REPLACEMENT-SET

Translation options when sending files to the server

- $\cdot$  MCS-TO-NRC
- ROMAN8-TO-ISO7

Translation options when receiving files from the server

- ISO7-TO-ROMAN8
- NRC-TO-MCS

#### **ASCII SERVER TYPE SET Parameter Values**

The ASCII-SERVER-TYPE **[SET](#page-213-0)** [parameter](#page-213-0) <value> can be any of the following:

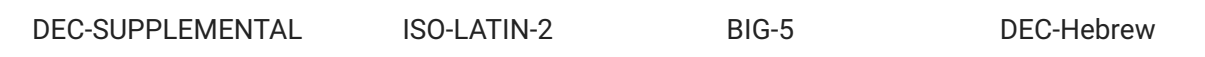

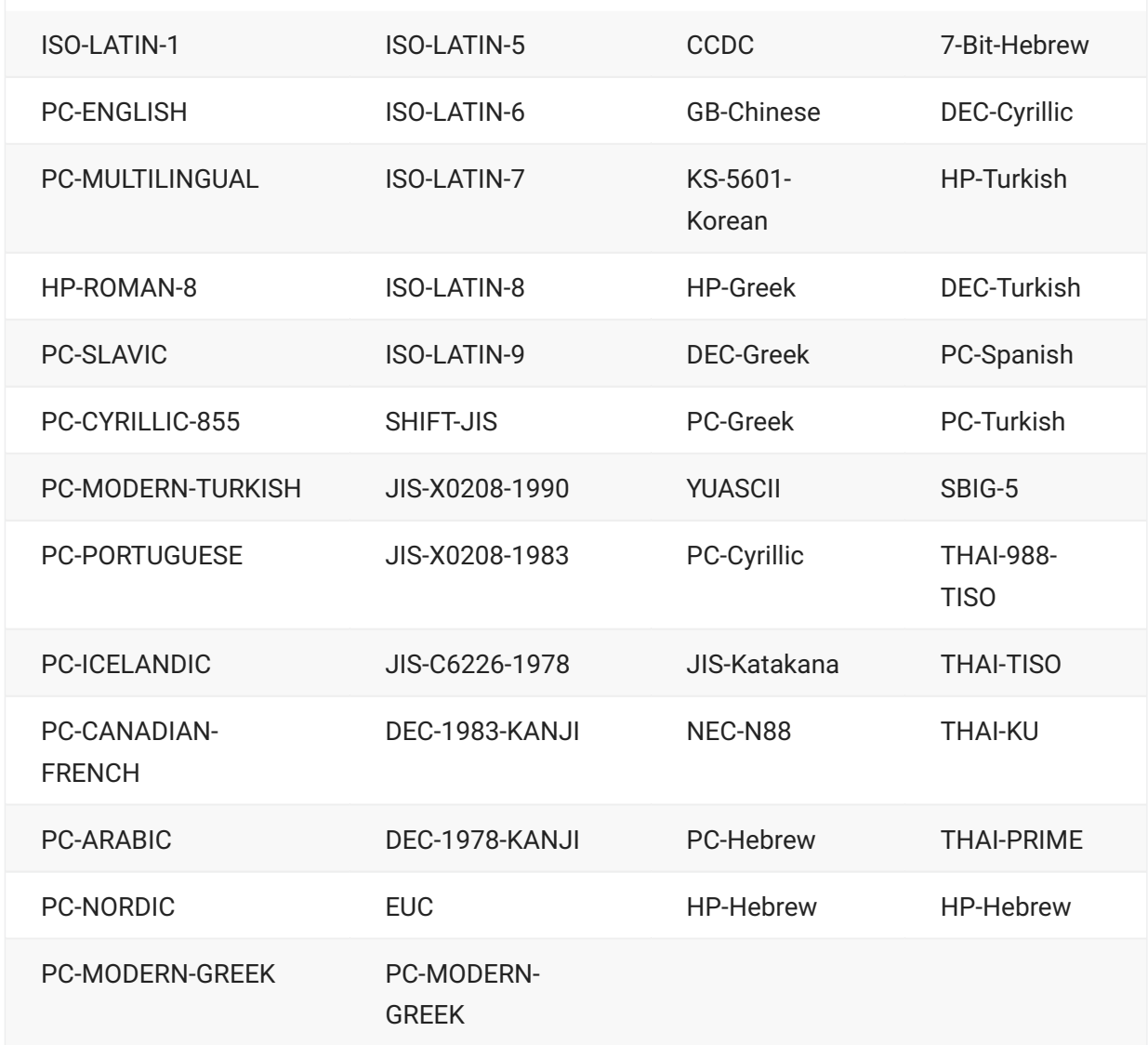

#### **NATIONAL-REPLACEMENT-SET Parameter Values**

The NATIONAL-REPLACEMENT-SET **[SET](#page-213-0)** [parameter](#page-213-0) <value> can be any of the following::

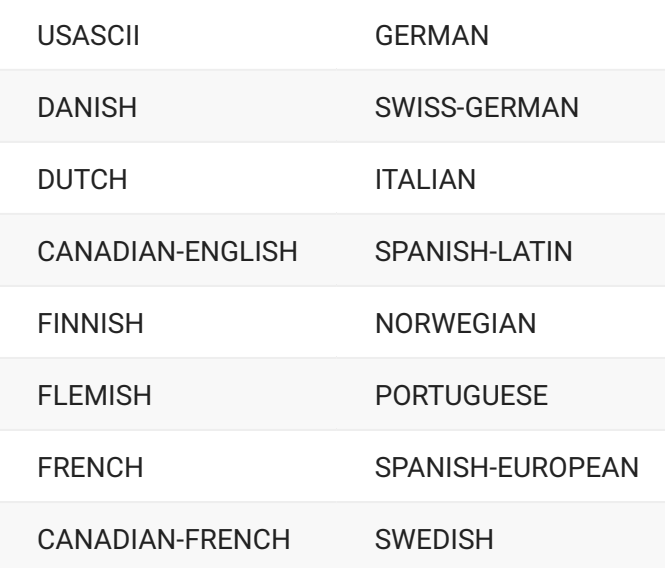

#### <span id="page-192-0"></span>**ABORT-ON-ERROR Script Sample**

This sample code sets **ABORT-ON-ERROR** to NO before using [MGET](#page-203-0) and back to YES before using [MDEL](#page-163-0) or [PUT](#page-207-0).

SET ABORT-ON-ERROR NO CD /home/user1/reports CONTINUE ON MGET june\*.rpt CD /home/user2/reports MGET june\*.rpt SET ABORT-ON-ERROR YES MDEL june\*.rpt CD /home/user1/reports MDEL june\*.rpt SET ABORT-ON-ERROR NO CD /home/yearly CONTINUE MGET ye20\*.rpt,ye20\*.txt SET ABORT-ON-ERROR YES CD /tmp PUT ye2000.txt PUT ye2000.rpt ye2000.txt APPEND

### **12.2.30 SITE**

**Syntax:** site <argument>

[FTP Command Index](#page-146-0)

The **SITE** command allows you to send a recognized **SITE** command to the server.

To find out what **SITE** commands are understood by the current FTP server, try entering this command at the FTP command line:

QUOTE help site

If the server supports the **QUOTE** command, it may respond with a list the **SITE** commands that are understood by the server. The server response displays in the command window.

<argument> Specifies any SITE command that the FTP server understands.

**Examples**

The following command requests the idle timeout setting for the server:

SITE idle

The server response shows in the command window. For example:

200 Current IDLE time limit is 900 seconds; max 7200

This command sets the IDLE timeout to 1800 seconds:

SITE idle 1800

### **12.2.31 SYSTEM**

**Syntax:** system

#### [FTP Command Index](#page-146-0)

The **SYSTEM** command displays information about the type of operating system used by the current FTP server. The information displays in the FTP command window.

For example, if you entered **SYSTEM** at the FTP command line, the display might look like this:

215 UNIX Type: L8

### **12.2.32 TYPE**

Syntax: type <serverfile>

[FTP Command Index](#page-146-0)

The **TYPE** command displays the contents of a server file in the FTP command window.

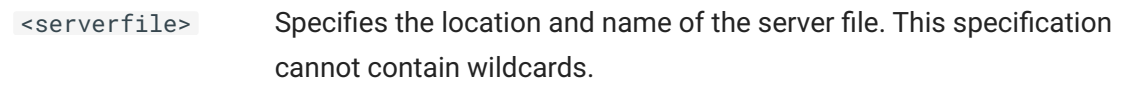

#### **Example**

The following command displays in the command window the file hardware.txt, which is located in the /Users/boris folder on the FTP server:

TYPE /Users/boris/hardware.txt

### **12.2.33 VERIFY**

**Syntax:** verify [commands] [<set parameter>] [changed]

#### [FTP Command Index](#page-146-0)

The **VERIFY** command displays information about the values of one or more **[SET](#page-172-0)** [parameters.](#page-172-0) With no parameters, **VERIFY** displays the current value of all Reflection **SET** parameters.

<set parameter> Displays the value of a particular SETparameter.

#### **Examples**

This command displays the current national replacement set setting:

VERIFY NATIONAL-REPLACEMENT-SET

This command creates a complete list of current SET parameter values:

VERIFY

## **12.3 SFTP commands**

### <span id="page-195-0"></span>**12.3.1 SFTP commands**

**Available commands:**

- [ASCII](#page-196-0)
- [BINARY](#page-196-1)
- $\cdot$  [BYE](#page-196-2)
- $\cdot$  [CD](#page-197-0)
- [CHMOD](#page-197-1)
- [EXIT](#page-198-0)
- $\cdot$  [GET](#page-198-1)
- [LCD](#page-199-0)
- [LLS](#page-200-0)
- [LMKDIR](#page-201-0)
- [LPWD](#page-201-1) •
- $\cdot$  [LS](#page-202-0)
- [MGET](#page-203-0)
- [MKDIR](#page-201-0)
- [MPUT](#page-205-0)
- [PROGRESS](#page-206-0)
- [PUT](#page-207-0)
- [PWD](#page-208-0)
- [QUIT](#page-208-1) •
- [RENAME](#page-209-0)
- $\cdot$  [RM](#page-211-0)
- [RMDIR](#page-211-0)
- $\cdot$  [SET](#page-213-0)
- [SMART](#page-213-1) •
- $\cdot$  [TENEX](#page-214-0)

### <span id="page-196-0"></span>**12.3.2 ASCII**

**Syntax:** ascii

[FTP Command Index](#page-146-0) •

**[SFTP Command Index](#page-195-0)** 

The **ASCII** command changes the current file transfer method to ASCII. Use this transfer method to move ASCII text files between the server and your PC.

### <span id="page-196-1"></span>**12.3.3 BINARY**

**Syntax:** binary

[FTP Command Index](#page-146-0) •

[SFTP Command Index](#page-195-0)

The **BINARY** command changes the current file transfer method to binary (image). Use this transfer method to transfer binary files, such as .EXE files and compressed files, between two PCs (via a server), or between two servers (via a PC).

### <span id="page-196-2"></span>**12.3.4 BYE**

**Syntax:** bye

#### [SFTP Command Index](#page-195-0)

The **BYE** command closes the connection to the server.

This command is available for SFTP connections only.

### <span id="page-197-0"></span>**12.3.5 CD**

Syntax: cd <server directory>

[FTP Command Index](#page-146-0) •

**[SFTP Command Index](#page-195-0)** 

The **CD** command changes the working directory on the FTP server.

<server directory> Specifies a directory on the server.

#### **Examples**

This command changes to the directory "Asian Artists" on a UNIX system:

CD Asian Artists

This command changes directories on a VAX/VMS system:

CD SYS\$USERS:[ARNOLD.DOCS]

### <span id="page-197-1"></span>**12.3.6 CHMOD**

**Syntax:** chmod <numeric permission mask> <server file or directory>

[FTP Command Index](#page-146-0) •

[SFTP Command Index](#page-195-0)

The **CHMOD** command changes the permissions associated with a file or directory.

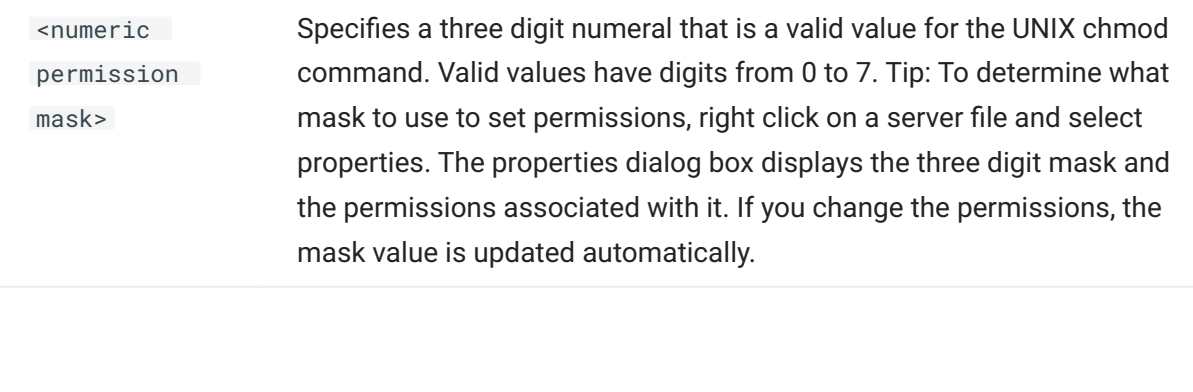

<server file or directory> Specifies a file or directory on the FTP server. Follow the server's syntax for specifying file and directory names.

#### **Example**

This command sets attributes to -rw-r--r-- for the specified file.

chmod 644 myfile.htm

### <span id="page-198-0"></span>**12.3.7 EXIT**

**Syntax:** exit

[FTP Command Index](#page-146-0) •

[SFTP Command Index](#page-195-0)

The **EXIT** command closes the connection to the server.

#### <span id="page-198-1"></span>**12.3.8 GET**

Syntax: get <serverfile> [to] [<clientfile>] [append | askuser | cancel | overwrite | skip | unique]

[FTP Command Index](#page-146-0) •

**[SFTP Command Index](#page-195-0)** 

The **GET** command transfers a file from the server to the PC. Wildcards are not supported with the **GET** command-they are treated as ordinary characters and are assumed to be part of the file name. To transfer multiple files, use [MGET.](#page-203-0)

Before using the **GET**command, if necessary, use the [ASCII](#page-196-0), [BINARY](#page-196-1), [TENEX2](#page-214-0), or [SMART](#page-213-1) command to override the default file transfer method setting specified on the **Tools** menu.

A variety of site-specific **SET** parameters can affect the transfer operation. [Click here](#page-190-0) for more information.

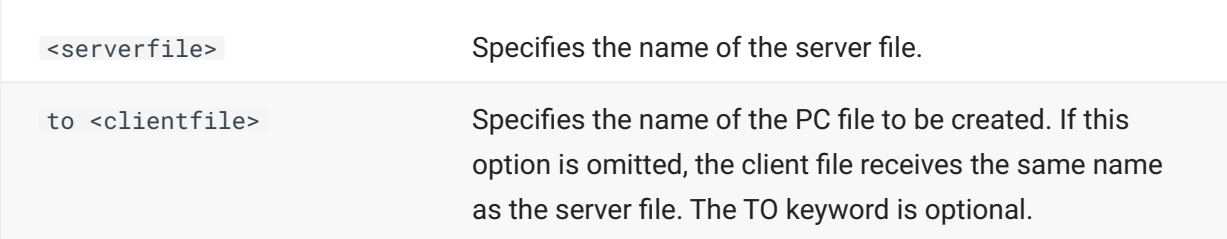

```
append | askuser | 
cancel | overwrite | 
skip | unique
```
Specifies what to do if the destination file already exists. If this option is omitted, the active [TRANSFER-](#page-172-0)[DISPOSITION](#page-172-0) setting is the default.

**Examples**

The following example transfers the server file MEMO.DOC from the server to the PC, giving the PC file the same name:

GET MEMO.DOC

This example transfers the VAX/VMS FTP server file MORTGAGE.PAPERS to the PC, giving the PC file the name MORTGAGE.TXT:

GET MORTGAGE.PAPERS MORTGAGE.TXT

## <span id="page-199-0"></span>**12.3.9 LCD**

Syntax: lcd [<pc drive/folder>  $| \ldots |$ 

[FTP Command Index](#page-146-0) [SFTP Command Index](#page-195-0)

The **LCD** command opens another folder on the PC.

If no <folder> is specified, LCD displays the path for the current PC folder.

To change folders, type the folder at the FTP command line, for example, type LCD F: \Documents and press Return.

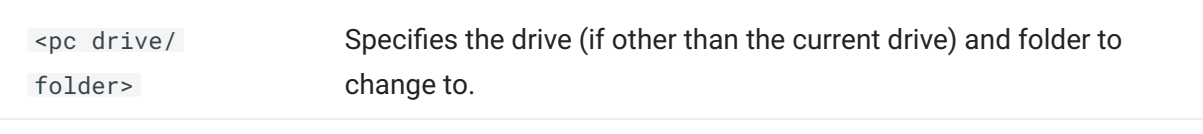

Specifies that you want to change to the parent folder.

#### **Example**

This command changes your current folder to the China folder within the Asian Travel folder on drive D:

LCD d:\Asian Travel\China

## <span id="page-200-0"></span>**12.3.10 LLS**

Syntax: lls [<pc filespec>]

#### [SFTP Command Index](#page-195-0)

The **LLS** command displays a listing of PC files matching the given filespec.

This command is available for SFTP connections only. The FTP equivalent is **LDIR**.

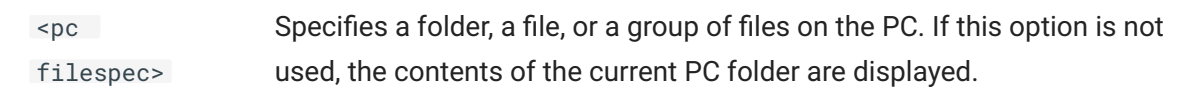

#### **Example**

This command displays a listing of files in the current PC folder that have a .Doc extension:

LLS \*.Doc

### <span id="page-201-0"></span>**12.3.11 LMKDIR**

Syntax: lmkdir <pc directory>

[SFTP Command Index](#page-195-0)

The **LMKDIR** command creates a folder on the PC.

This command is available for SFTP connections only. The FTP equivalent is **LMD**.

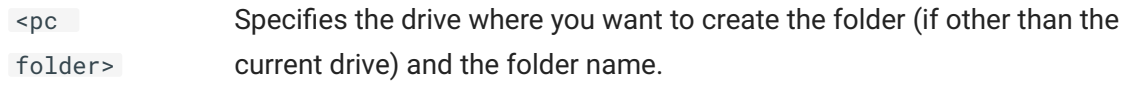

#### **Example**

This command creates the folder Music on the current PC drive:

LMKDIR \Music

### <span id="page-201-1"></span>**12.3.12 LPWD**

**Syntax:** lpwd [<pc drive/folder>  $| ... ]$ 

#### [SFTP Command Index](#page-195-0)

The **LPWD** command opens another folder on the PC.

If no <folder> is specified, LPWD displays the path for the current PC folder.

To change folders, type the folder at the FTP command line, for example, type LPWD F:\Documents and press Return.

This command is available for SFTP connections only. The FTP equivalent is **LCD**.

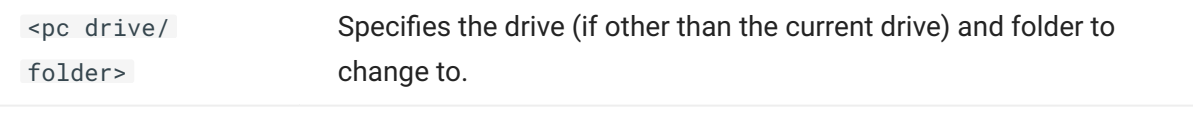

Specifies that you want to change to the parent folder.

#### **Example**

This command changes your current folder to the China folder within the Asian Travel folder on drive D:

LPWD d:\Asian Travel\China

## <span id="page-202-0"></span>**12.3.13 LS**

Syntax: ls [<server filespec>]

#### [FTP Command Index](#page-146-0)

The **LS** command displays a simple listing of server files matching the given filespec. (Compare this to the [DIR](#page-151-0) command, which displays a more detailed listing.)

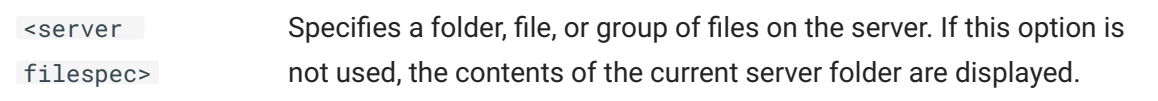

#### **Example**

In this example, the names of all files in the current folder on a UNIX FTP server are listed:

LS \*.\*

### <span id="page-203-0"></span>**12.3.14 MGET**

**Syntax:** mget <server filespec> [to] [<pc filespec>] [append | askuser | cancel | overwrite | skip | unique]

[FTP Command Index](#page-146-0) •

#### **[SFTP Command Index](#page-195-0)**

The **MGET** command transfers one or more files matching the given filespec from the FTP server to the PC. You can use wildcards to transfer multiple files. Most servers support wildcards in the <serverspec> . However, if your server doesn't support wildcards in an [LS](#page-202-0) command, using **MGET** with a wildcard specification may result in a transfer of all files in the current directory.

### **note**

The Reflection client supports **MGET** in SFTP sessions, however you should test transfers that use wildcard characters because the SFTP server may not interpret wildcard specifications correctly.

Before using the **MGET** command, if necessary, use the [ASCII](#page-196-0), [BINARY](#page-196-1), [TENEX](#page-214-0), or [SMART](#page-213-1) command to override the default file transfer method setting specified on the Tools menu.

A variety of site-specific **SET** parameters can affect the transfer operation. [Click here](#page-190-0) for more information.

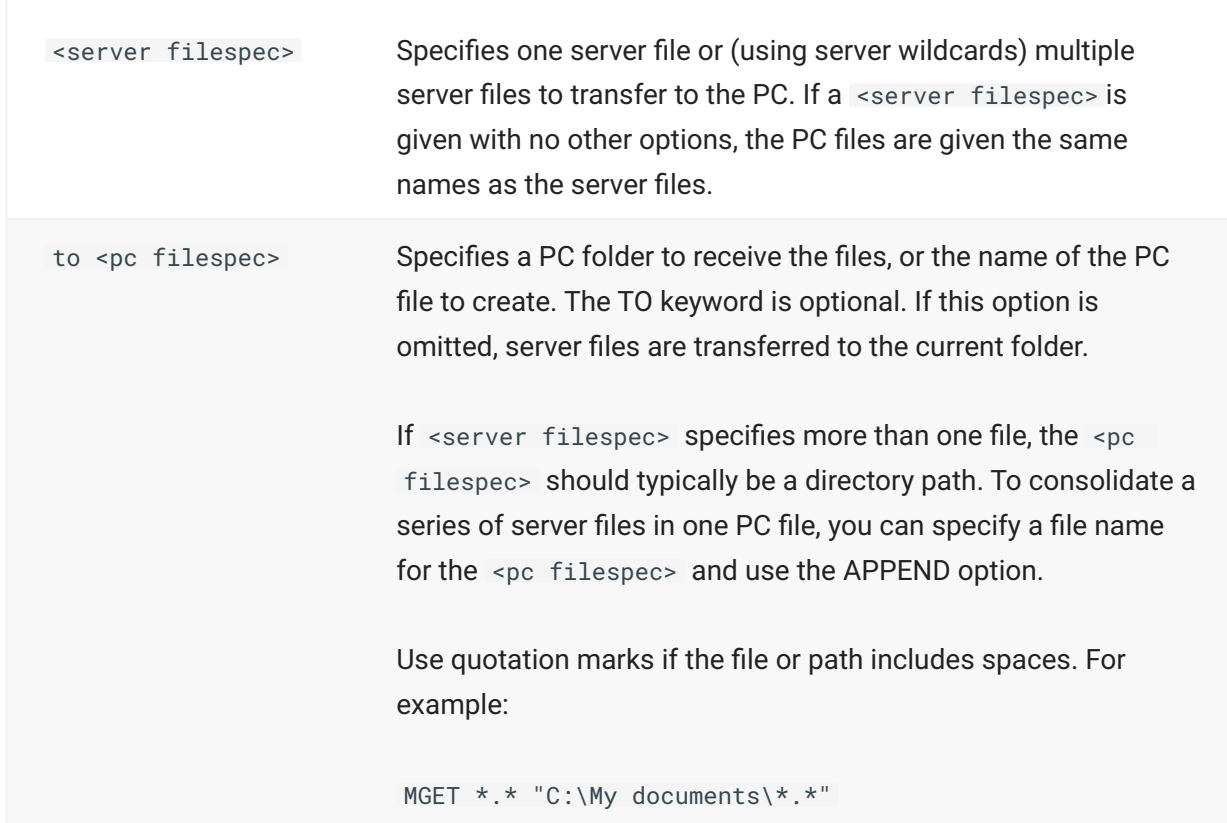

```
append | askuser | 
cancel | overwrite 
| skip | unique
```
Specifies what to do if the destination file already exists. If this option is omitted, the active [TRANSFER-DISPOSITION](#page-172-0) setting is the default.

**Examples**

This example transfers all files with a .Doc extension from the FTP server to the PC, placing the files in the current PC directory:

MGET \*.Doc

This example adds the letter A to the transferred files. For example, test.txt becomes Atest.txt.

MGET \*.\* A\*.\*

See [ABORT\\_ON\\_ERROR Script Sample](#page-192-0) for an additional example.

### **12.3.15 MKDIR**

Syntax: mkdir <server folder>

[SFTP Command Index](#page-195-0)

The **MKDIR** command creates a folder on the server.

This command is available for SFTP connections only. The FTP equivalent is **MD**.

<server folder> Specifies the name and location of the new folder.

**Example**

This command creates the folder Films within the current folder on the current FTP UNIX server drive:

MKDIR Films

### <span id="page-205-0"></span>**12.3.16 MPUT**

**Syntax:** mput <pc filespec> [to] [<server filespec>] [append | askuser | cancel | overwrite | skip | unique]

[FTP Command Index](#page-146-0) •

**[SFTP Command Index](#page-195-0)** 

The **MPUT** command transfers one or more files matching the given filespec from the PC to the FTP server. You can use wildcards to transfer multiple files.

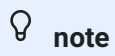

The Reflection client supports **MPUT** in SFTP sessions, however you should test transfers that use wildcard characters because the SFTP server may not interpret wildcard specifications correctly.

Before using the **MPUT** command, if necessary, use the [ASCII, BINARY,](#page-196-0) [TENEX,](#page-214-0) or [SMART](#page-213-1) command to override the default file transfer method setting specified on the **Tools** menu.

A variety of site-specific **SET** parameters can affect the transfer operation. [Click here](#page-190-0) for more information.

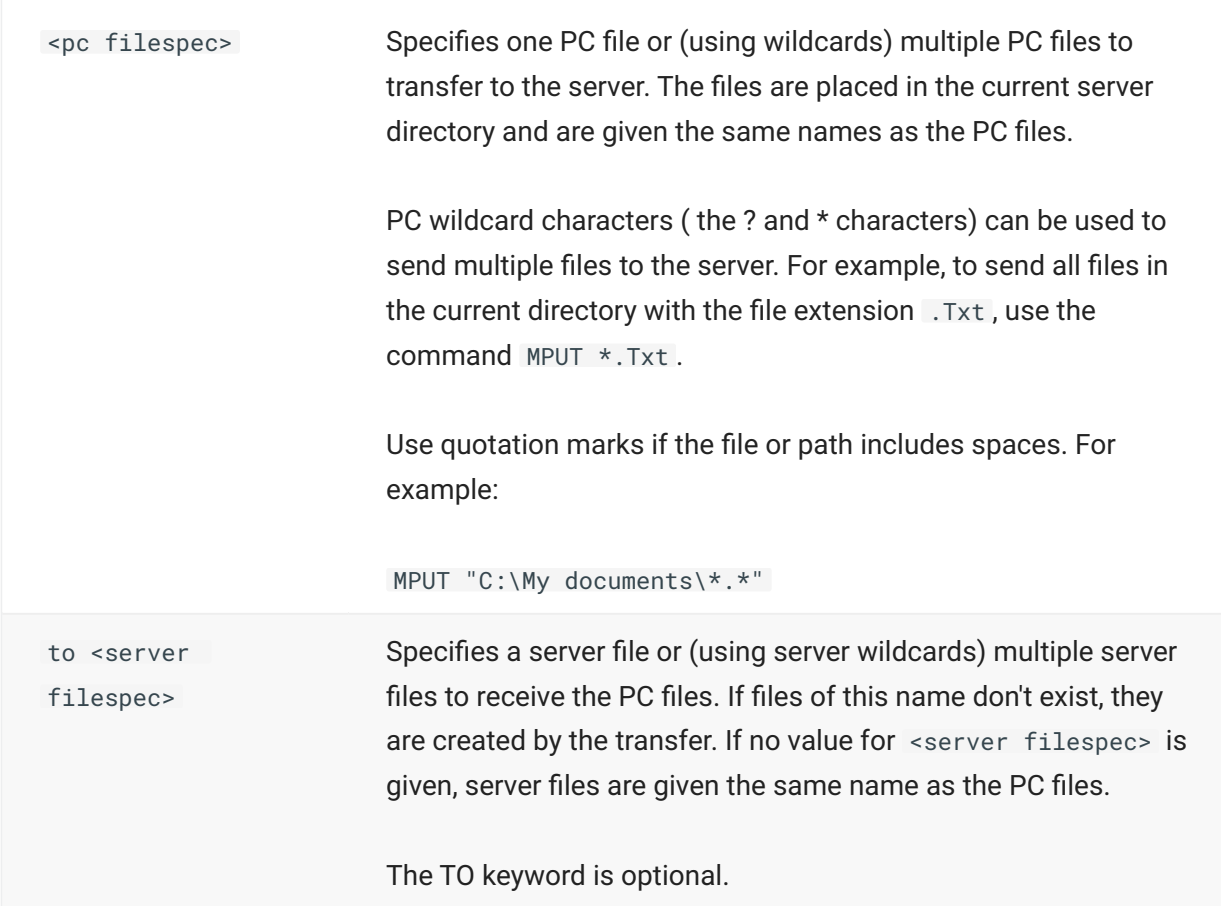

```
append | askuser 
| cancel | 
overwrite | skip 
| unique
```
Specifies what to do if the destination file already exists. If this option is omitted, the active [TRANSFER-DISPOSITION](#page-172-0) setting is the default.

**Examples**

The following example transfers files in the Meeting Notes folder within the current folder on the PC that have a .Doc extension , placing the files in the current server folder. Source PC files that have the same name as files in the destination server folder are not transferred.

MPUT "Meeting Notes\\*.Doc" skip

The following example adds the letter "A" to the front of files transferred to the server. For example Sample.htm becomes ASample.htm.

MPUT \*.htm A\*.htm

The final example removes file extensions from PC files copied to the server:

 $MPUT *.* * *$ .

### <span id="page-206-0"></span>**12.3.17 PROGRESS**

**Syntax:** progress

[SFTP Command Index](#page-195-0)

Toggles the display of the progress meter.

This command is available for SFTP connections only.

### <span id="page-207-0"></span>**12.3.18 PUT**

Syntax: put <clientfile> [to] [<serverfile>] [append | askuser | cancel | overwrite | skip | unique]

[FTP Command Index](#page-146-0) •

**[SFTP Command Index](#page-195-0)** 

The **PUT** command transfers a file from the PC to the server.

Wildcards are not supported with the **PUT** command; to transfer multiple files using wildcards, use [MPUT.](#page-205-0)

Before using the **PUT** command, if necessary, use the [ASCII](#page-196-0), [BINARY](#page-196-1), [TENEX](#page-214-0), or [SMART](#page-213-1) command to override the default file transfer method setting specified on the **Tools** menu.

A variety of site-specific **SET** parameters can affect the transfer operation. [Click here](#page-190-0) for more information.

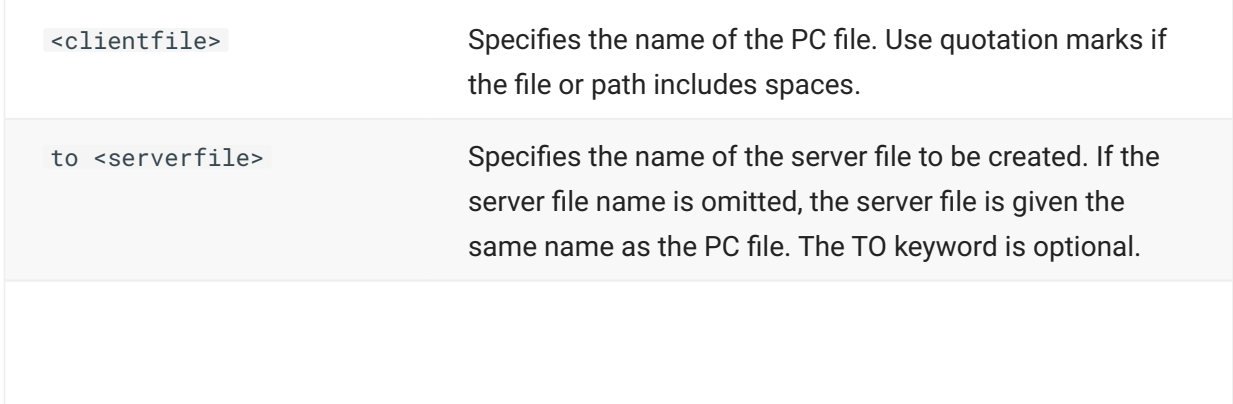

```
append | askuser | 
cancel | overwrite | 
skip | unique
```
Specifies what to do if the destination file already exists. If this option is omitted, the active [TRANSFER-DISPOSITION](#page-172-1) setting is the default.

**Examples**

The following example transfers the file Memo.doc from the PC to the server:

PUT Memo.doc

This example transfers the file HAPPY.ME from a PC to a VAX/VMS FTP server, giving the VMS file the name HAPPY.BIRTHDAY:

PUT HAPPY.ME TO HAPPY.BIRTHDAY

See [ABORT\\_ON\\_ERROR Script Sample](#page-192-0) for an additional example.

### <span id="page-208-0"></span>**12.3.19 PWD**

**Syntax:** pwd

[FTP Command Index](#page-146-0) •

[SFTP Command Index](#page-195-0)

The **PWD** command shows the server folder that is currently open. The name and location of the folder display in the FTP command window.

### <span id="page-208-1"></span>**12.3.20 QUIT**

**Syntax:** quit

[FTP Command Index](#page-146-0) •

**[SFTP Command Index](#page-195-0)** 

The **QUIT** command closes the connection to the server.

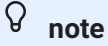

When you run a script from the Windows command line using the /RFS switch and the script ends in with a **QUIT** command, the FTP client shuts down automatically when the script is complete.

### <span id="page-209-0"></span>**12.3.21 RENAME**

Syntax: rename <server filename> <new filename>

[FTP Command Index](#page-146-0) •

**[SFTP Command Index](#page-195-0)** 

The **RENAME** command changes the name of a server file to the new name specified. On some servers, you can use **RENAME** to specify both a new name and a new location for the file. In this case, the file is moved to the new location and given the new name specified.

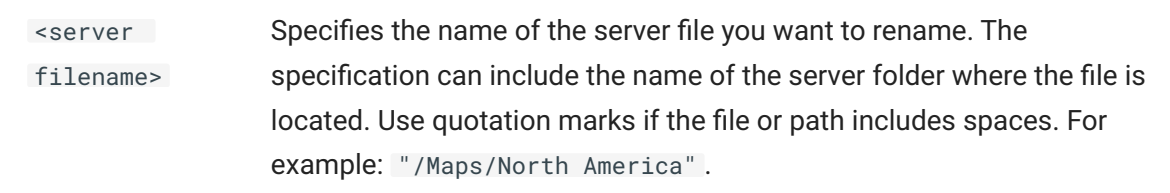

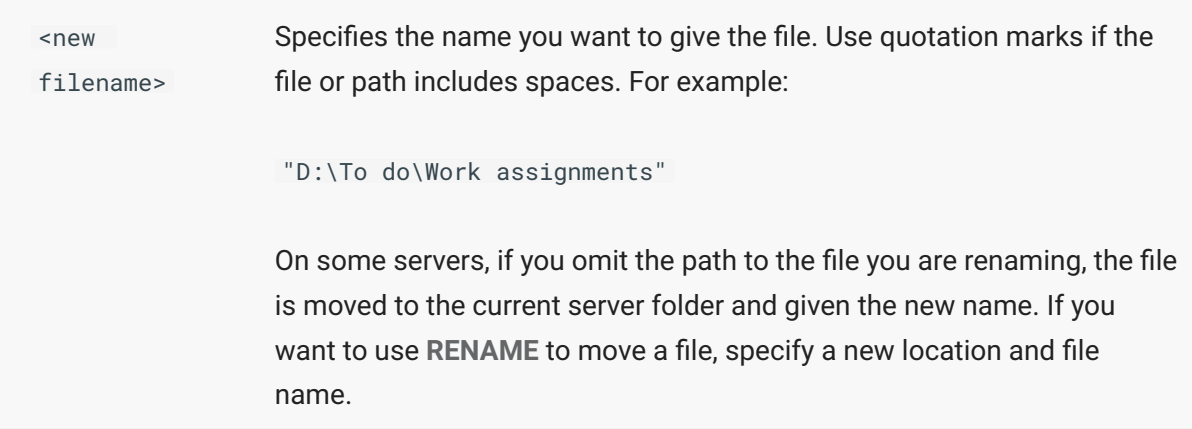

#### **Example**

In the current folder on the server, this command renames the file "Map of Canada" to "Canada":

RENAME "Map of Canada" Canada

From the "Maps" folder on the server , this command renames a file in the folder "Europe", changing the name from "England" to "Great Britain".

RENAME /Maps/Europe/England "/Maps/Europe/Great Britain"

### <span id="page-211-0"></span>**12.3.22 RM**

Syntax: rm <serverfile>

[SFTP Command Index](#page-195-0)

The **RM** command deletes a file matching the given filespec on the SFTP server.

This command is available for SFTP connections only. The FTP equivalent is **DELETE**.

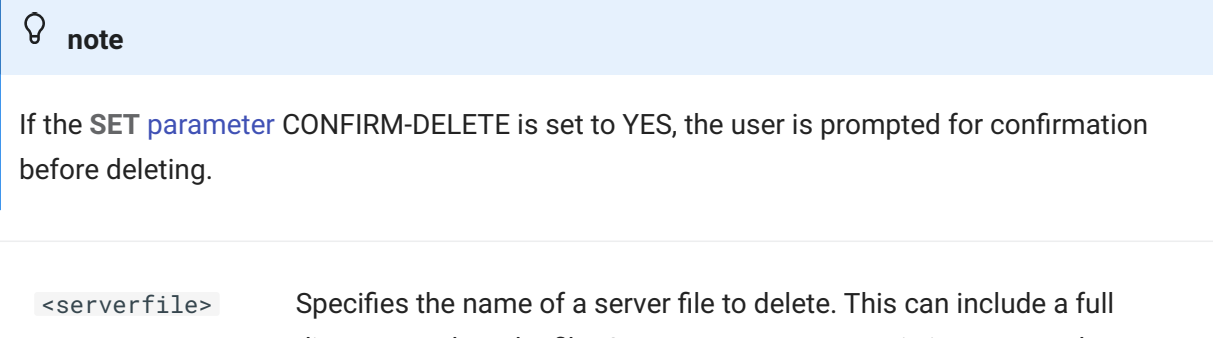

directory path to the file. On some systems case is important when specifying directories and file names.

#### **Example**

This command deletes MEMO.DOC from the current server directory:

RM MEMO.DOC

### **12.3.23 RMDIR**

Syntax: rmdir <server folder>

[SFTP Command Index](#page-195-0)

The **RMDIR**command deletes an empty folder on the server.

This command is available for SFTP connections only.

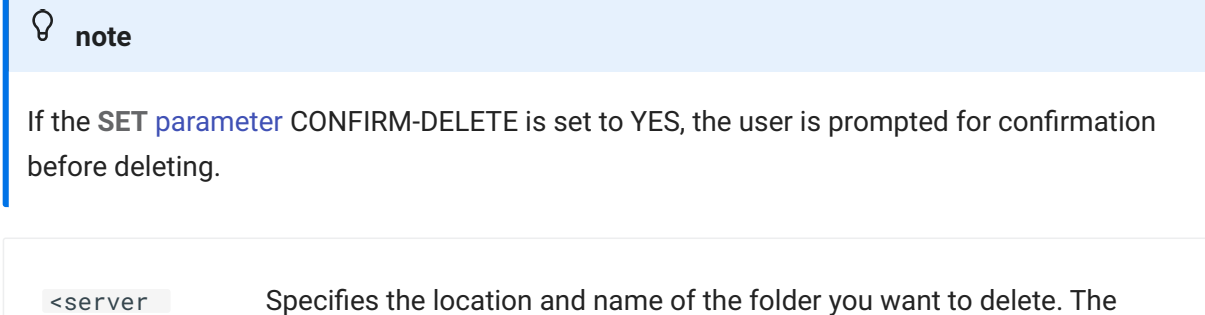

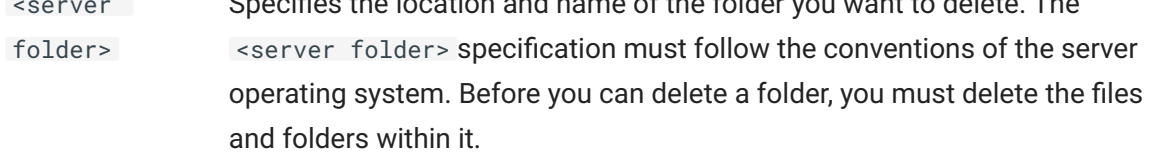

#### **Example**

This command deletes the folder Articles from the current server folder:

RMDIR Articles

### <span id="page-213-0"></span>**12.3.24 SET**

Syntax: set <set parameter> <value>

[FTP Command Index](#page-146-0) •

**[SFTP Command Index](#page-195-0)** 

Use the **SET**command to configure Reflection. See the [SET Parameters](#page-172-0) for a list of available options.

#### **Examples**

These commands initialize various file transfer parameters:

```
SET TABS-TO-SPACES NO
SET TRANSFER-DISPOSITION Overwrite
SET TRANSFER-METHOD Ascii
SET TRANSLATE-FILES NO
```
#### **More information**

- [SET Parameter Reference](#page-172-0)
- [SET Parameters and Equivalent Interface Settings](#page-185-0)
- [Site-Specific File Transfer SET Parameters](#page-190-0)

### <span id="page-213-1"></span>**12.3.25 SMART**

**Syntax:** smart

#### [FTP Command Index](#page-146-0) [SFTP Command Index](#page-195-0)

The **SMART** command changes the current FTP file transfer method to Smart.

Use the Smart transfer method if you want the FTP Client to automatically determine what transfer method to use (ASCII, Binary, or Tenex) based on the type of file that is being transferred. The FTP Client uses the source file extension to determine what type of file is being transferred. To set up for Smart File Transfer, use settings on the **File Types** tab in the **Options** dialog box.

### <span id="page-214-0"></span>**12.3.26 TENEX**

**Syntax:** tenex

[FTP Command Index](#page-146-0)

#### [SFTP Command Index](#page-195-0)

The **TENEX** command changes the current file transfer method to "local 8." Use this transfer method if you're moving files to or from a server that uses a non-8-bit byte (such as the DECsystem-20).

# **13. Legal Notice**

#### **© 2023 Open Text**

The only warranties for products and services of Open Text and its affiliates and licensors ("Open Text") are set forth in the express warranty statements accompanying such products and services. Nothing herein should be construed as constituting an additional warranty. Open Text shall not be liable for technical or editorial errors or omissions contained herein. The information contained herein is subject to change without notice.

Contains Confidential Information. Except as specifically indicated otherwise, a valid license is required for possession, use or copying. Consistent with FAR 12.211 and 12.212, Commercial Computer Software, Computer Software Documentation, and Technical Data for Commercial Items are licensed to the U.S. Government under vendor's standard commercial license.

For information about legal notices, trademarks, disclaimers, warranties, export and other use restrictions, U.S. Government rights, patent policy, and FIPS compliance, see [https://](https://www.microfocus.com/legal) [www.microfocus.com/legal.](https://www.microfocus.com/legal)